# ESCUFIA SUPERIOR POLITECNICA DEL LITORAL

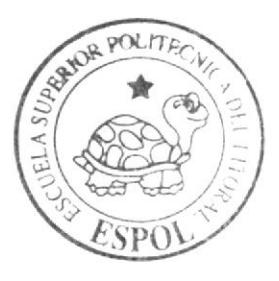

# Escuela de Diseño y Comunicación Visual

TÓPICO DE GRADUACIÓN

Previo a la obtención del Título de Tecnólogo en Diseño Gráfico y Publicitario

> Tema: ANIMACION 3D

## Manual de Diseño

AUTOR

Ligia Margarita Chele Galarza

Directores:

Ledo. Pedro Mármol Ledo. Mario Moneayo **Tnlg. Francisco Pincay** 

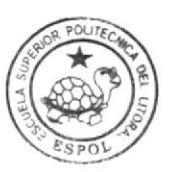

**BIBLIOTECA** CAMPUS PEÑA

 $A\bar{n}$   $\theta$  2007

## ESCUELA SUPERIOR POLITÉCNICA DEL LITORAL

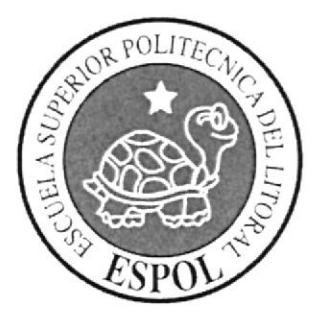

## ESCUELA DE DISEÑO Y COMUNICACIÓN VISUAL

## TÓPICO DE GRADUACIÓN

## PREVIO A LA OBTENCIÓN DEL TÍTULO DE: TECNÓLOGO EN DISEÑO GRÁFICO Y PUBLICITARIO

### **TEMA:** ANIMACIÓN 3D

## **MANUAL DE DISEÑO**

### **AUTOR:**

LIGIA MARGARITA CHELE GALARZA

## **DIRECTORES:**

LCDO. PEDRO MÁRMOL LCDO, MARIO MONCAYO TNLG. FRANCISCO PINCAY

> AÑO 2007

## **DEDICATORIA**

A mis padres y hermano.

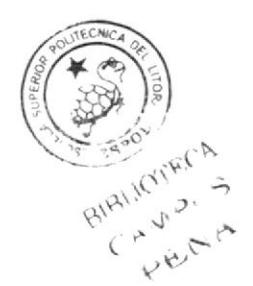

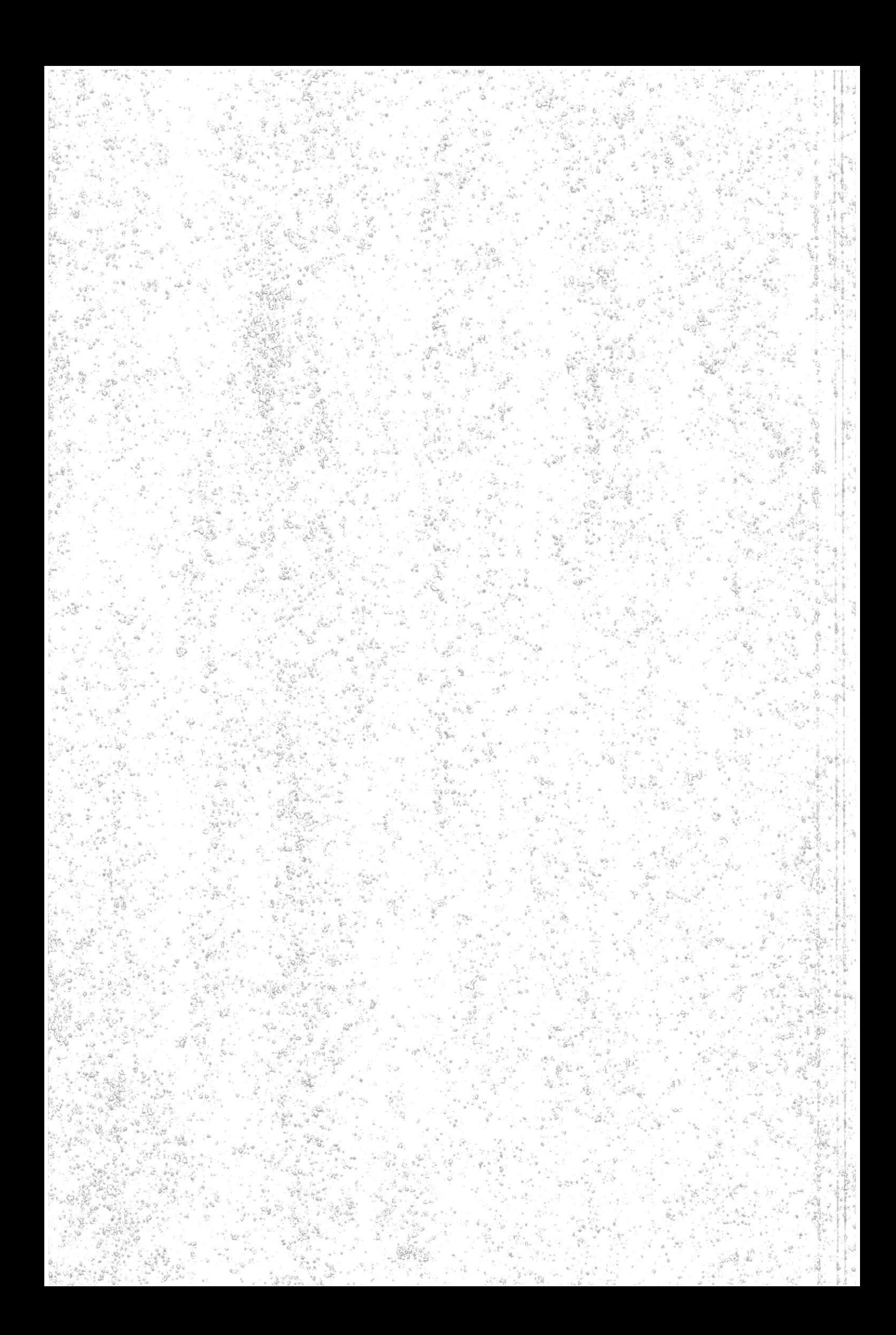

### **AGRADECIMIENTO**

Nunca pensé que llegaría este momento, pues cada día se me hacia mas intenso el tiempo, sin embargo con la "Gran ayuda de Dios" he podido culminar esto, ya que solo ÉL sabe cuanto he tenido que pasar para poder cumplir con esta meta. También quiero agradecer a todas las personas que me brindaron su apoyo durante todo este tiempo, a ti querida mamá, hermana María Merced donde quiera que se encuentre, a mi papá, a mi hermano, a mis tías Esther y Jenny y no podrían faltar mis grandes amigas, que sin lugar a duda me ayudaron mucho, Grace, Wendy, Lorena y Diana. Muchas Gracias.

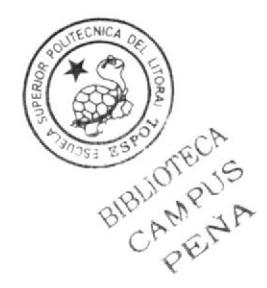

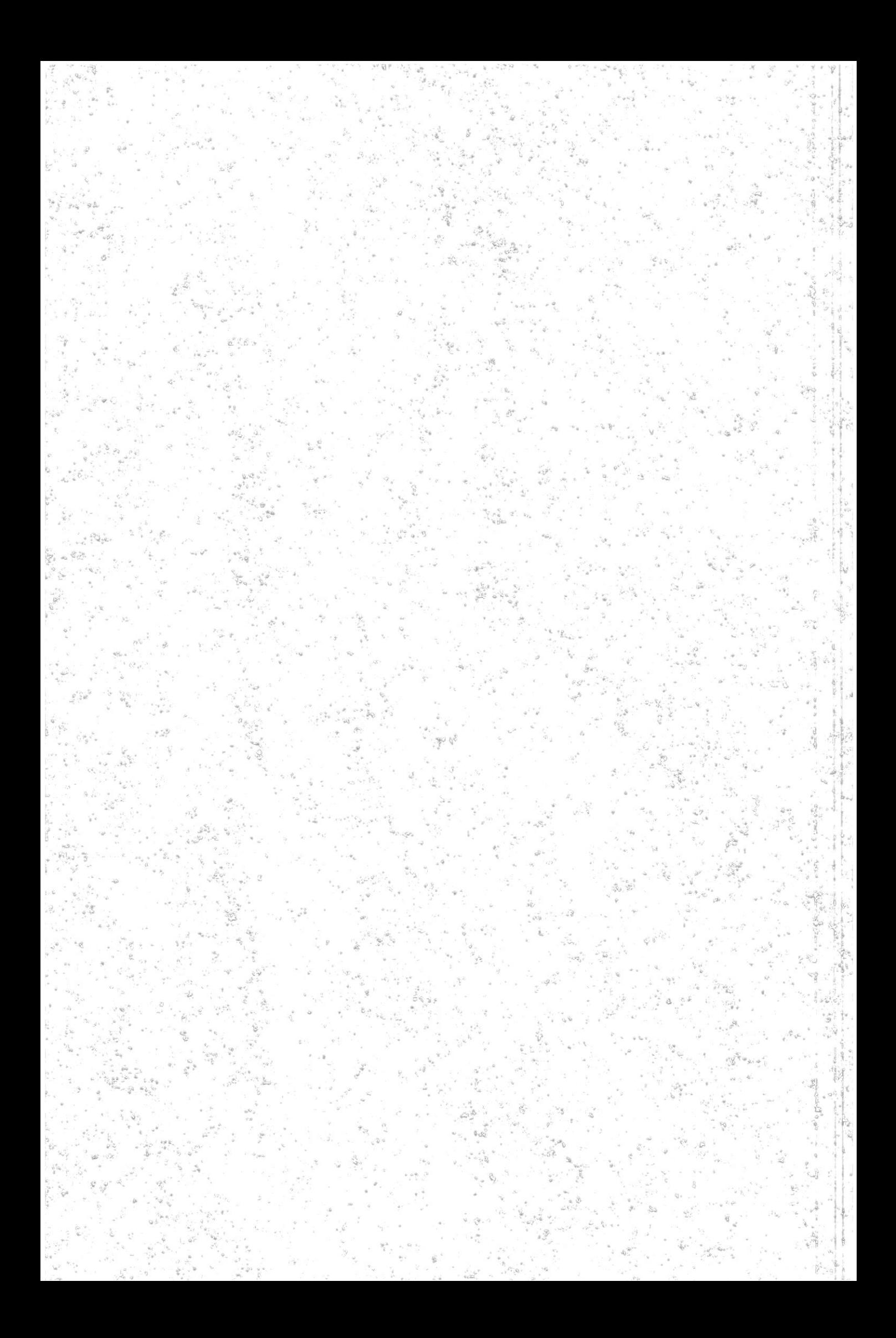

## **DECLARACIÓN EXPRESA**

La responsabilidad por los hechos, ideas y doctrinas expuestas en este Tópico de Graduación nos corresponden exclusivamente. Y el patrimonio intelectual de la misma a EDCOM (Escuela de Diseño y Comunicación Visual) de la Escuela Superior Politécnica del Litoral).

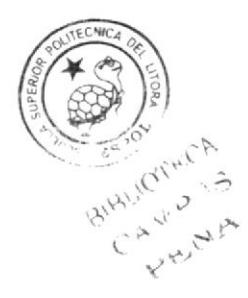

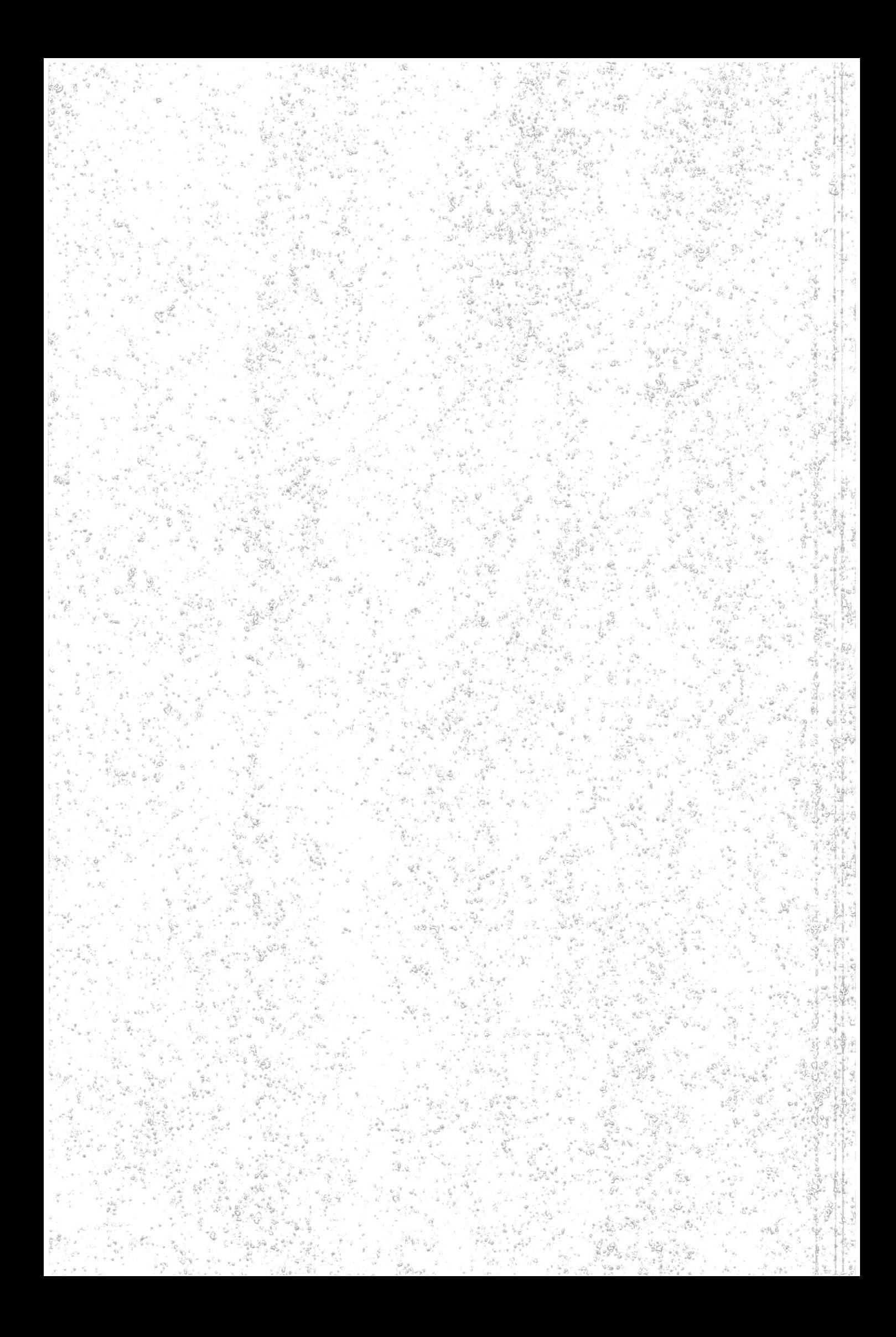

## FIRMA DE DIRECTORES DE TÓPICO

Ledo. Pedro Mármol

Tnlg. Francisco Pincay

Ledo. Mario Moncayo

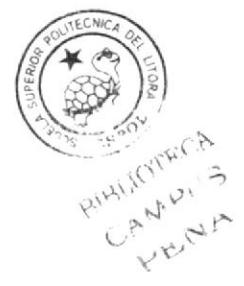

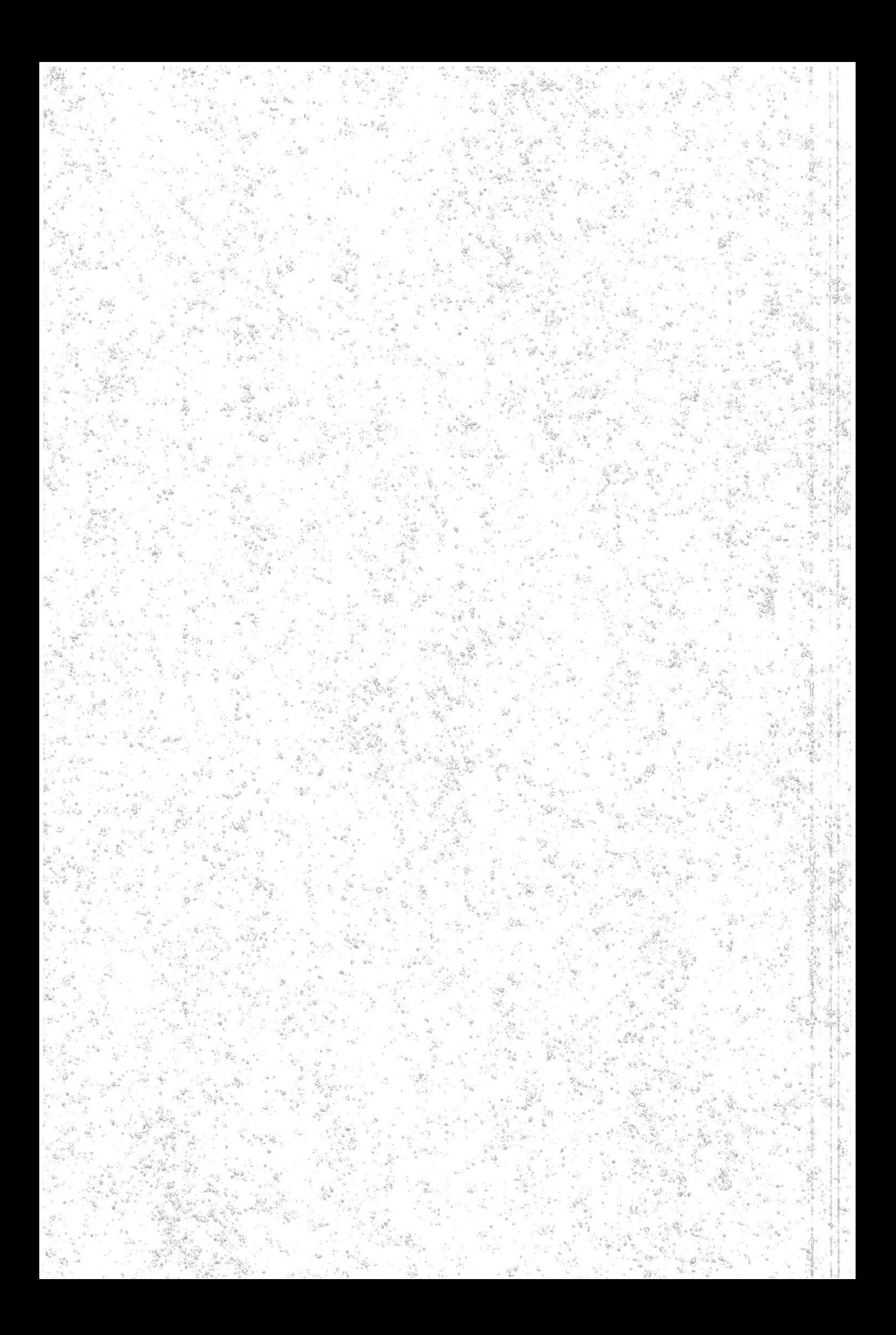

## **AUTOR DE TÓPICO**

figio M. lhele ly

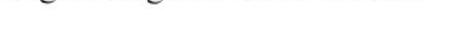

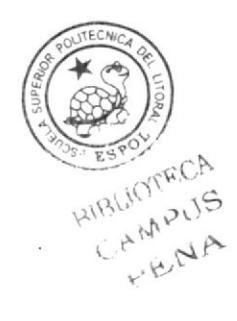

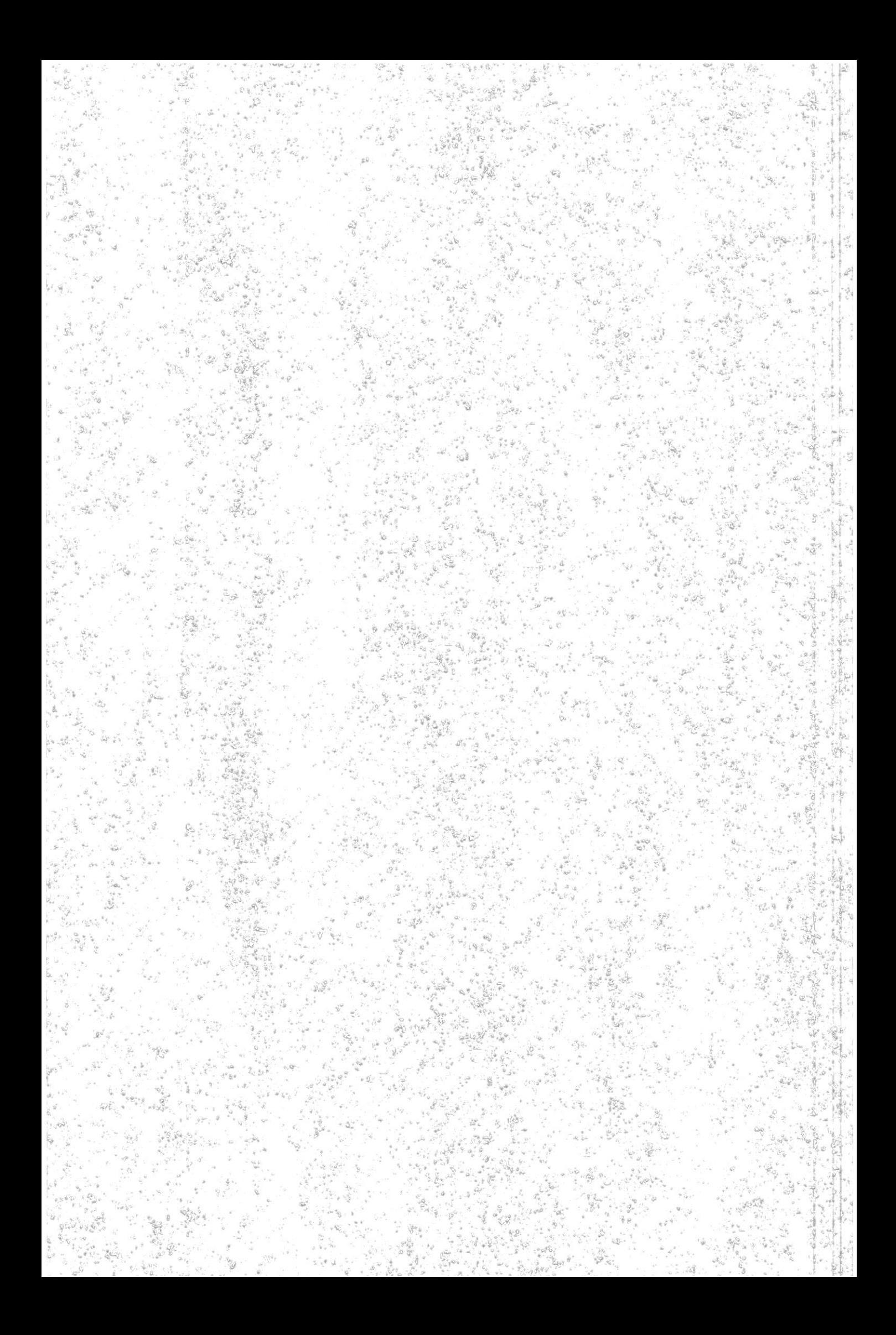

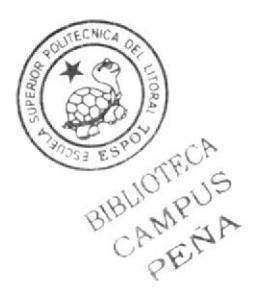

## A QUIEN VA DIRIGIDO

Para todas las personas que en algún momento tengan la necesidad de realizar una consulta para 1a creación de un personaje o necesiten de pautas para poder realizar una animación.

## **TABLA DE CONTENIDO**

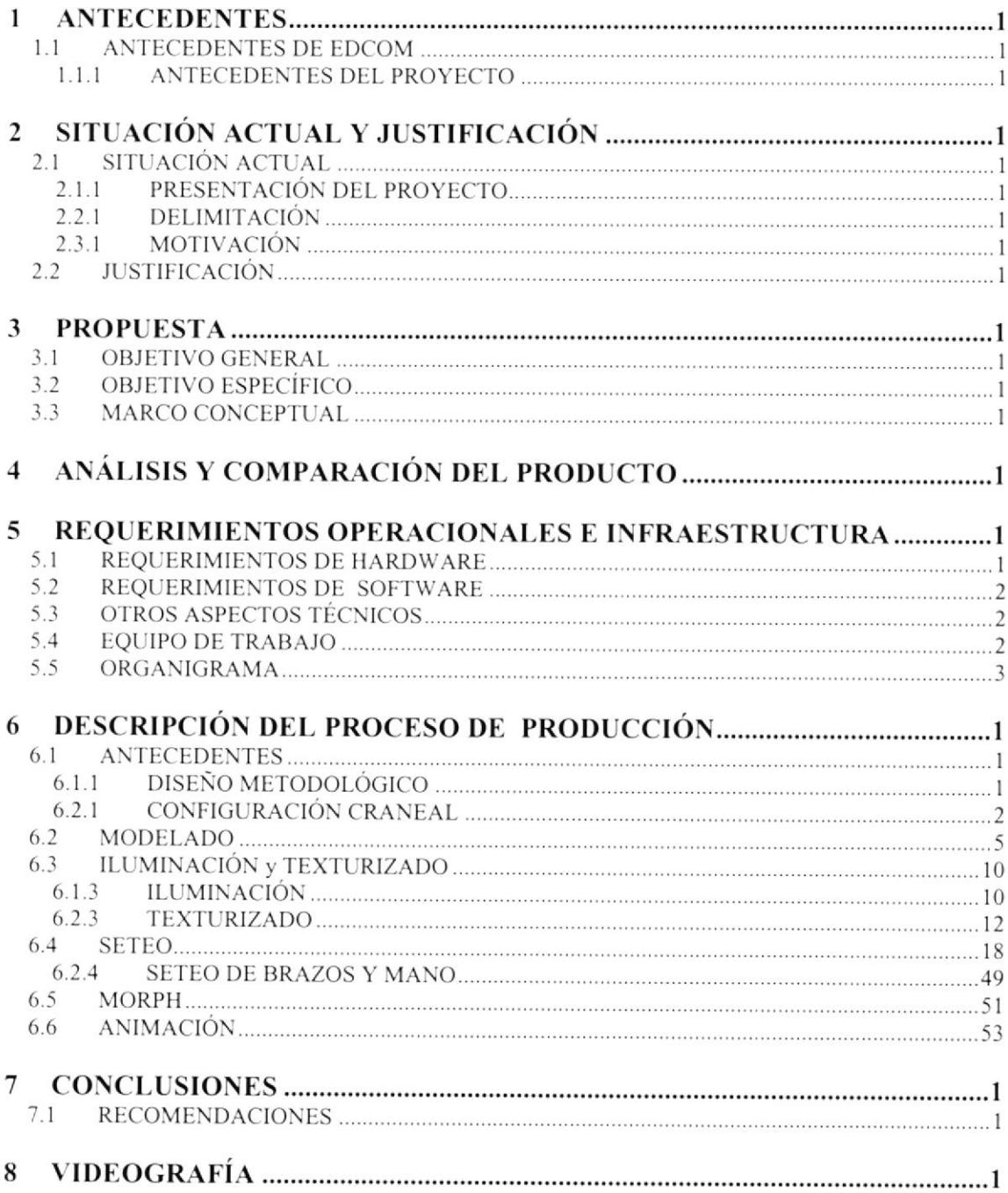

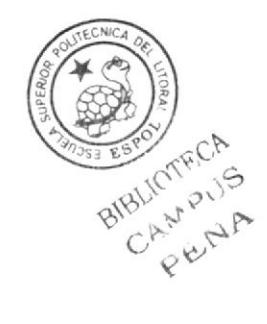

## TABLA DE FIGURAS

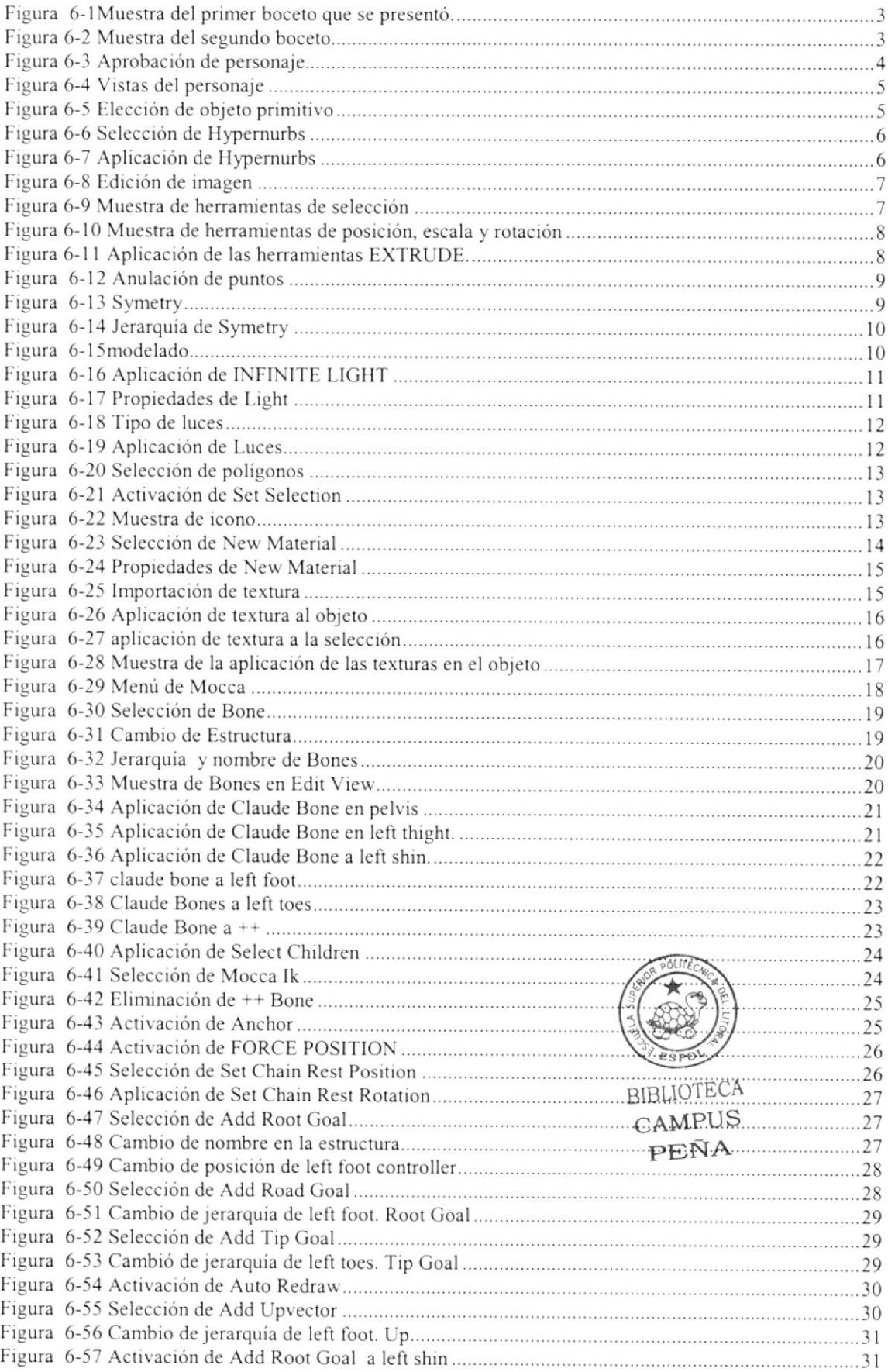

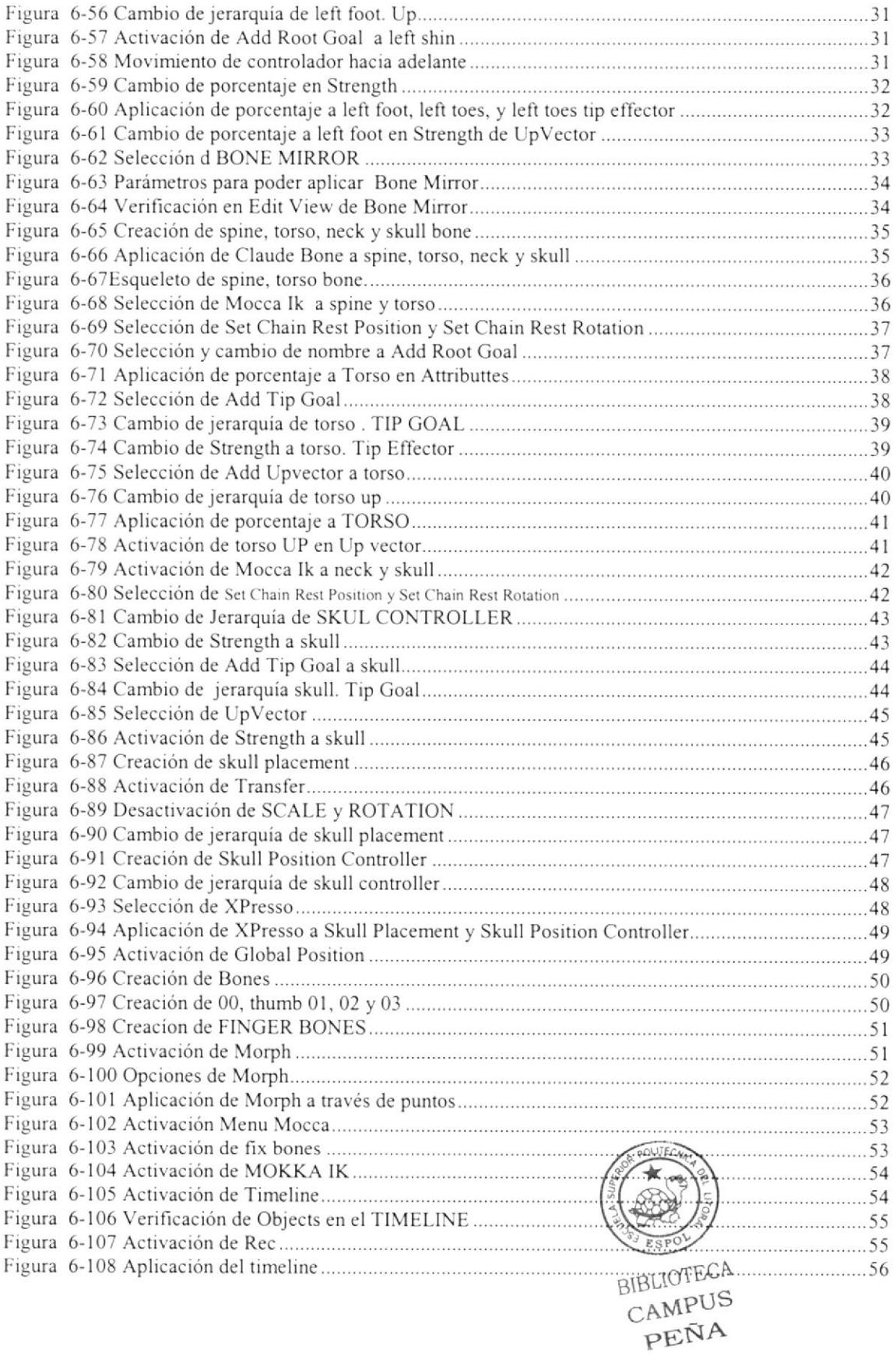

## Capítulo 1 Antecedentes

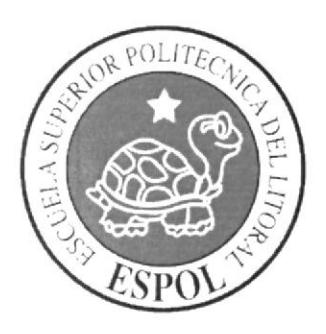

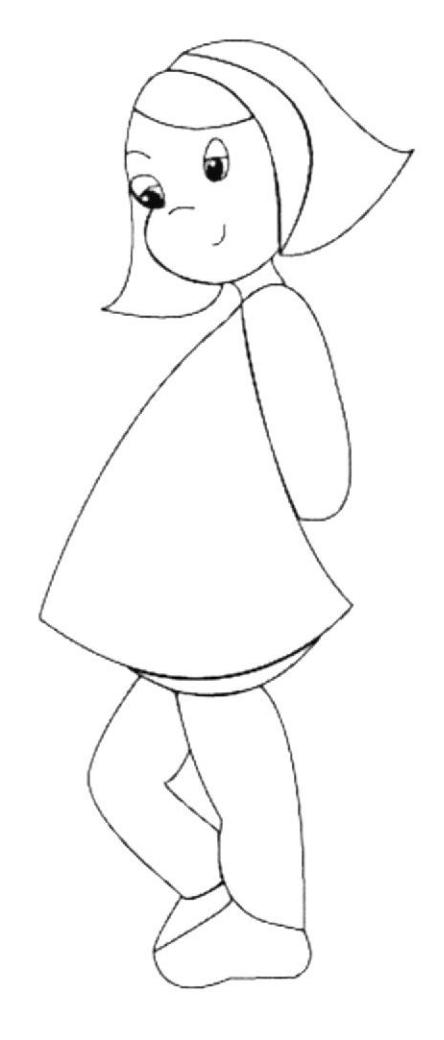

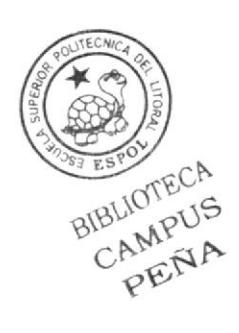

### I ANTECEDENTES

#### 1.1 ANTECEDENTES DE EDCOM

La escuela de Diseño y Comunicación visual adscrito a EDCOM, creada para impartir la mejor educación de Sistemas de Información y Diseño Crafico <sup>y</sup> Publicitario; y brindar servicios tecnológicos a la sociedad ecuatoriana, apoyando con la tccnología de mayor calidad en el mundo de la comunicación, manteniendo sus respectivo§ lineamientos.

Los servicios que ESPOL - EDCOM ofrece:

- Estudios de Modemización (Reingeniería, Benchmarketing, Calidad toral). ÷.
- Estudios de Automatización.  $\overline{a}$
- Auditoria de Sistemas.
- Automatización cn la adquisición de Hardware y Software.
- Particularización de Programas y/o sistemas.
- Mantenimiento de Programas y/o sistemas.  $\overline{a}$
- Outsourcing (hardware, software, personal) a.
- Productos en multimedia (CDROM, Shockwave, Modelamiento 2D/3D).
- Diseño de Imagen (Análisis Cromático, Murales Comunicacionales, Análisis ÷. de Medio para Publicidad).
- lmagen Corporativa (Logotipos y papelería en general)  $\overline{\phantom{a}}$
- Diseño y Diagramación de Libros y Revistas.
- Diseño y Programación de sitios Web (Java, VBScript, ADO, Macros)  $\equiv$
- Oficina de selección de personal creado para brindar a las empresas de nuestra localidad recursos humanos provistos de capacidad y creatividad en informática.

#### 1.1.1 ANTECEDENTES DEL PROYECTO

La Carrera de Diseño Gráfico y Publicitario durante todo este tiempo ha creado diferentes tipo de Proyectos para poder otorgar el Titulo de Tecnólogo, como son tesis a través de ilustración de libros, creación de páginas Web, creación de proyectos personales y a partir del año 2006 decide establecer algo nuevo, novedoso y que actualmente abre un nuevo camino, mas que nada oportunidad para entrar más en el mundo de la Tecnología como lo es la Animación 3D.

Este Tópico nos ayuda a obtener mas conocimientos en cste campo que tiene en nuestros día mas demanda; a su vez nos enseña todo aquello que acompaña una buena animación.

# Capítulo 2 Situación Actual y Justificación

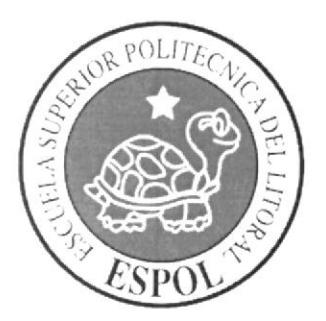

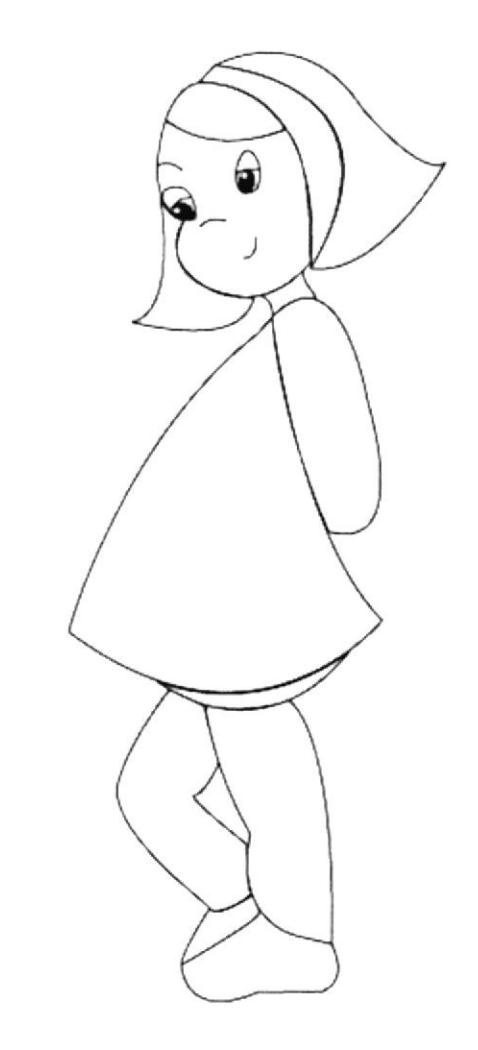

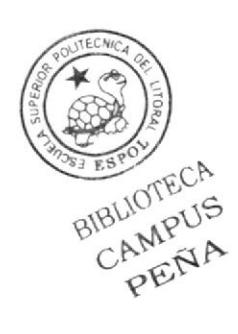

## 2 SITUACIÓN ACTUAL Y JUSTIFICACIÓN

### 2.1 SITUACIÓN ACTUAL

### 2.1.1 PRESENTACIÓN DEL PROYECTO

Este proyecto nos pernile presentar una pequeña animación y para poder realizarla debíamos tener un personaje creado por cada uno de nosotros el cual tenía que ser aceptado por nuestro director de arte. Mi personaje es una niña que muestra características correspondientes a su edad, En esta cota animación perrnite destacar a través dc pequeñas acciones y expresiones su personalidad.

#### 2.2.1 DELIMITACIÓN

Nuestro proyecto actualmente se esta incorporando al mercado actual, ya que este promete éxito en el campo aplicable.

Con la correcta creación de nuestro personaje acompañado de su animación, este podría competir en el medio.

No podemos olvidar que para poder realizar un trabajo de calidad, es necesario contar con todos los recursos que son muy importantes; creatividad, ingenio, paciencia tiempo, y los respectivos software y hardware.

### 2.3.T MOTIVACIÓN

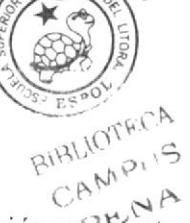

Para la creación de un personaje siempre existirá la inclinación pó<del>l</del> gustos de su respectivo creador, además estará acompañado de un minucioso estudio, previo a su realización.

En este caso se opto por la personalidad de una niña, que tiene caracteristicas que generaliza a los niños, como es su inocencia, su forma sencilla y tranquila de llevar la vida, su forma de disfrutar por las cosas sencillas y en especial por cl lenguaje no verbal que poseen y que casi siempre por medio de expresiones dicen más.

### 2.2 JUSTIFICACIÓN

La elaboración de este proyecto es para poner en práctica nuestros conocimientos fomentar nuestra creatividad y mas que nada poder cumplir con este rcto, que a simple vista puede ser algo tan fácil, no obstante es un trabajo quc requiere de mucha dedicación y paciencia

## Capítulo 3 Propuesta

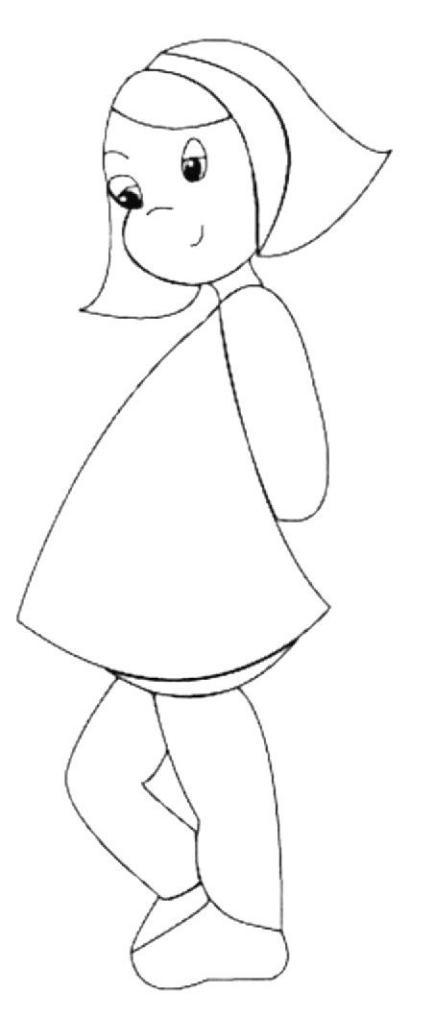

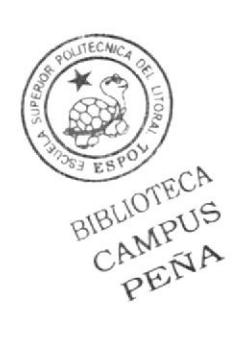

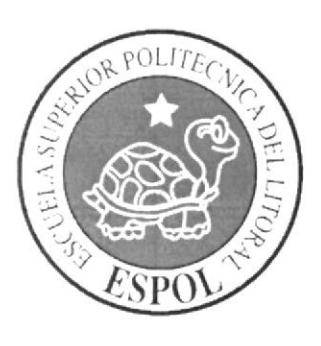

## 3 PROPUESTA

#### 3.1 OBJETIVO GENERAL

Cumplir con nuestras propias expectativas, realizando un trabajo de calidad, esto implica que lo que se va a realizar cumpla con todas las características de un personaje, que en el momento que sea apreciado por las demás personas, puedan identificarlo, poder mencionar características y lo más importante que sea único.

#### 3.2 OBJETIVO ESPECÍFICO

Podría mencionarse que es una de las cosas más importantes. Después dc varias ideas se le dio preferencia a la creación de una niña, ahora lo más primordial es hacer que el personaje cumpla con csas características.

Realizar el personaje y que sea agradable ante los demás.

Que sea identificada como una pequeña.

Que muestre inocencia con sus gestos.

#### 3.3 MARCO CONCEPTUAL

Diseño Grafico es una carrera tecnológica que permite estar actualizado en este mundo que cada día se convierte mas técnico, y a través de este proyecto podemos aplicar estos avances mostrándole al medio la capacidad de sus estudiantes y la calidad académica que nos brinda.

Este proyeclo nos da la gran oportunidad para desempeñamos colocar nuestro aporte creativo y tecnológico con vistas a desarrollar una metodología de trabajo coherente y funcional dentro de las practicas audiovisuales.

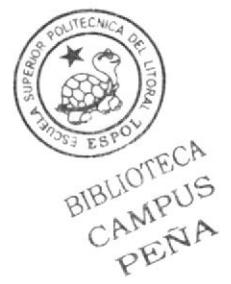

# Capítulo 4 Análisis y Comparación del Producto

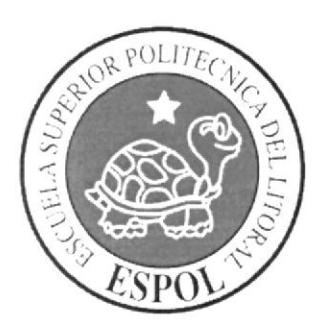

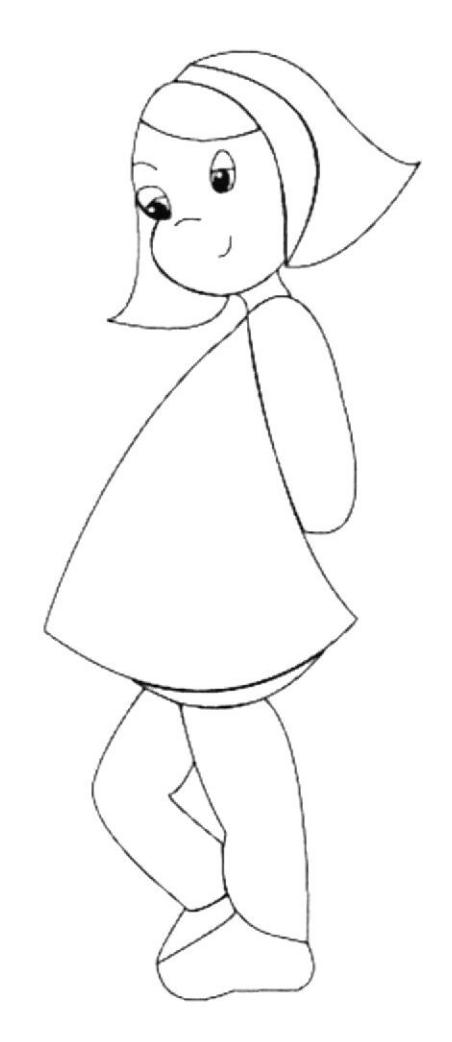

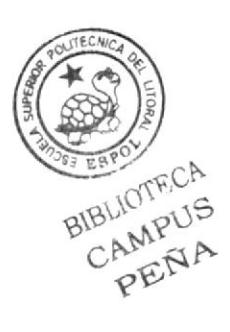

## 4 ANÁLISIS Y COMPARACIÓN DEL PRODUCTO

A nivel mundial Ia animación esta surgiendo cada día más.

En el mercado encontramos grandes demandas, a nivel de películas, cortos, publicidades, en general, puesto que visualmente es muy llamativo.

La animación es apreciada por todo tipo de público, aunque desde sus inicios sus clicntes directos han sido los niños.

En nuestro país la animación también ha tomado campo puesto que a nivel Nacional ya se realizan cortometrajes como la Universidad Santa María con Festivales de cortos o el Instituto de Artes Cráficas que ya se destaca en festivales de cortometrajes a nivel nacional e intcmacional.

Aunque este nuevo proyecto de Tópico recién empieza su trayectoria, siendo esta la segunda promoción que decide abrir pasos en lo que corresponde a la animación, ya podríamos ir incursionando en este ámbito ya que los trabajos que son realizados nos muestran una buena Calidad, y podrían estar a nivel de cualquiera de este tipo de animación a nivel nacional.

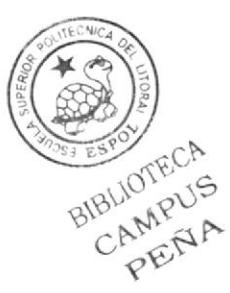

## Capítulo 5 Requerimientos Operacionales e Infraestructura de Proyecto

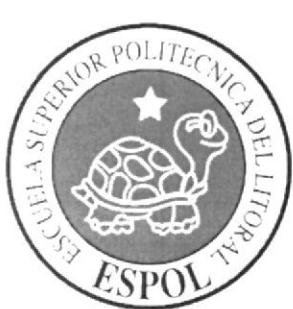

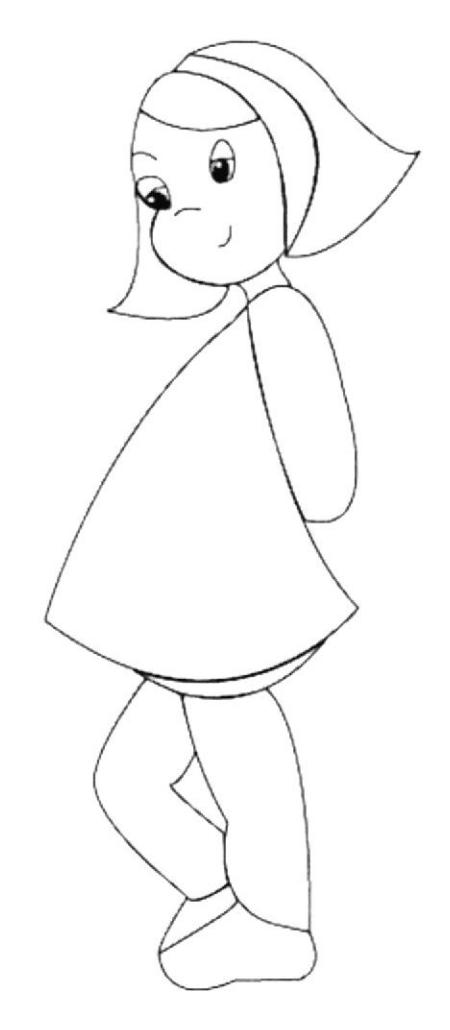

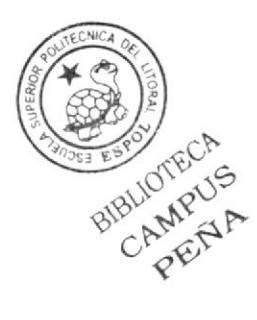

#### 5 REQUERIMIENTOS OPERACIONALES E **INFRAESTRUCTURA**

#### REQUERIMIENTOS DE HARDWARE  $5.1$

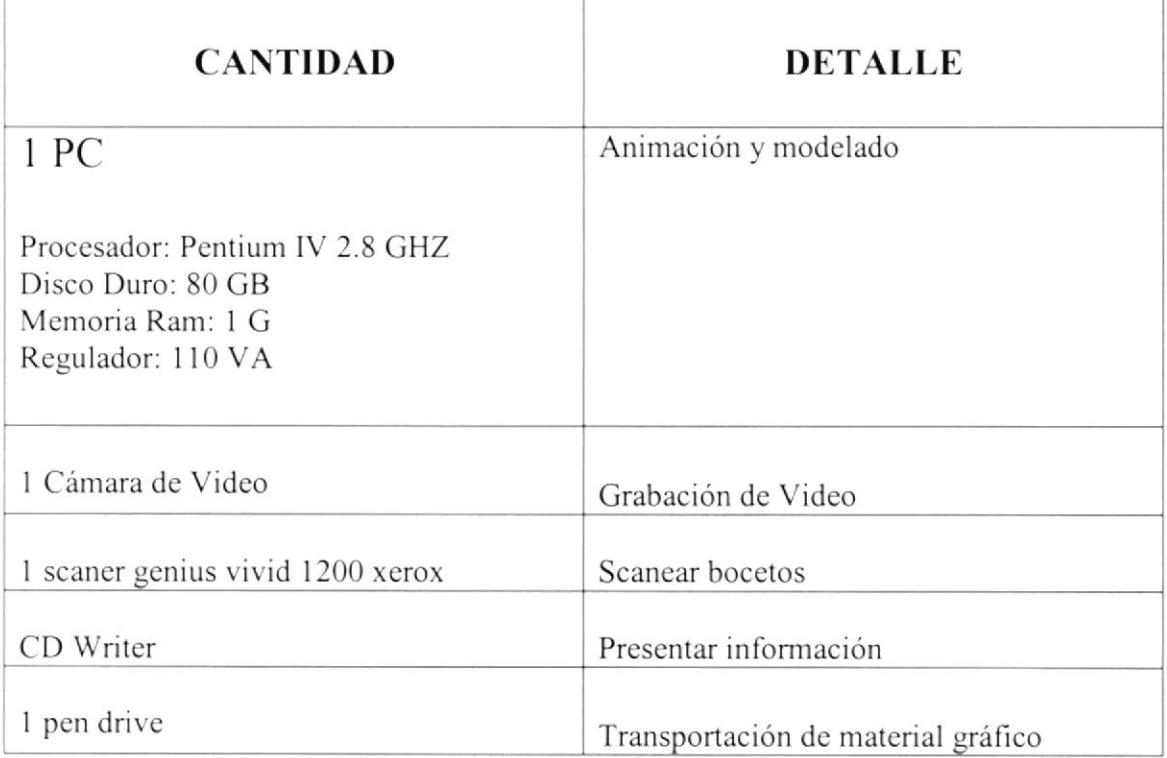

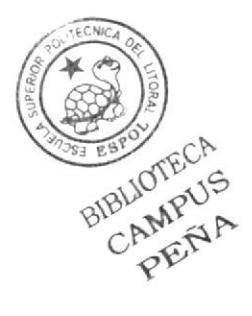

#### 5.2 REQUERIMIENTOS DE SOFTWARE

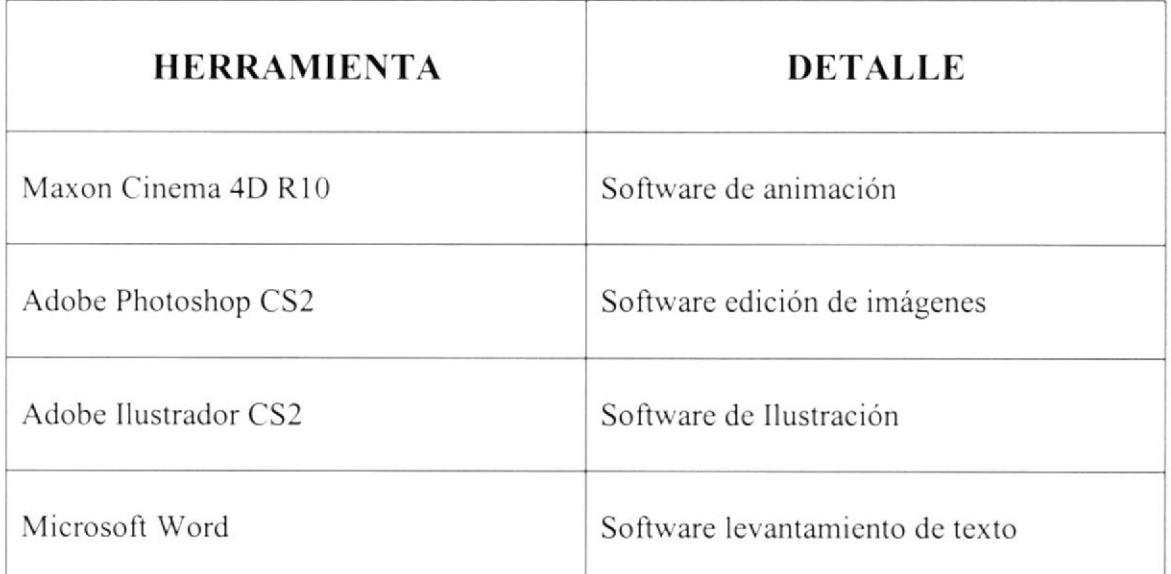

#### 5.3 OTROS ASPECTOS TÉCNICOS

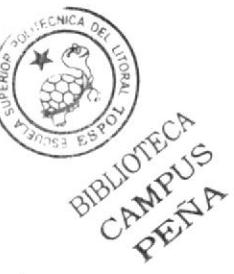

Se incluyeron grabaciones para la realización del personaje.

Fue necesario ser parte de nuestra creación, es decir introducirse en nuestro personaje, para esto fue indispensable actuar, claro que la actuación no es parte de nuestra carrera sin embargo para la animación es un requisito importarte saber a lo máximo de nuestra creación, ¿A quién creamos?, ¿Cómo se comporta?, ¿Qué actitud y aptitud posee?, de manera que es importante cumplir con un análisis de su de manera que es importante cumplir con un análisis de su comportamiento y para hacer una completa animación fue importante hacer nuestra propia animación.

#### 5.4 EQUIPO DE TRABAJO

Para poder efectuar esta animación fue necesario que existiera un equipo de trabajo. Cabe indicar que por pequeña que parezca una animación, siempre será necesario que exista un equipo de trabajo.

Primero para poder dar inicio a este proyecto fue necesario quc alguien escuche y vea nuestro propósito, es decir supervise nuestro trabajo, después de la aceptación se dio paso a la creación del personaje en 2D y 3D, y de mancra constante fue la revisión de cada uno de los avances hasta llegar al final.

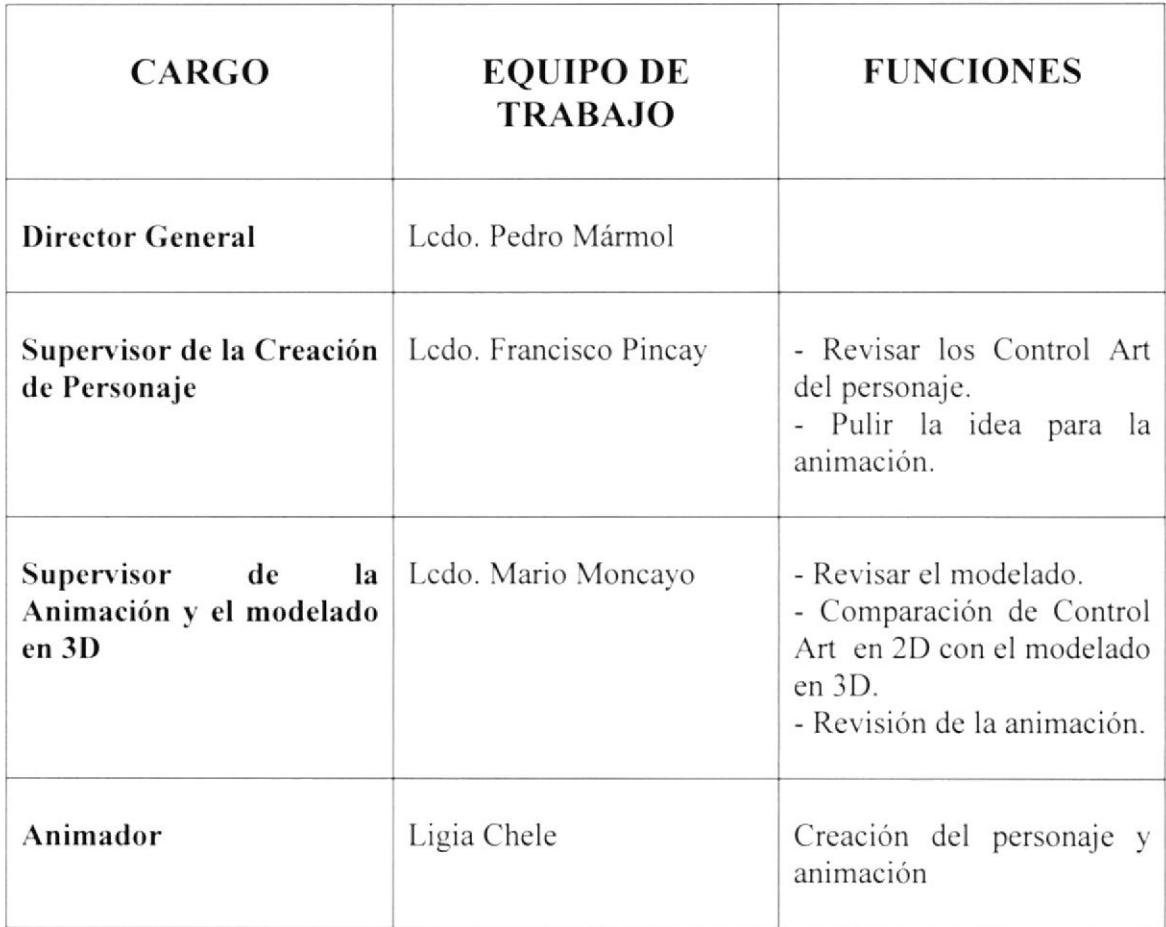

#### $5.5$ **ORGANIGRAMA**

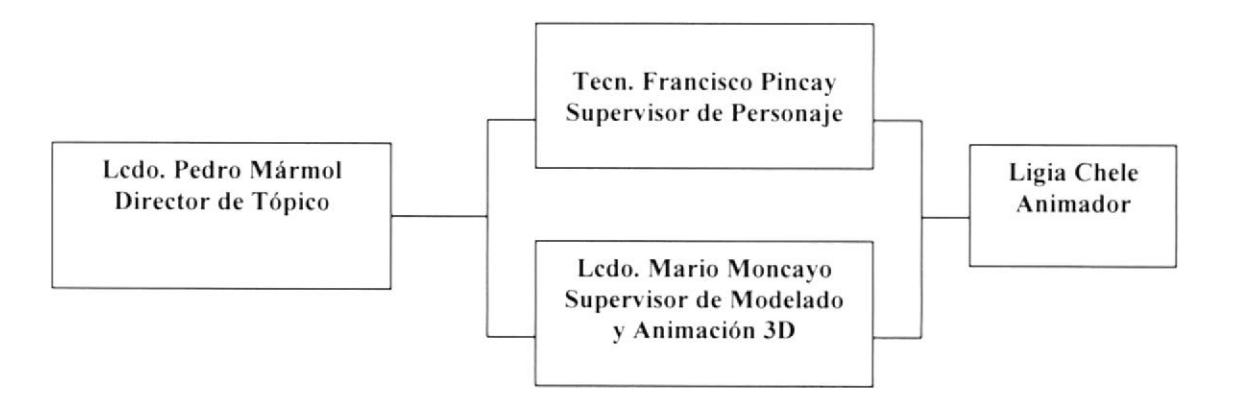

## Capítulo 6 Descripción del Proceso de Producción

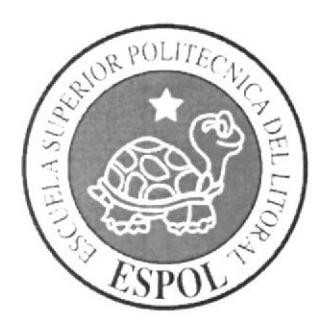

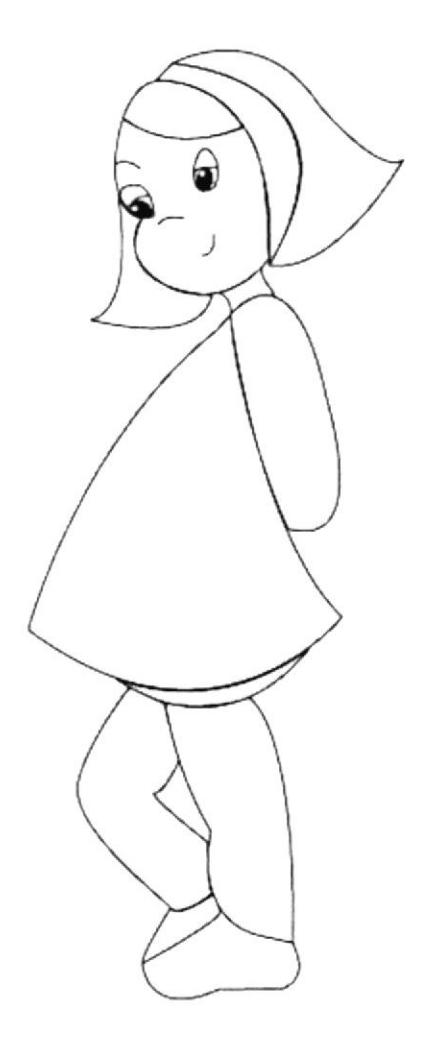

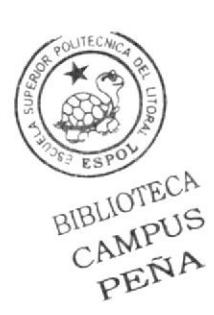

## **6 DESCRIPCIÓN DEL PROCESO DE PRODUCCIÓN**

#### 6.1 ANTECEDENTES

La creación de este tópico, es un nuevo proyecto del Programa de Tecnología en Computación y Diseño Gráfico y en el transcurso del año 200ó tiene un cambio de identidad y actualmente es la Escuela de Diseño y Comunicación Visual (EDCOM).

#### ó.I.I DISEÑO NIETODOI-ÓGICO

Para la realización de esta animación se puede clasificar en tres partes:

- $\mathbf{r}$ Creación del Personaje
- Modelado.  $\mathcal{L}^{\mathcal{L}}$
- Texturizado e Iluminación.
- Seteo dc huesos
- Animación.

#### 6.1.1.1 CREACIÓN DE PERSONAJE

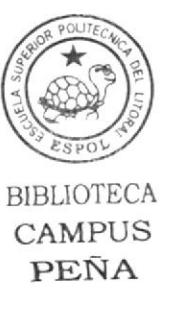

El personaje es un ente y este ente es capaz de ejecutar acciones en una historia\_ Cuando nos referimos al personaje como un ente tratamos de desligar el concepto general de personaje de la idea de que los personajes siempre han de ser seres humanos. Desde tiempos inmcmoriales, la literatura ha estado llena de personajes encarnados en miembros de los reinos animal, vegetal o mineral, así como en objetos y hasta en ideas. Por lo tanto no existen límites para la naturaleza que tendrán los personajes en una historia. Así que lo que hace que un ente se transforme en personaje es que el escritor le dote de la posibilidad de ejecutar una acción determinada. Sin embargo, es preciso saber que esta acción debe ser ejecutada por el ente de manera conscientc.

De manera que para poder hacer nuestro propio personaje fue necesario pasar por un proceso como estudio de animadores, morfología y lo más importante estudio de personajes a través de películas y cortos.

#### 6.1.2.1 ESTUDIO DE ANIMADORES

Fue importante hacer un estudio de antecedentes de los grandes creadores como fue un animador Chuck Jones, Tex Avery, Walter Disney.

#### 6.1.3.1 ESTUDIO DE PERSONAJES

Teníamos el concepto de Io que es un PERSONAJE, pero era necesario realizar análisis sobre aquello, saber definir las características que le corresponde a cada personaje, quc cada personaje se convierle en único, por lo tanto a través de aproximadamente treinta películas, pudimos observar y analizar características que definen un buen personaje por ejemplo el legendario SUPERMAN y BATMAN.

#### $6.1.4.1$  ESTUDIO DE MORFOLOGÍA

Endomorfo: es un cucrpo que se caracteriza por ser de cames blandas, baja estatura y manos pequeñas.

Ectomorfo: este tipo de cuerpo muestra la mínima musculatura y lo que corresponde a sus manos se caracterizan por ser delgadas y largas.

Mesomorfo: se caracteriza por tener tórax ancho y grande.

#### 6.2.1 CONFIGURACIÓN CRANEAL

Braquicéfalo: cráneo ancho.

Dolicocéfalo: cráneo estrecho.

Mesocéfalo: Cráneo redondeados.

#### 6.1.1.2 BOCETOS

Luego del estudio y análisis referente a la creación de un personaje se procedió a realizar bocetos sobre nuestro propio personaje.

Para esto fue necesario considerar cada detalle que contenga nuestro personaje, ya que cada cosa representa algo, y esto debe coincidir con las caraclerísticas que tiene nuestro personaje.

Los primeros bocetos fueron rechazados ya que no cumplían con todas las caracteristicas y era necesario seguir perfeccionando.

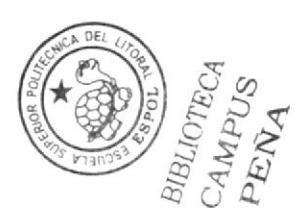

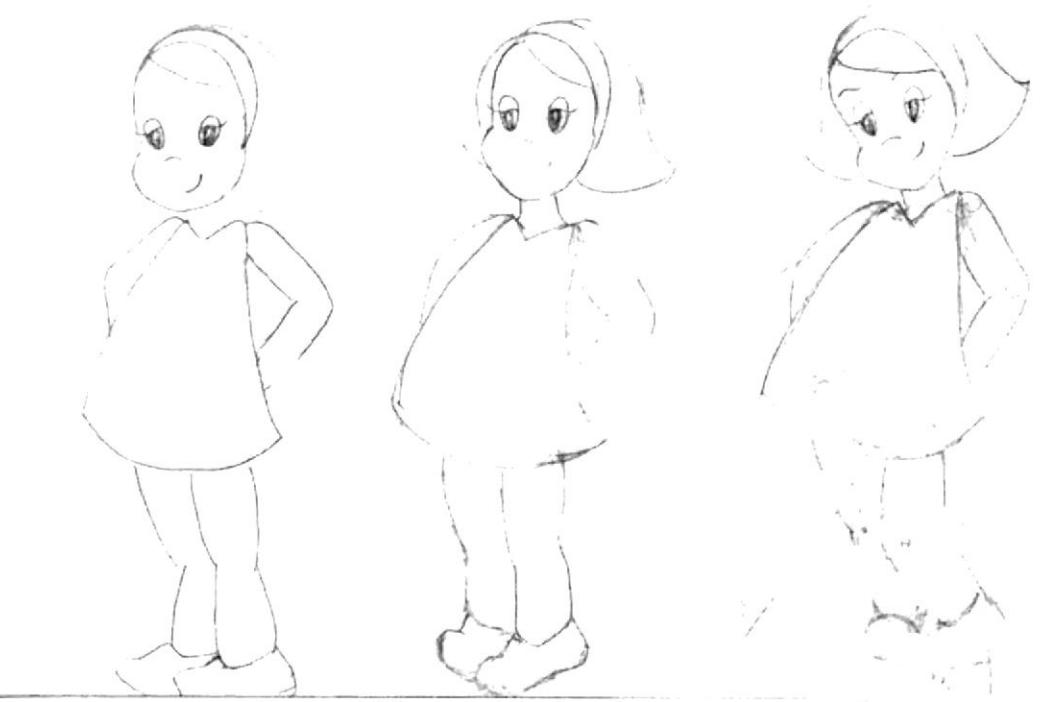

Figura 6-1Muestra del primer boceto que se presentó.

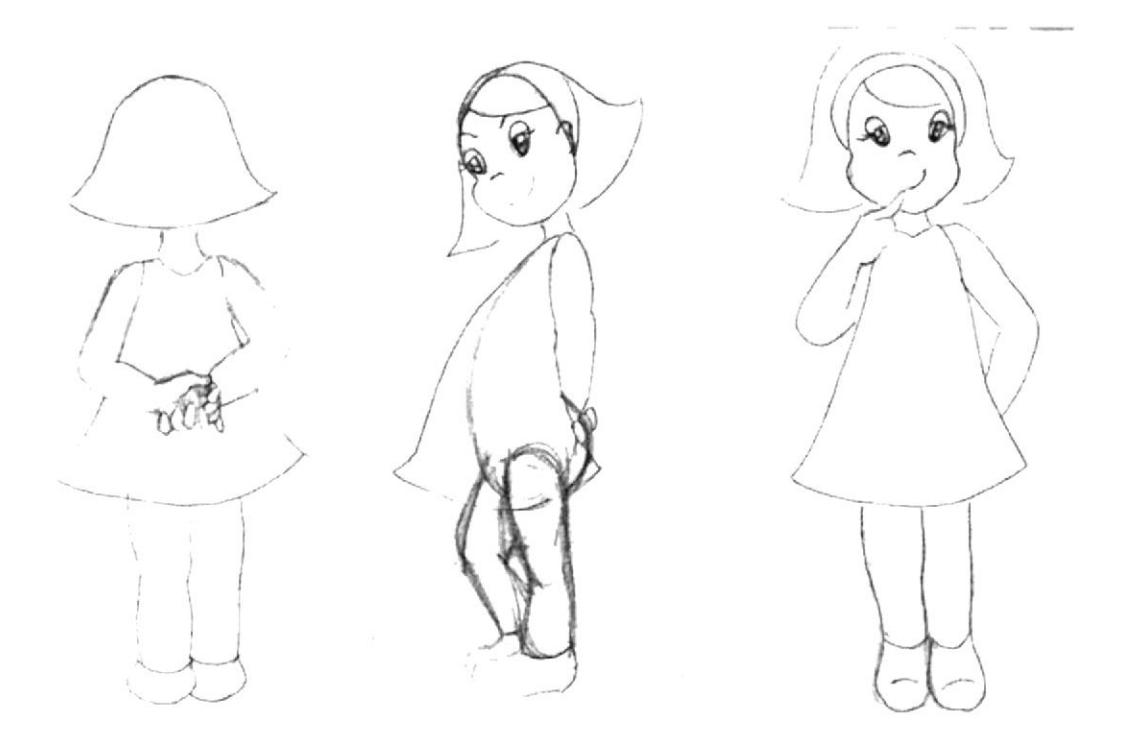

Figura 6-2 Muestra del segundo boceto

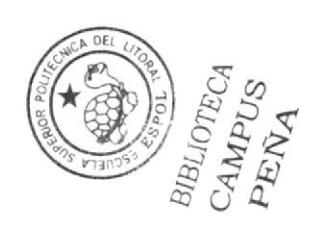

#### **6.1.2.2 APROBACIÓN DE PERSONAJE**

Después de correcciones y cambios fue aceptado el personaje.

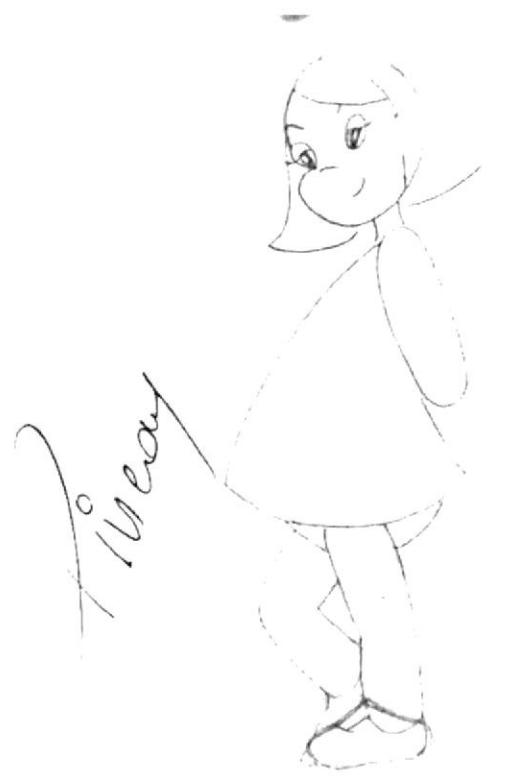

Figura 6-3 Aprobación de personaje

#### **6.1.3.2 CONTROL ART**

Para poder continuar es importante realizar las vistas más importantes del personaje.

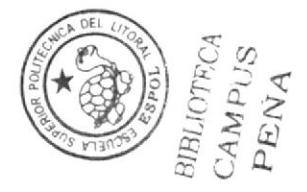

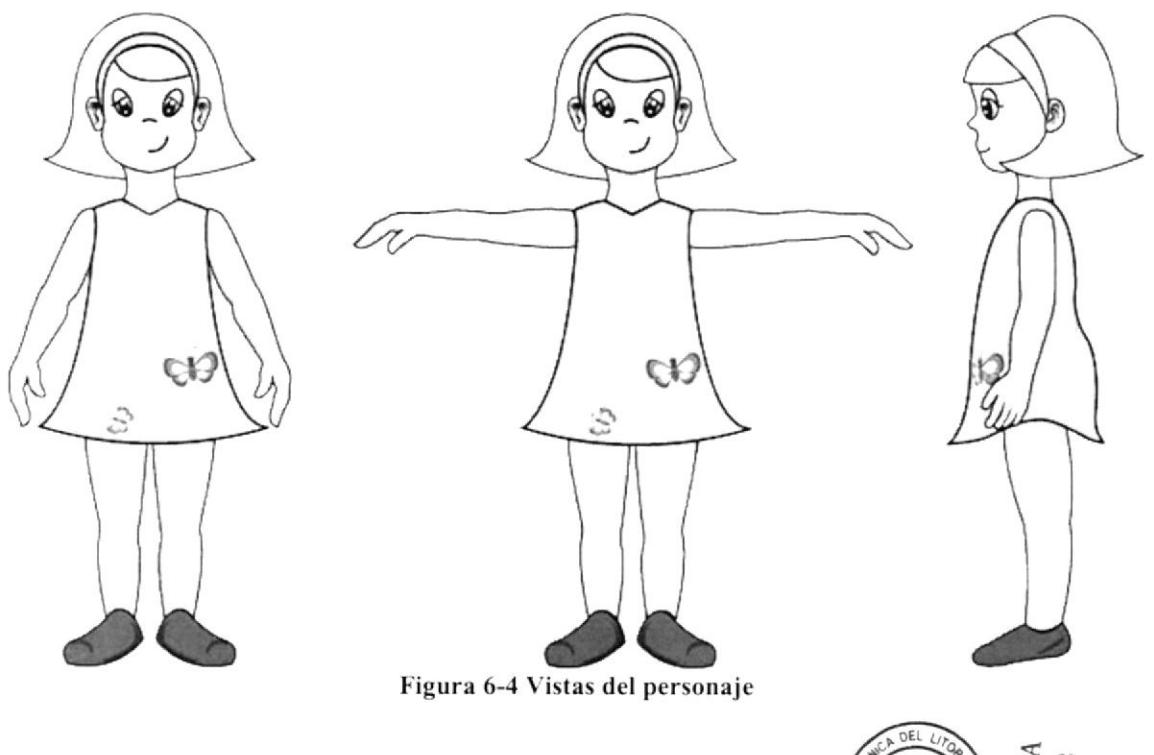

#### $6.2$ **MODELADO**

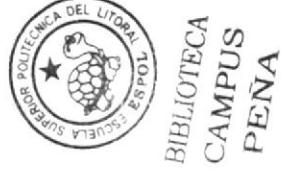

Esta parte también se considera muy importante ya que se procede a convertir el personaje de 2D a 3D, también podemos considerar de apoyo el control art.

Para dar inicio al modelado, es necesario indicar que siempre se debe tomar 1. como objeto primitivo un Cube.

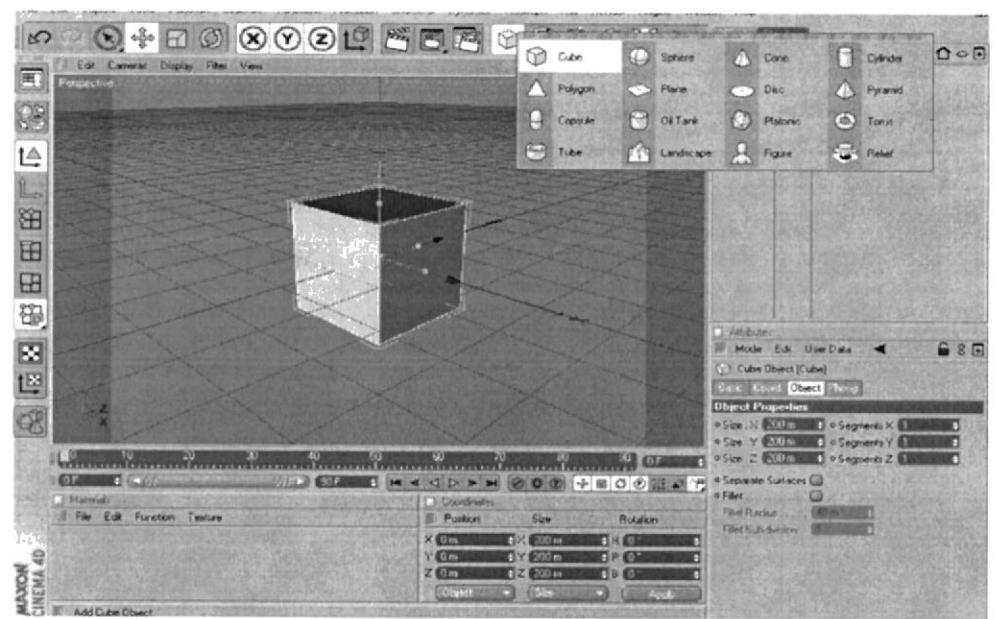

Figura 6-5 Elección de objeto primitivo

2. Para cada modelado de una imagen es importante utilizar un HyperNurbs ya que esta herramienta nos ayuda a suavizar los puntos y permite que se vea más óptima la imagen. Nos acercamos a la barra de herramientas y agregamos un Hypernurbs. Además a través de esta herramienta el objeto primitivo se convierte en esfera.

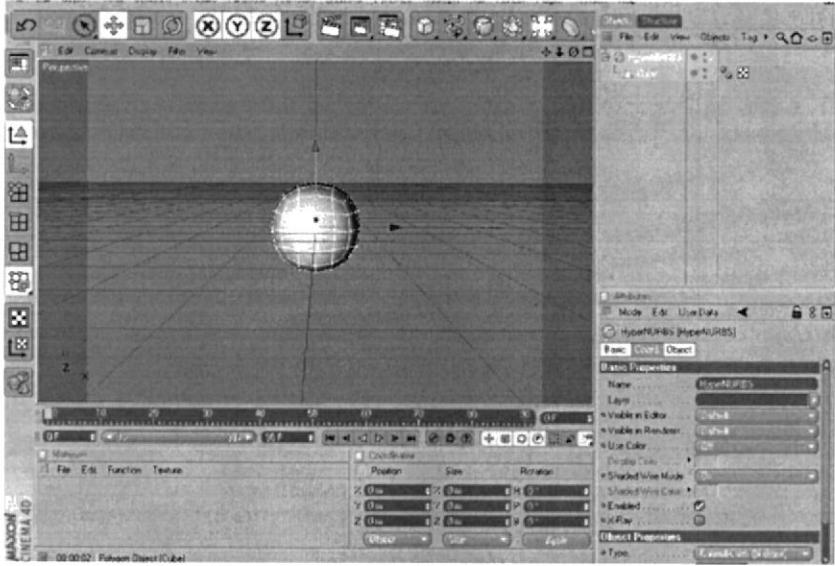

Figura 6-6 Selección de Hypernurbs

3. Una vez creado el objeto primitivo y seleccionado el Hypernurbs, introducimos la esfera en el Hypernurbs de manera que el objeto primitivo queda en el interior del Nurbs.

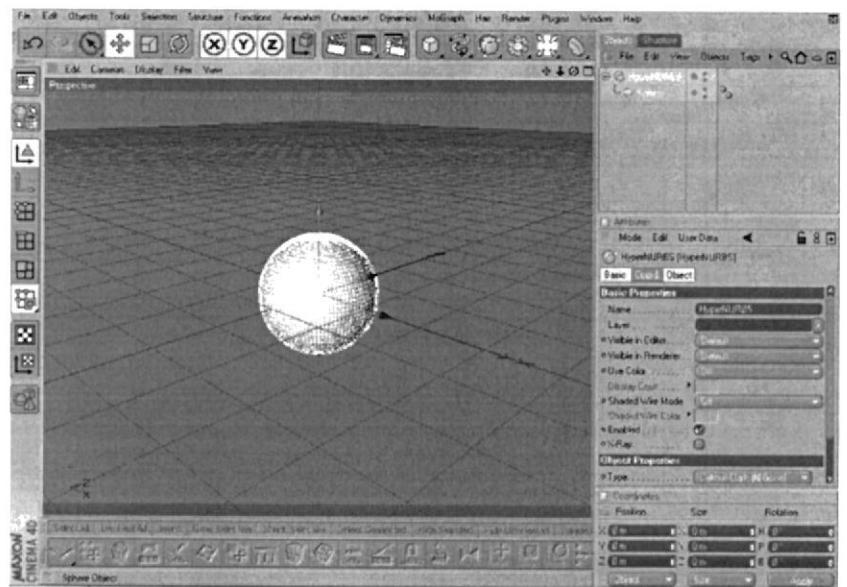

Figura 6-7 Aplicación de Hypernurbs

4. Luego se edita el objeto, esto nos dará paso para poder trabajar con el objeto y dar inicio al modelado.

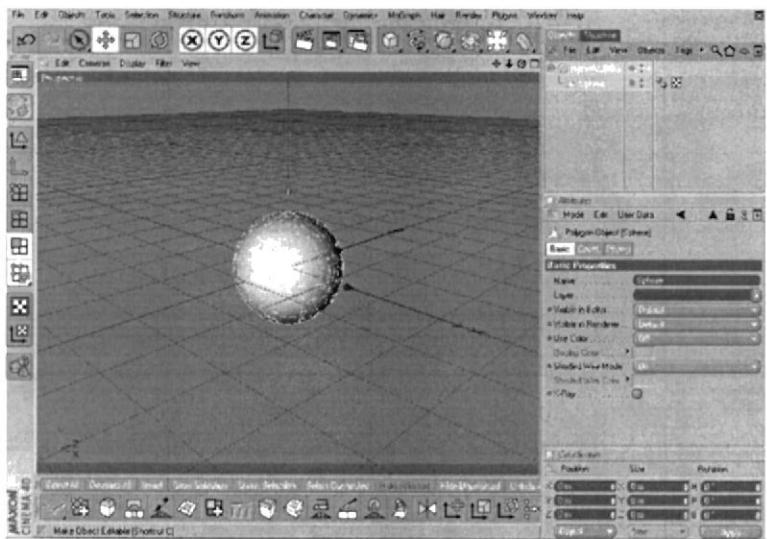

Figura 6-8 Edición de imagen

5. Ahora con las herramientas de Move, Scale, Rotate Y las herramientas para modelado como son los **Extrude** se da inicio al modelado.

Estas herramienta te sirven para escoger puntos, líneas y polígonos.

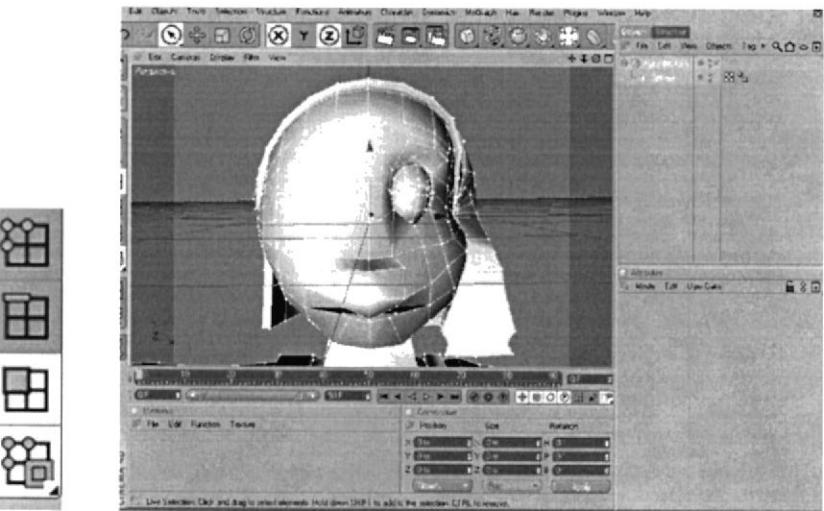

Figura 6-9 Muestra de herramientas de selección

Herramientas de Move, Scale y Rotate, con esta herramientas puedes manipular los puntos colocarlos de manera que empieces a darle forma a tu modelado.

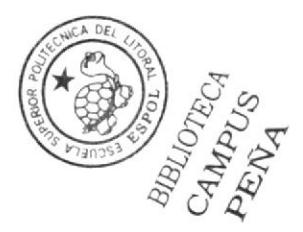
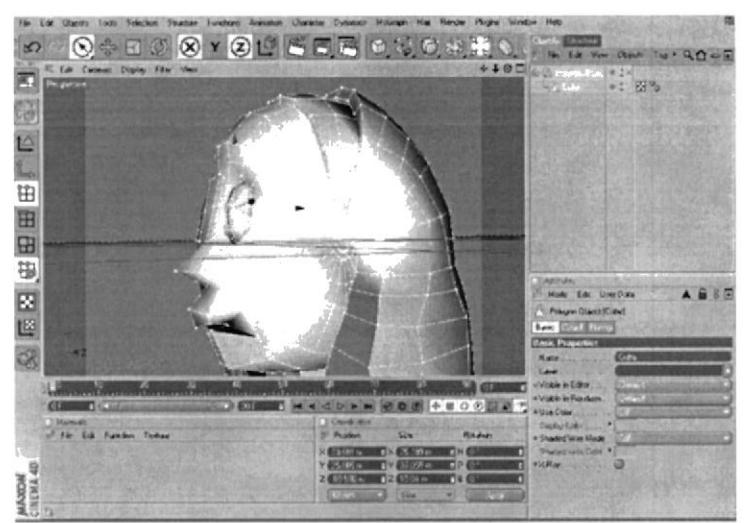

Figura 6-10 Muestra de herramientas de posición, escala y rotación

Herramientas de modelado, seleccionas varios polígonos y realizas un Extrude para poder duplicar en este caso polígonos.

6. Seleccionar los polígonos de la parte inferior y realizas un extrude, esto te servirá para poder crear el cuerpo.

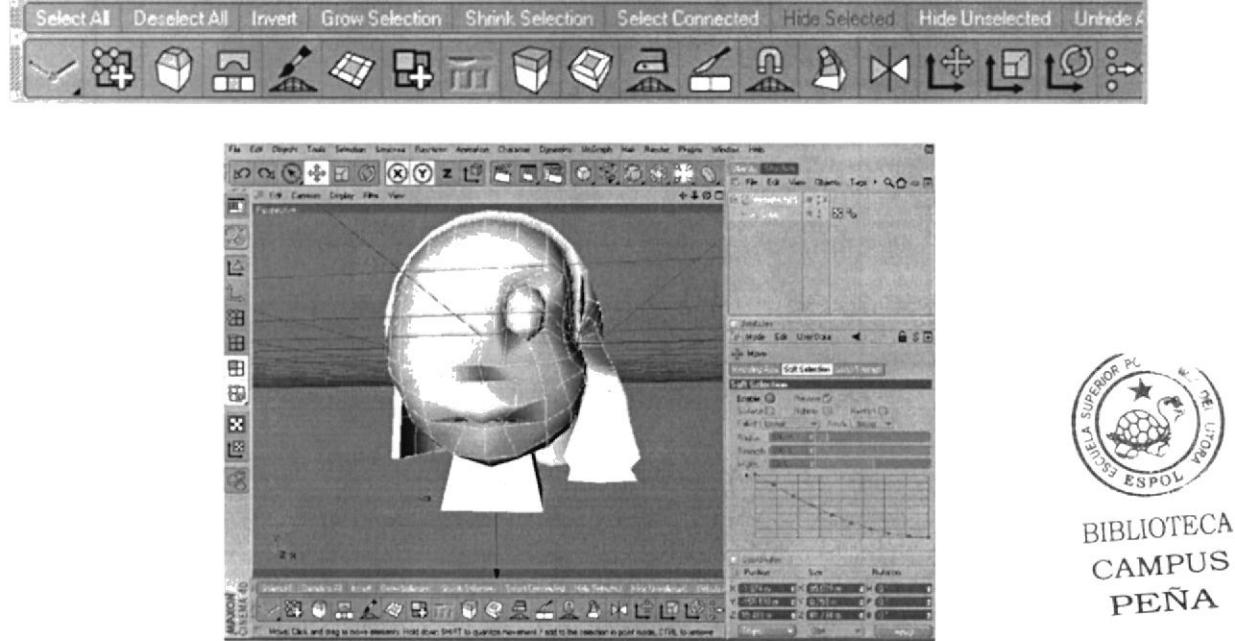

Figura 6-11 Aplicación de las herramientas EXTRUDE.

**BIBLIOTECA CAMPUS** PEÑA

En el modelado se recomienda utilizar la Herramienta que tiene el nombre de Symetry, esta herramienta sirve para crear las partes iguales de su objeto. Pero para poder utilizar esta herramienta se debe terminar con el modelado con alguno de sus lados. Luego se verifica que todos los puntos se encuentren en el centro y se puede proceder con la herramienta de symetry.

7. Eliminar el lado que se no se va a utilizar.

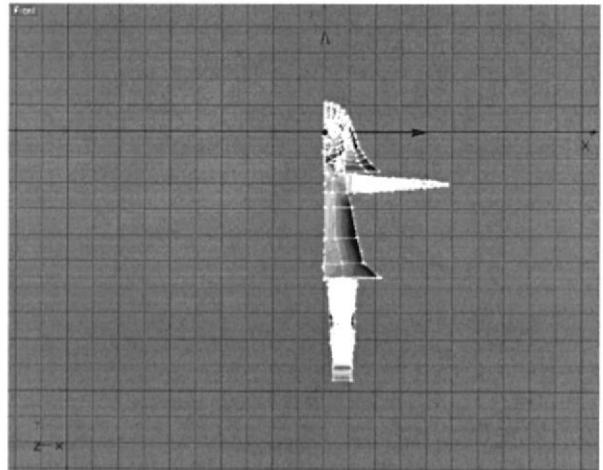

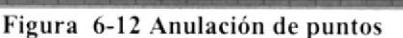

8. Escoger arriba la herramienta Symetry.

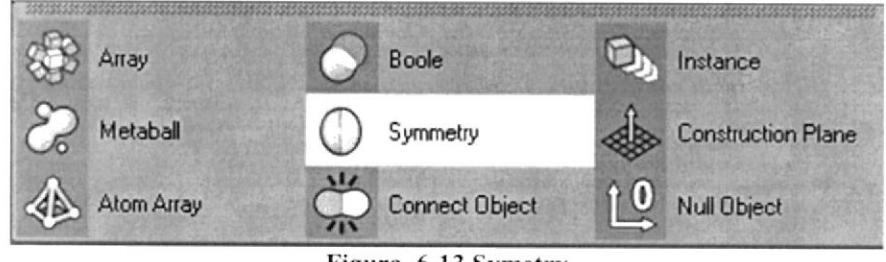

Figura 6-13 Symetry

9. Una vez aplicada la herramienta Symetry introducir la herramienta dentro del HyperNurbs y el cube dentro de Symetry y finalmente se edita Symetry.

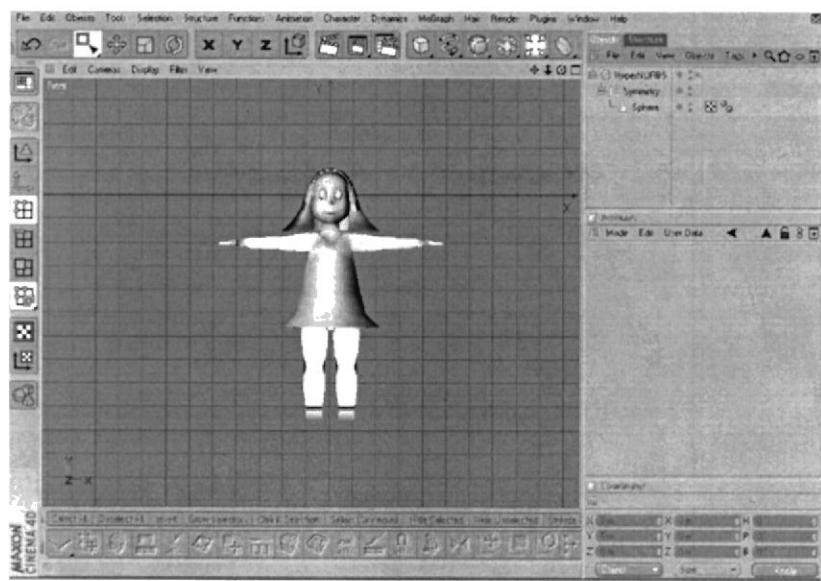

Figura 6-14 Jerarquía de Symetry

10. Para la creación de cualquier objeto se puede utilizar cualquiera de las herramientas mencionadas. Esto depende de la persona y lo que requiera el objeto para ser creado. Ahora después de haber utilizado las herramientas se obtiene como resulta el modelado.

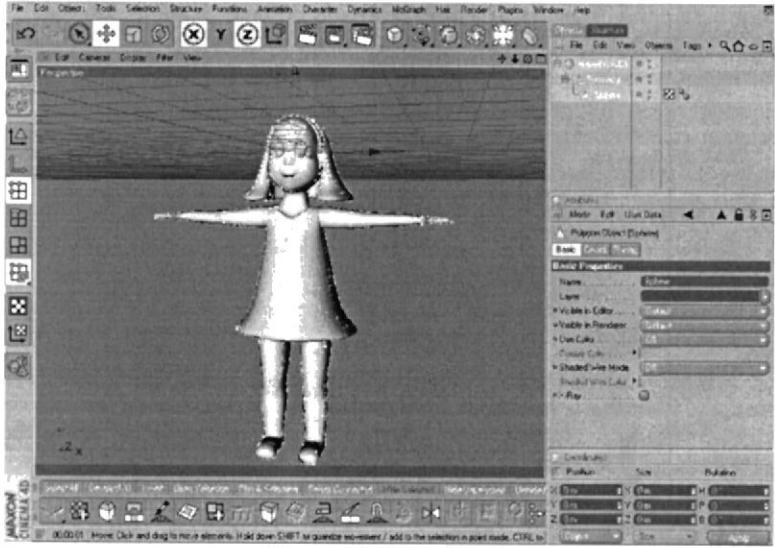

Figura 6-15modelado

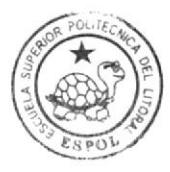

RIBLIOTECA  $CANPIS$ HNA

#### ILUMINACIÓN y TEXTURIZADO 6.3

# **6.1.3 ILUMINACIÓN**

Con una correcta aplicación se puede obtener una mejor apreciación del objeto creado, con la aplicación de luces se logra un mayor y mejor voluta del objeto dándole mayor realismo. En la iluminación se puede utilizar el número de luces que necesite la imagen.

1. Como principal siempre es necesario colocar una luz infinita, en el menú principal

## escogemos Infinite Light

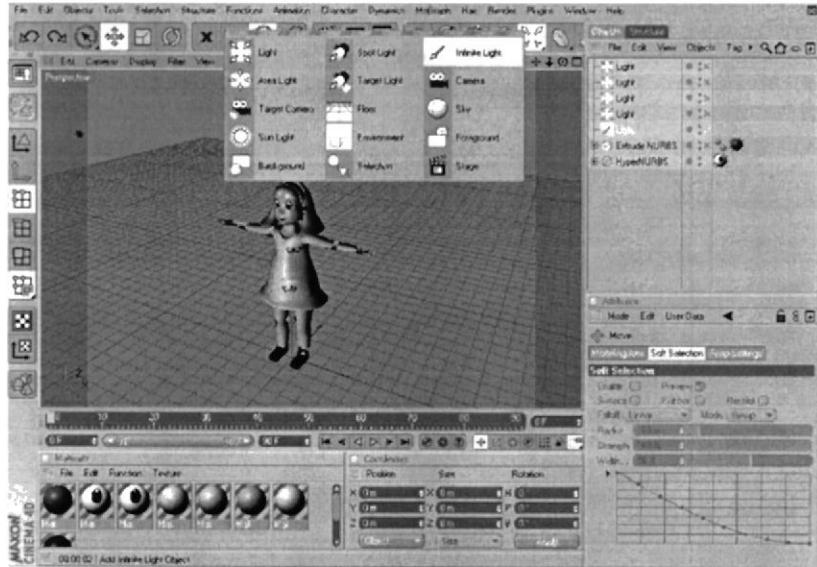

Figura 6-16 Aplicación de INFINITE LIGHT

2. También se puede cambiar la intensidad, el color y el tipo de la luz, en Attributes en Intensity se escoge el porcentaje.

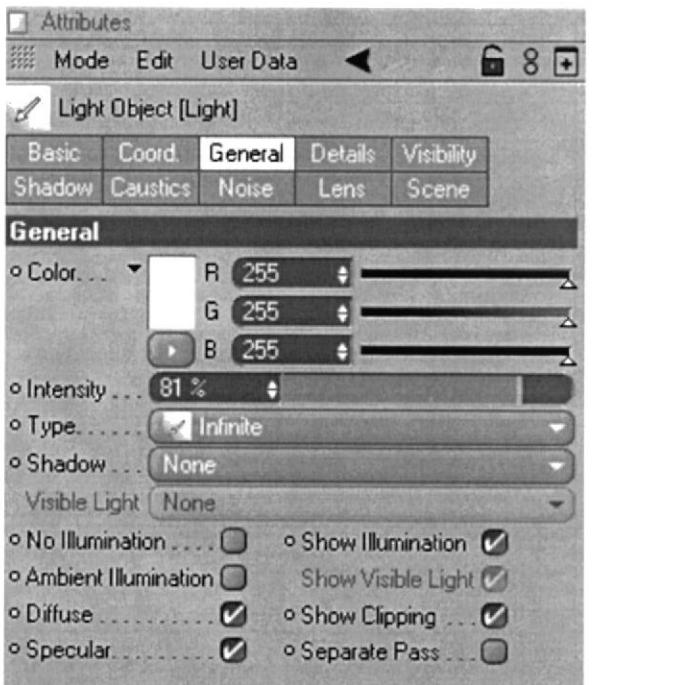

Figura 6-17 Propiedades de Light

En el modelado se puede encontrar los siguientes tipos de luz:

En la primer encontramos una luz Omni con una intensidad del 100 %, en la segunda una luz Intensity con el 30 % y tiene activada la opción de Shadow Maps soft y en la tercera otra Infinite con el 50 %.

BIBLIOTECA CAMPUS PEÑA

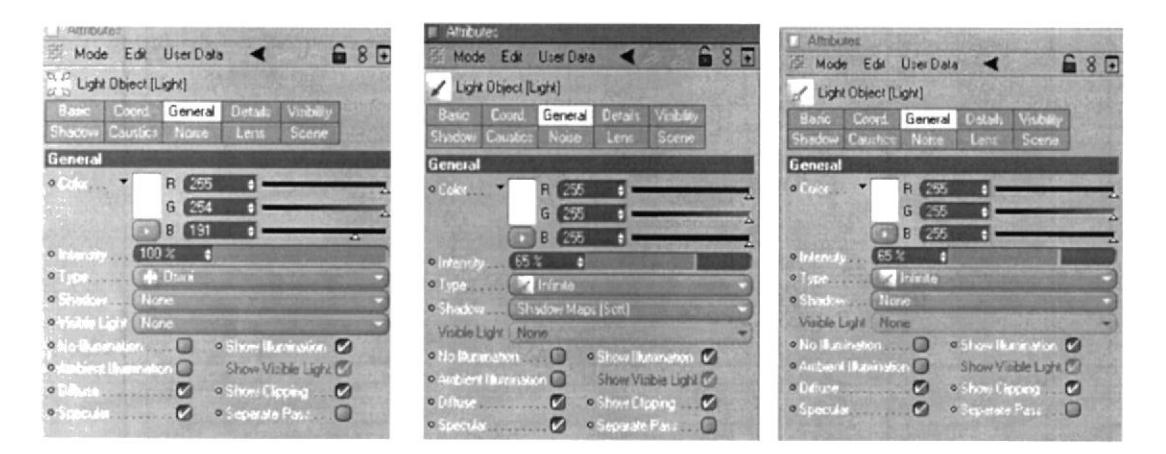

Figura 6-18 Tipo de luces

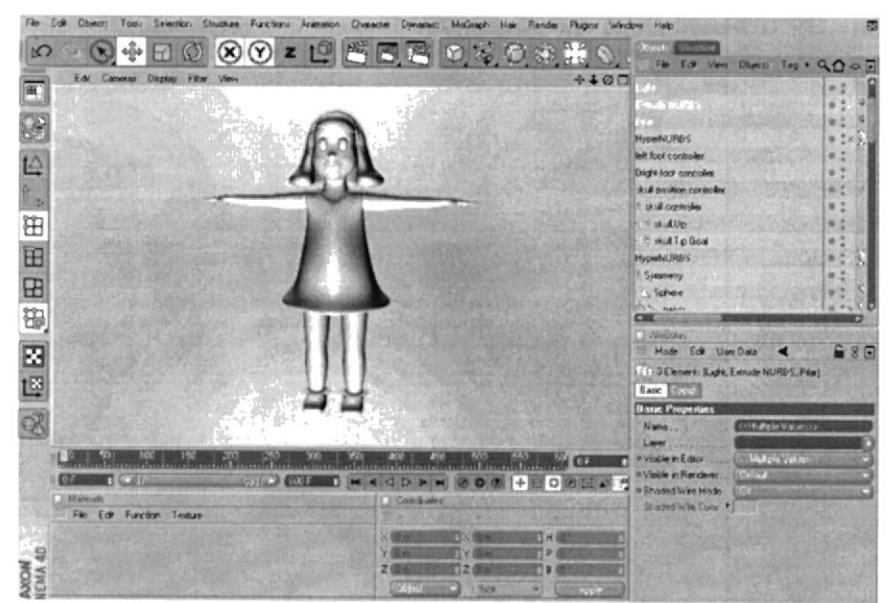

Figura 6-19 Aplicación de Luces

## **6.2.3 TEXTURIZADO**

Lo que corresponde a texturas, esto implica los colores o creaciones realizadas que se le va aplicar al modelado. Después de haber obtenido el modelado podemos continuar con la aplicación de texturas y para poder hacer esto es necesario realizar selección sobre el objeto, esto nos ayudará a colocar cada textura en el lugar que corresponde.

1. Seleccionar los polígonos que corresponden al vestido.

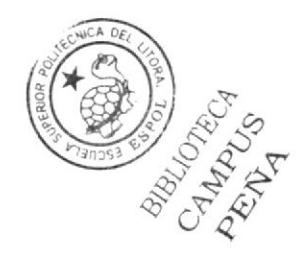

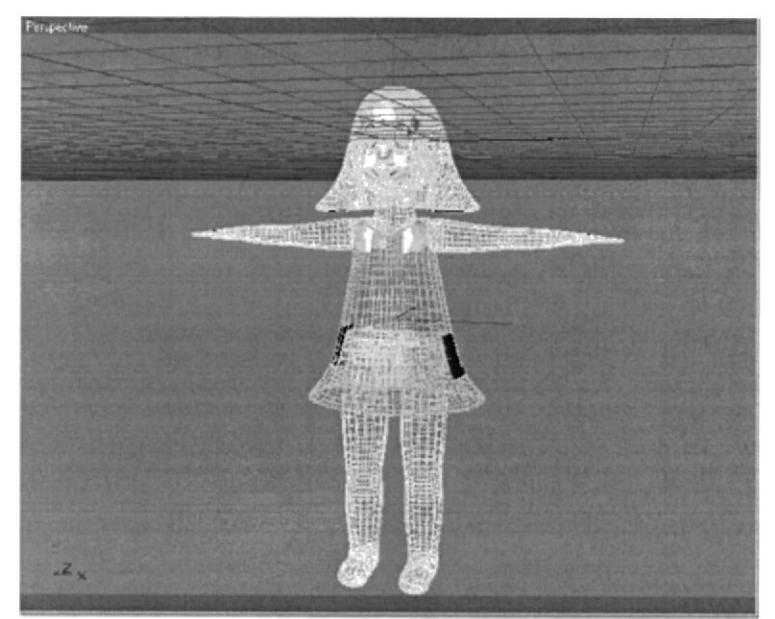

Figura 6-20 Selección de polígonos

2. En Menú Selection escogemos Set Selection.

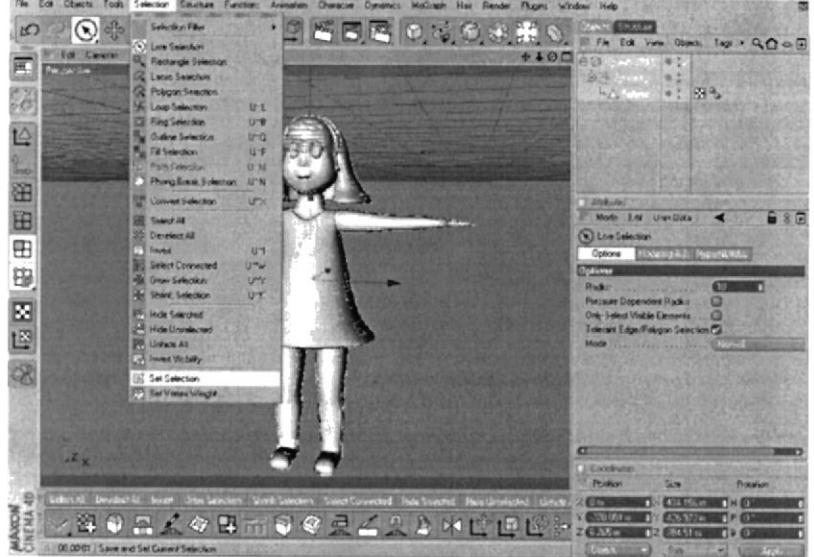

Figura 6-21 Activación de Set Selection

3. En Objects se crea una selección hacemos click.

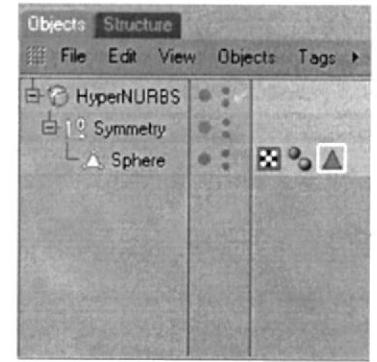

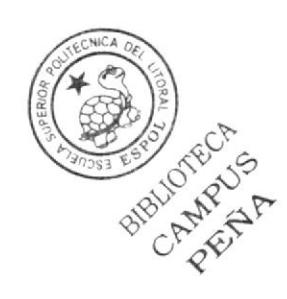

Figura 6-22 Muestra de icono

BIBLIOTECA<br>CAMPUS<br>PERNA

4. En atributos cambiar el nombre VESTIDO.

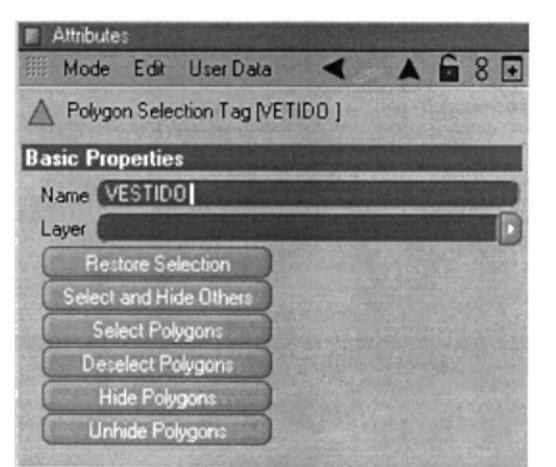

Figura 6-22 Cambio de nombre en attributes

5. Luego seleccionar File y escoger New Material.

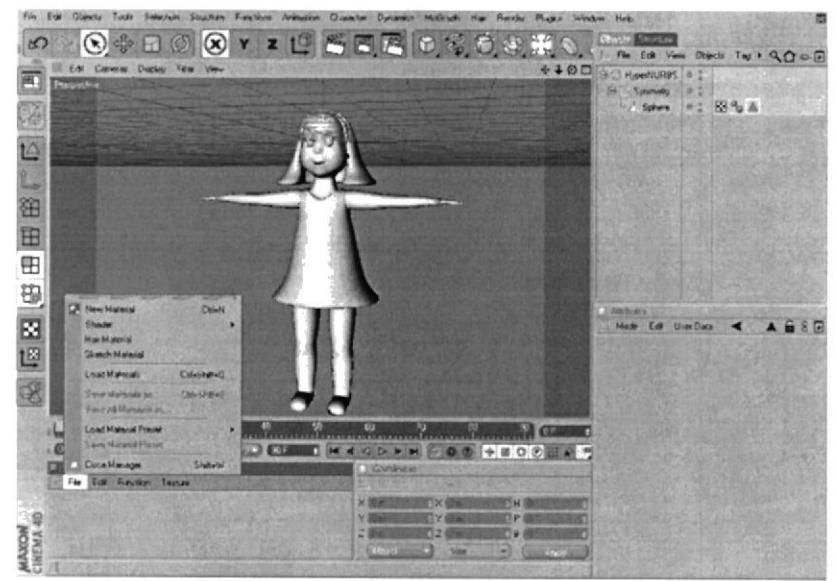

Figura 6-23 Selección de New Material

6. Se crea un New Material, esto ayudará a poner color y colocar efectos si se desea, hacer doble click.

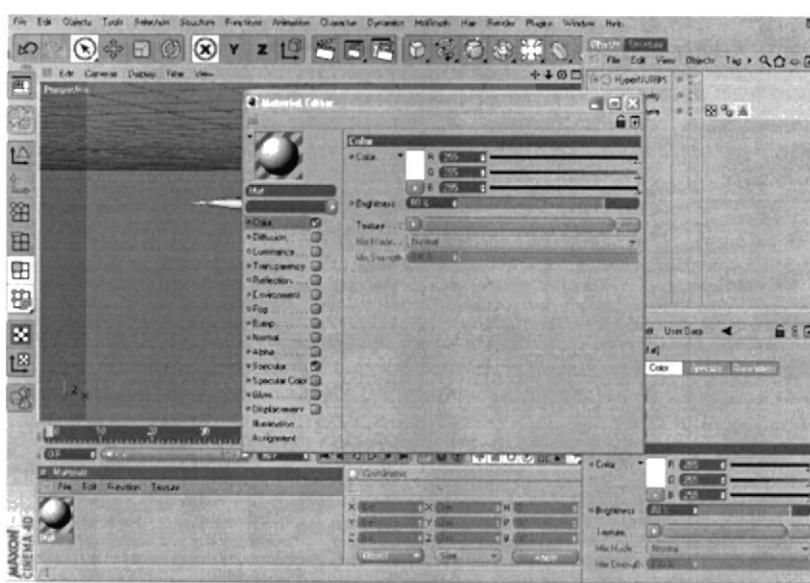

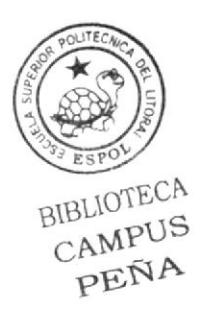

Figura 6-24 Propiedades de New Material

7. En este caso se utiliza una textura realizada en ilustrator y que esta convertida en imagen, importamos la imagen en la opción Texture, hacer doble click en los tres puntos que se encuentra en el otro extremo de Texture.

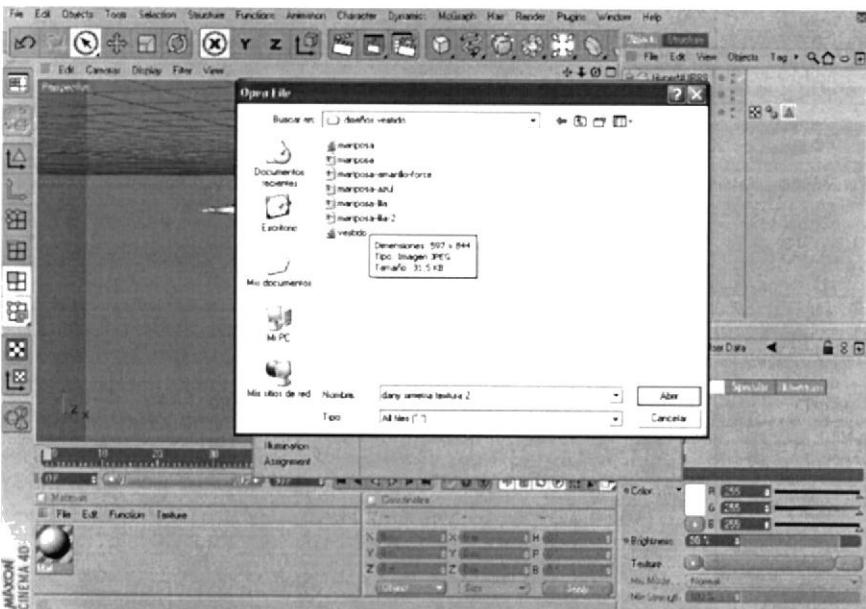

Figura 6-25 Importación de textura

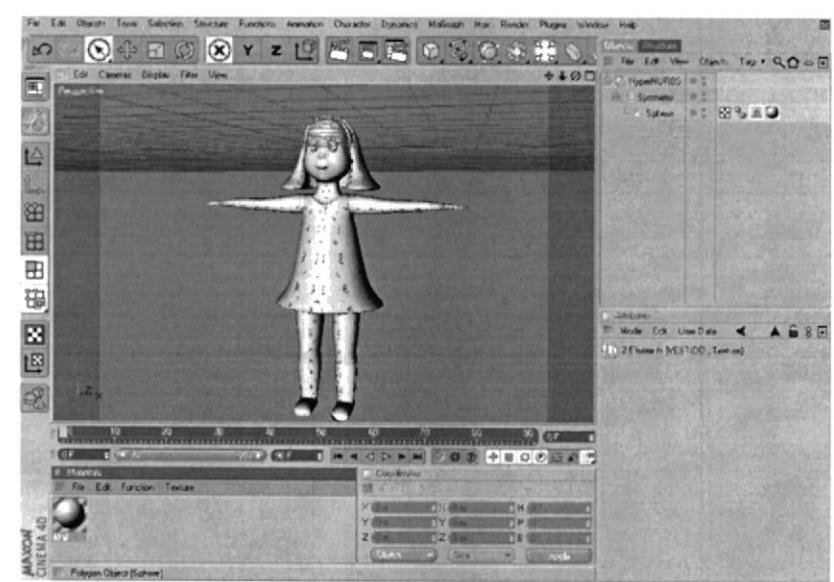

8. Escoger el material (textura) y lo colocar en el objeto.

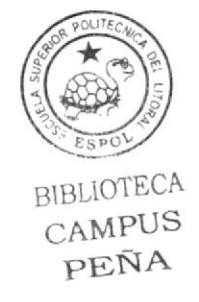

Figura 6-26 Aplicación de textura al objeto

9. Hacer click en la esfera y en atributos en Selection, arrastrar la selección del Vestido.

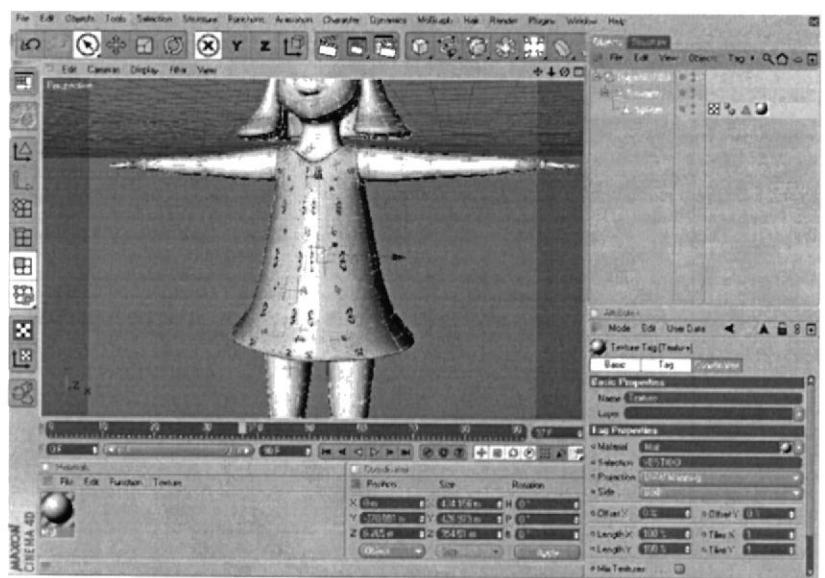

Figura 6-27 aplicación de textura a la selección

La textura que se utilizo para cada selección es la siguiente:

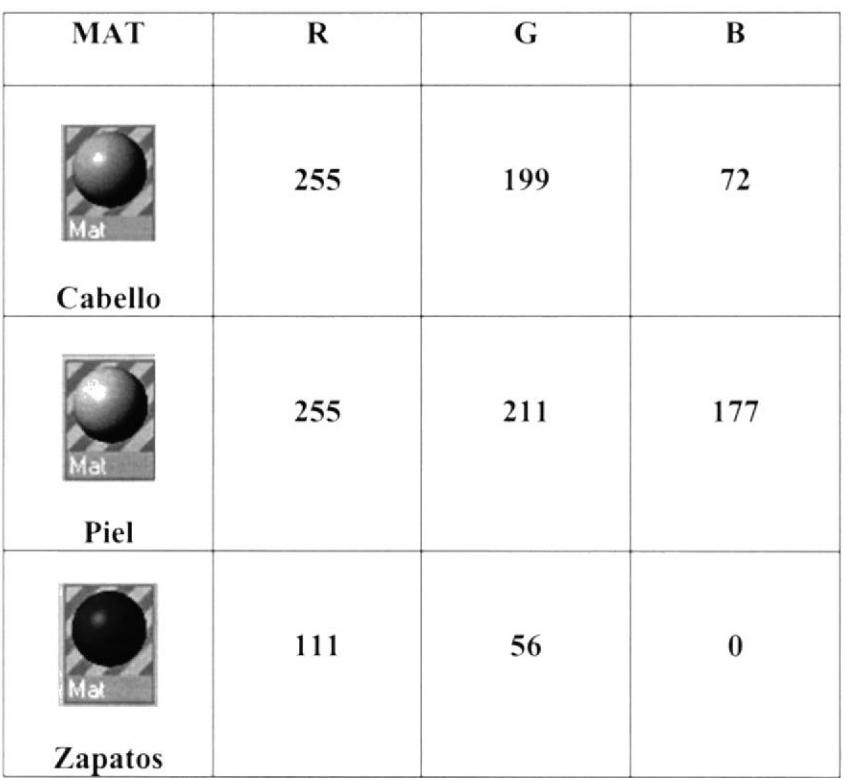

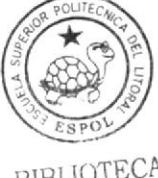

BIBLIOTECA CAMPUS PEÑA

## Texturas importadas

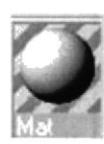

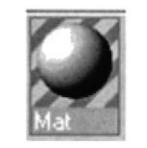

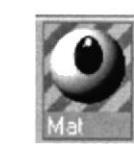

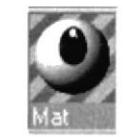

Vestido

Cintillo

Ojo Izquierdo

Ojo Derecho

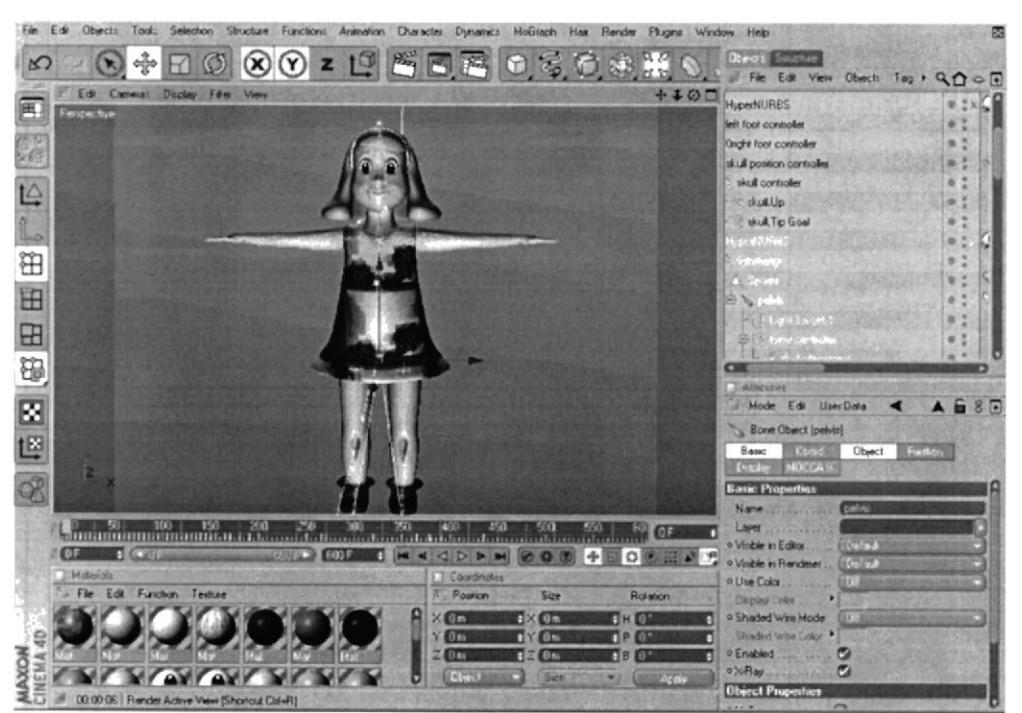

Figura 6-28 Muestra de la aplicación de las texturas en el objeto

#### 6.4 **SETEO**

Lo que corresponde a SETEO es la aplicación de MOCCA, una de las forma para animar en CINEMA 4D a través de controladores, el cual permite una mayor sencillez y rapidez para poder animar, sin embargo para poder aplicar a estos controladores es necesario seguir un proceso que se debe llevar con mucha paciencia y concentración ya que cada paso es muy importante y con la falta o la mala aplicación de alguno de ellos no se puede continuar con la animación.

## **6.4.1.1 SETEO DE PIERNAS**

1. Sacar el menú de Mocca para poder trabajar con mayor destreza.

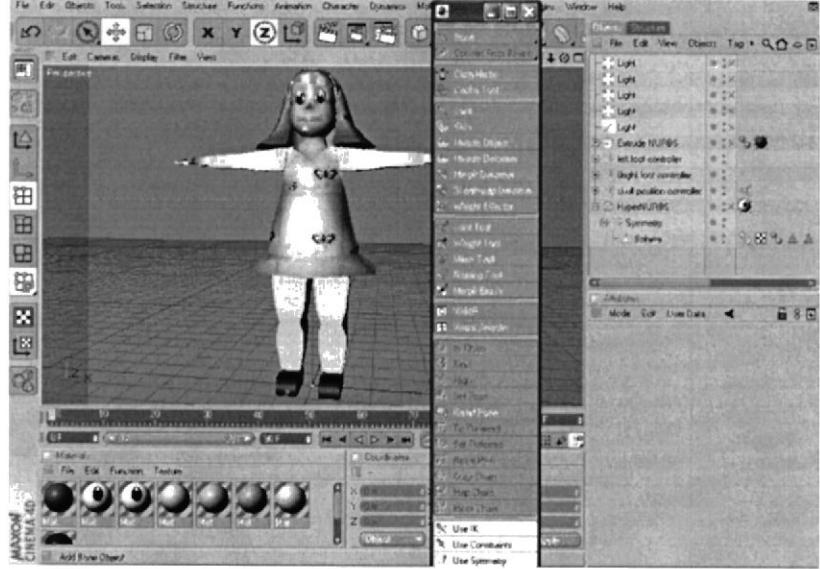

Figura 6-29 Menú de Mocca

2. Seleccionar Character, en Soft Ik Bones escoger Bone, crear el primer BONE que se convertirá en el principal y que en la jerarquía será el padre de todos los **BONES** y el controlador de todos, cambiar de nombre a pelvis.

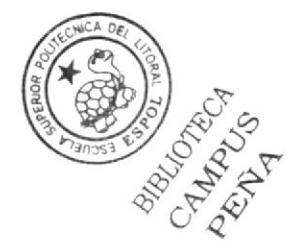

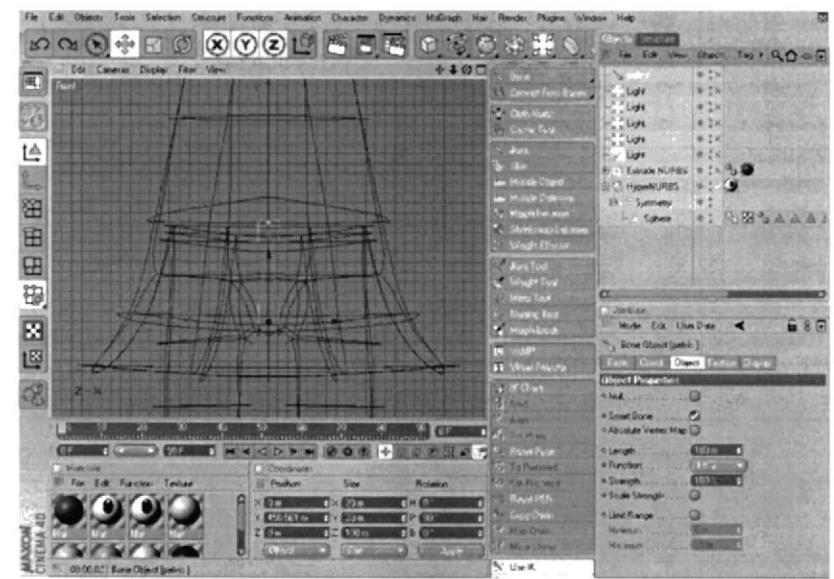

Figura 6-30 Selección de Bone

2. Arrastrar el Bone principal pelvis e introducir en Sphere.

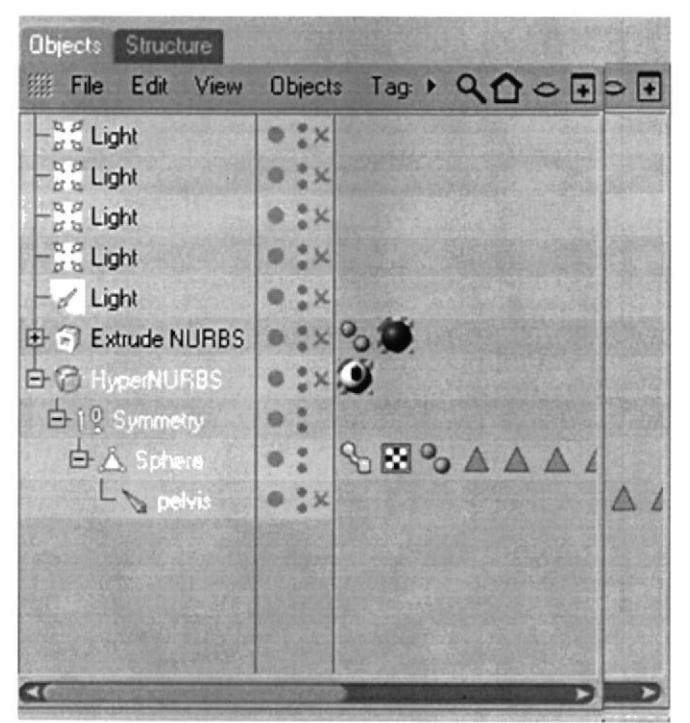

Figura 6-31 Cambio de Estructura

3. Luego creamar los Bones jerárquicamente con sus respectivos nombres pelvis, left thight, left shin, left foot, left toes  $y +$ , este último ayudará para que no se deforme el pie

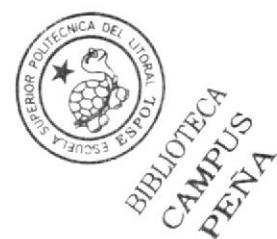

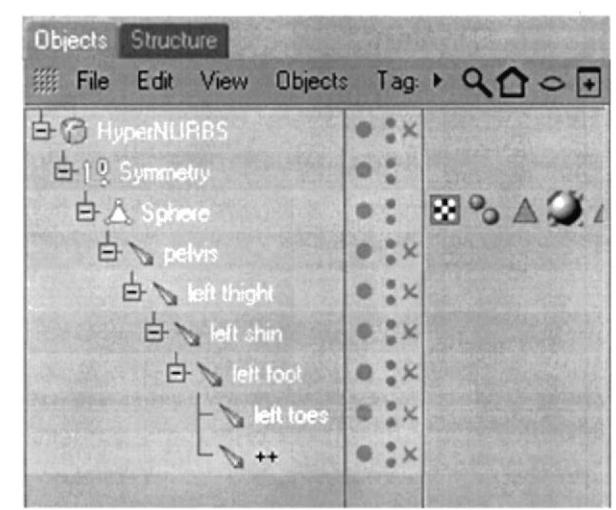

Figura 6-32 Jerarquía y nombre de Bones

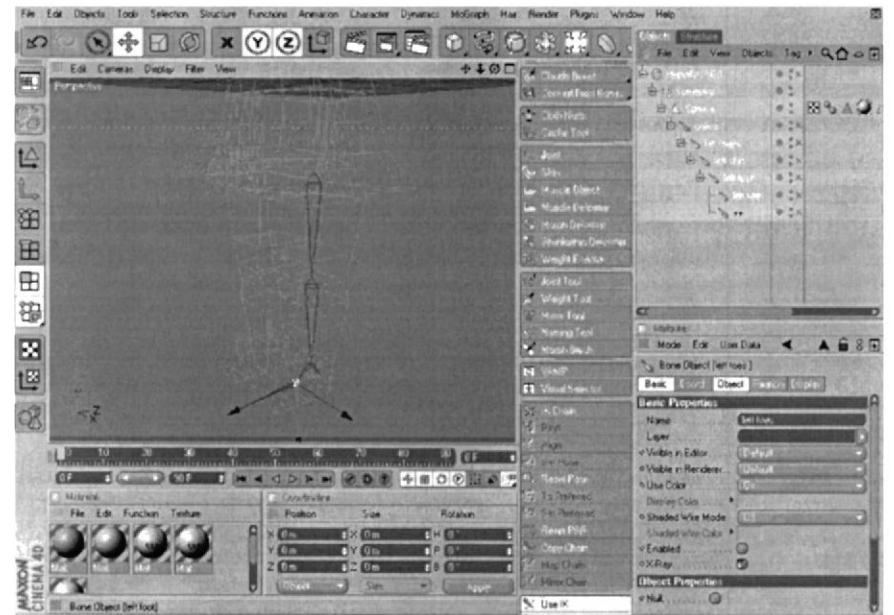

Figura 6-33 Muestra de Bones en Edit View

4. Seleccionar pelvis en Character y presionar Claude Bone, se pinta todo lo que corresponde el pelvis y se extiende un poco.

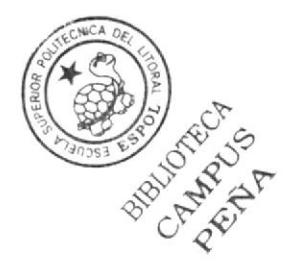

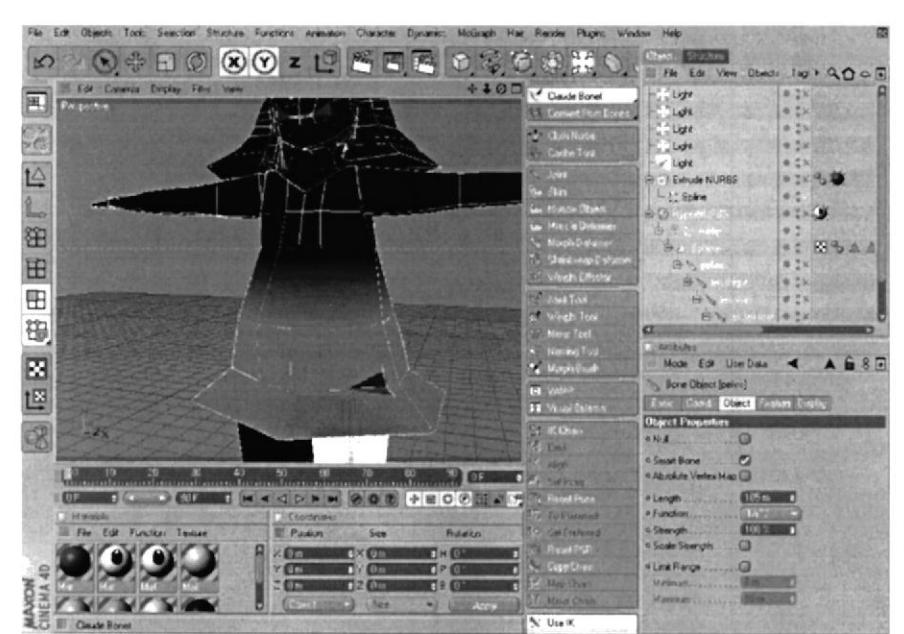

Figura 6-34 Aplicación de Claude Bone en pelvis

5. Luego hacer el mismo proceso con left thight.

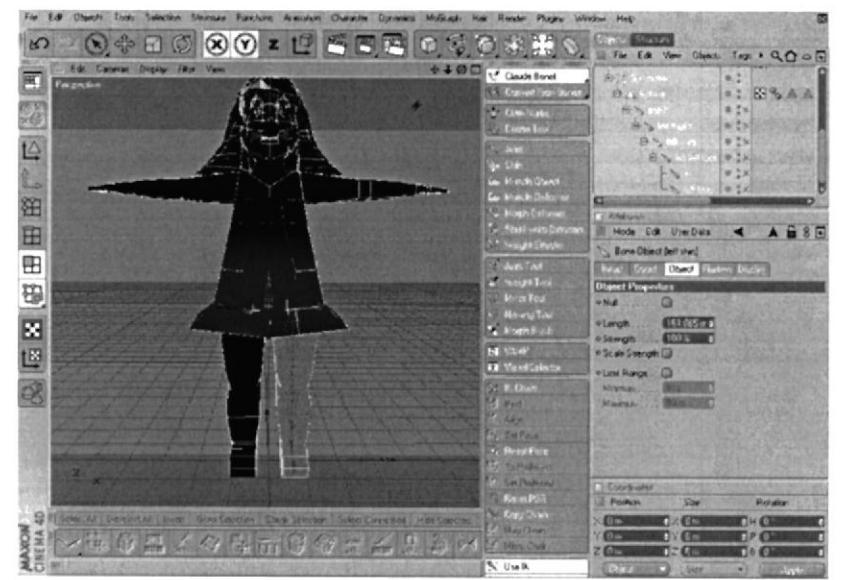

Figura 6-35 Aplicación de Claude Bone en left thight.

6. Aplicar Claude Bone a left shin

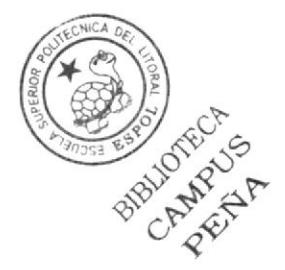

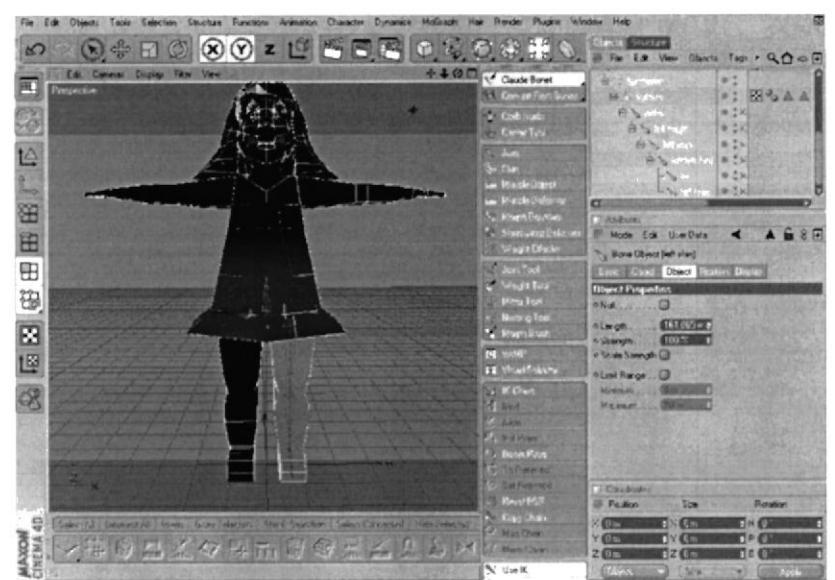

Figura 6-36 Aplicación de Claude Bone a left shin.

7. Aplicar Claude Bone a left foot.

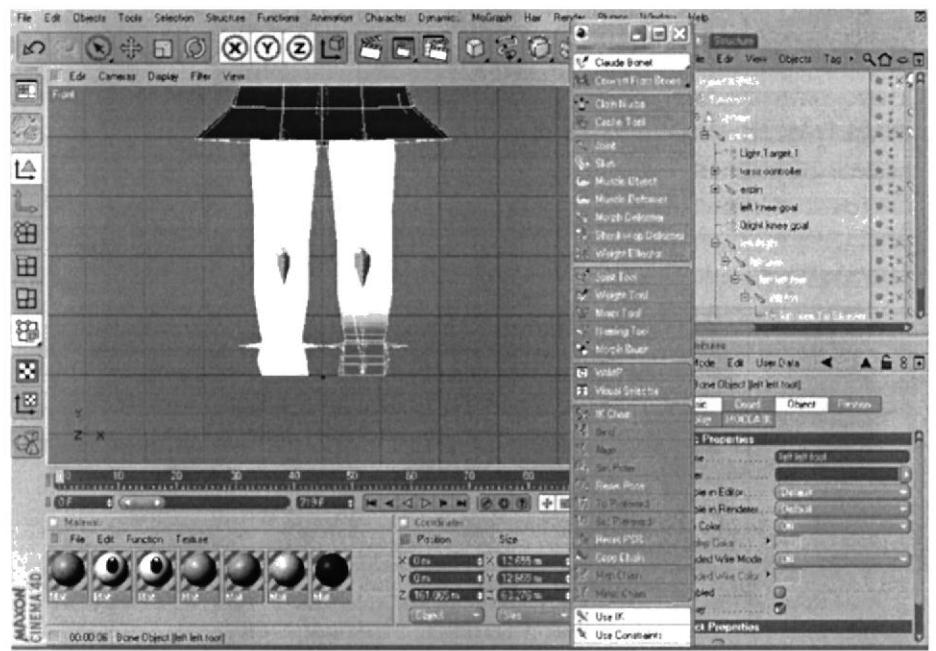

Figura 6-37 claude bone a left foot

8. Aplicar Claude Bone a left toes.

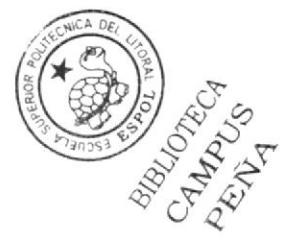

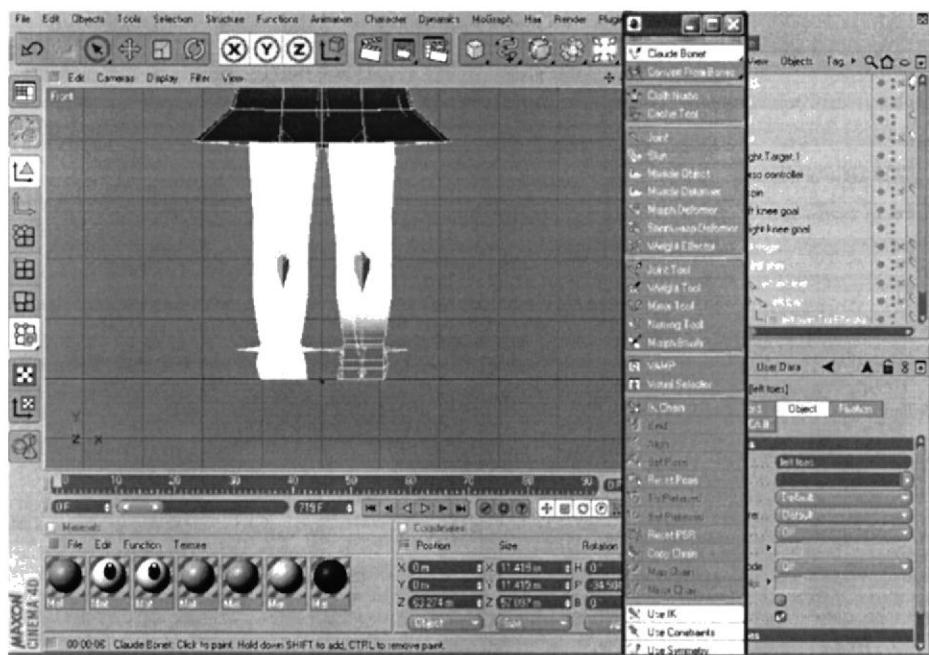

Figura 6-38 Claude Bones a left toes

9. Aplicar Claude Bone a ++.

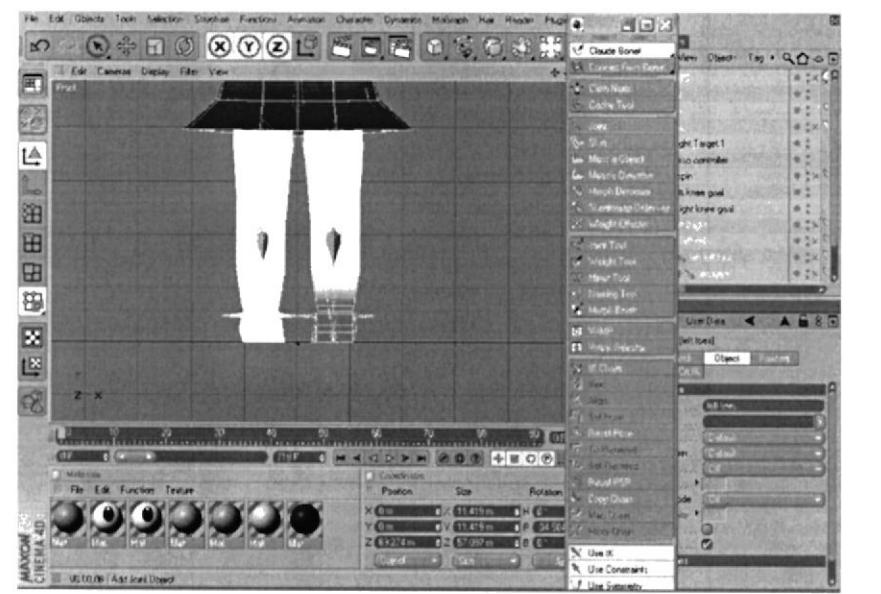

Figura 6-39 Claude Bone a ++

6. Después de haber colocado correctamente los huesos y pintado cada uno de ellos, se procede a la colocación de Controladores, que servirán para poder animar en Mocca. Seleccionar pelvis, click derecho y presionar Select Children.

BIBLIOTECA

CAMPUS

PEÑA

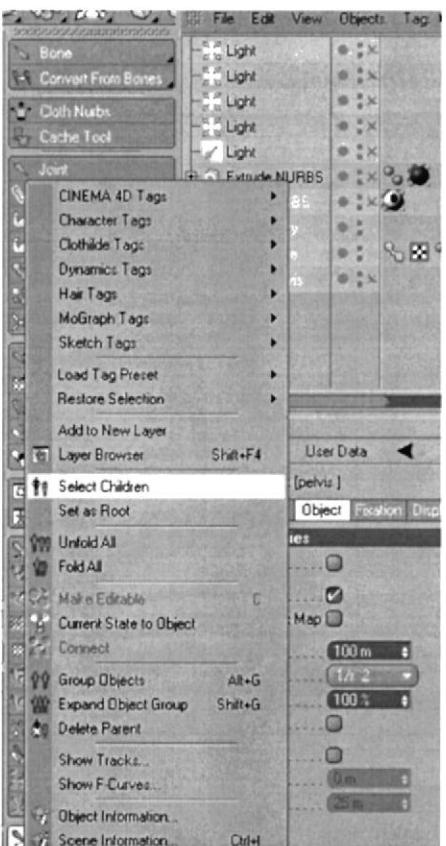

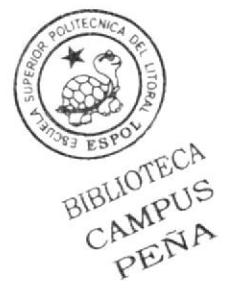

Figura 6-40 Aplicación de Select Children

- 7. Seleccionar los huesos desde pelvis hasta ++, click derecho escoger Character Tags
- y hacer click en Mocca Ik.

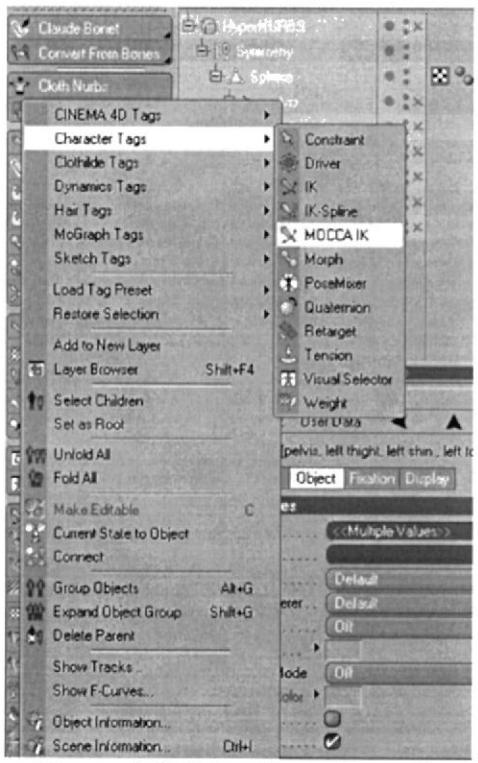

Figura 6-41 Selección de Mocca Ik

8. Borrar el ++ con su respectivo Tag.

| <b>Objects</b> Structure<br>File Edit View Objects Tag > Q 0 0 0 |  | Objects Structure<br>File Edit View Objects Tag > Q O O + |  |
|------------------------------------------------------------------|--|-----------------------------------------------------------|--|
|                                                                  |  |                                                           |  |

Figura 6-42 Eliminación de ++ Bone

9. Hacer click en el Tag de pelvis y en atributos activar Anchor.

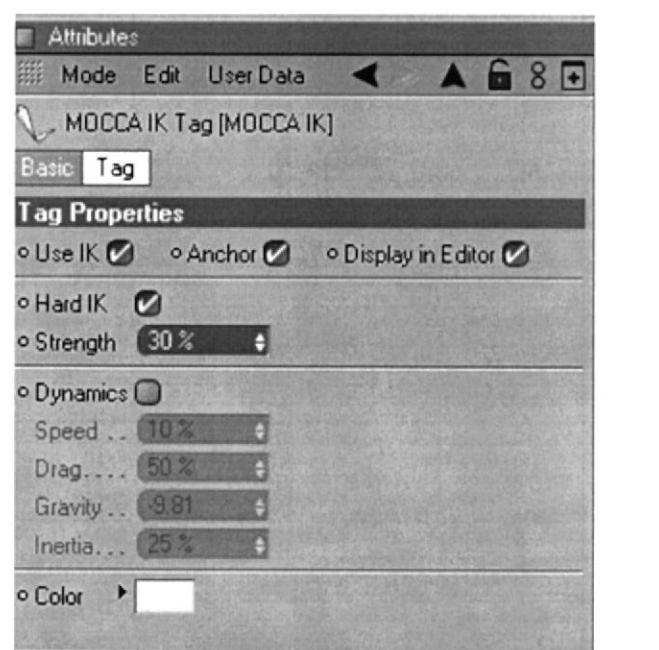

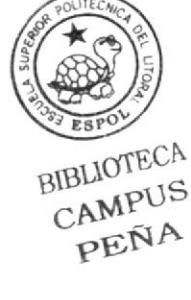

Figura 6-43 Activación de Anchor

10. Seleccionar todos los Tag desde left thight a left toes, una vez seleccionados todos en Attributes activar Rest y presionar Force Position.

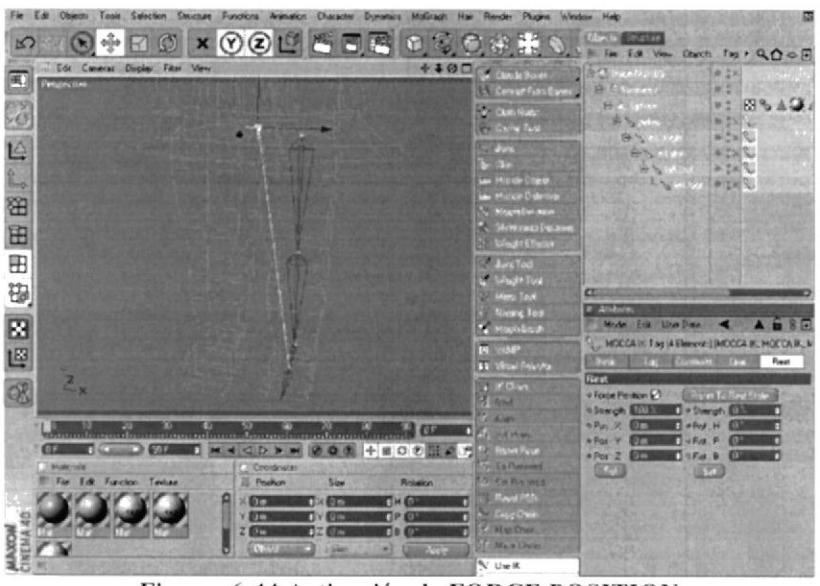

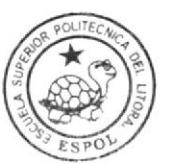

BIBLIOTECA CAMPUS PEÑA

Figura 6-44 Activación de FORCE POSITION

11. Luego seleccionar pelvis, seleccionar Character y presionar Set Chain Rest Position.

| Glanda<br>Tunda<br>Selection Stuckers Frechold Antibation Clusters Dynamics McDrack Haw Records Hopper Hotel                                                                                                    |                                                                                                    |
|----------------------------------------------------------------------------------------------------|----------------------------------------------------------------------------------------------------|
| $\mathbf{x} \odot \odot \mathbf{C} \mathbf{C} \mathbf{S} \mathbf{C} \mathbf{C} \odot \mathbf{C}$<br>♣<br>မာ<br>Edi Calvered Ducker Filter<br><b>Useu</b>                                                                                                    | <b>Chasin Shortage</b><br>لدعائقة<br>File Ed View Objects That R.O.O.F.<br>+400 V Castriore<br>$9.7 \times$                                                                                                    |
| 围<br>Paranchine<br>忍<br>凸<br>صنا<br>田                                                                                                    | <b>Bore</b><br><b>A. Genetician</b><br>۰<br><b>ER-3 A.C.</b><br><b>Z. Fathores</b><br><b>Contact</b><br>A Fieset Dores<br>2,652<br>Cache Tool<br># 2314<br>Use MOCCA IF<br>$51 - 35$<br>$+25.5$<br><b>Sylva IK Chain</b><br>$2 - 30$<br>$4.7 \times 10^{-1}$<br>Addischa<br>Lau Massine Claim<br>21420<br>Add Hoot Goal<br><b>Las Mounts Dailyris</b><br>Add To Goal<br>N. Mook Decay<br>Additional      |
| EB<br>⊞<br>囤                                                                                                    | C. Meriman Dr<br>Par Duin Fiest Poston<br><b>CONTRACTOR</b><br><b>Set Cham Field Rotation</b><br><b>COLAVIS</b><br><b>CO Auto Rediser</b><br><b>AURO BILLION</b><br><b>Week Tad</b><br>Miles Tool<br><b>A. Caude Bonat</b><br>· Time Text<br><b>C</b> Rane Tool<br>Data<br><b>A</b> According<br><b>LUI Bone Mator</b><br>Gone Object (pelvis)<br><b>IN WIE</b>                                          |
| 国语名                                                                                                    | <b>Faster</b><br><b>TAXE</b><br><b>Cand</b><br><b>Object</b><br><b>ER</b> PESATRONIA<br><b>DIREK</b><br>NOCCA IK<br><b>STERNES</b><br><b>Glynet Properties</b><br><b>STEE</b><br><b>HALK</b><br>٠                                                                                                    |
| <b>March 1979</b><br>σ<br>$\mathcal{D}_{\text{max}}$<br>ю<br>EA OT<br>nc<br>$-1.013$<br>613<br>4 OD N<br>■ 0 の 回 ▲<br>男<br><b>Mathridt</b><br><b>TITINGSING</b><br>File Edit Function Texture<br><b>UR Poston</b><br>Sink<br>Rataline<br>0.80<br><b>THOP</b><br><b>XETTS</b><br>n<br>f'(x)<br>CP<br>$r$ (i.e.<br>n<br>2 50<br>$T \times 0$<br>$D = 0$<br>n<br><b>USAT</b><br>w<br>524<br><b>CONTRACTOR</b> | *SmatDone<br><b>CONTRACTOR</b><br><b>O Absolute Verley Map Cul</b><br>M. ReceiPure<br><b>INDIANAL</b><br><b>Glandin</b><br><b>College Marketing</b><br>* Function.<br><b>TRASHER</b><br><b>Cy. Das Via word</b><br><b>STATE</b><br>A Strength<br>Free 257<br>o Scale Strength<br><b>Color Chall</b><br><b>ILline Flange</b><br><b>My Duits</b><br><b>Marketcas</b><br><b>IC NIGHTIAR</b><br><b>Howen</b> |
| Set Cluse Real Pankers                                                                                                    | N' Use IK<br>er                                                                                                    |

Figura 6-45 Selección de Set Chain Rest Position

12. Luego seleccionar pelvis, Character y presionar Set Chain Rest Rotation.

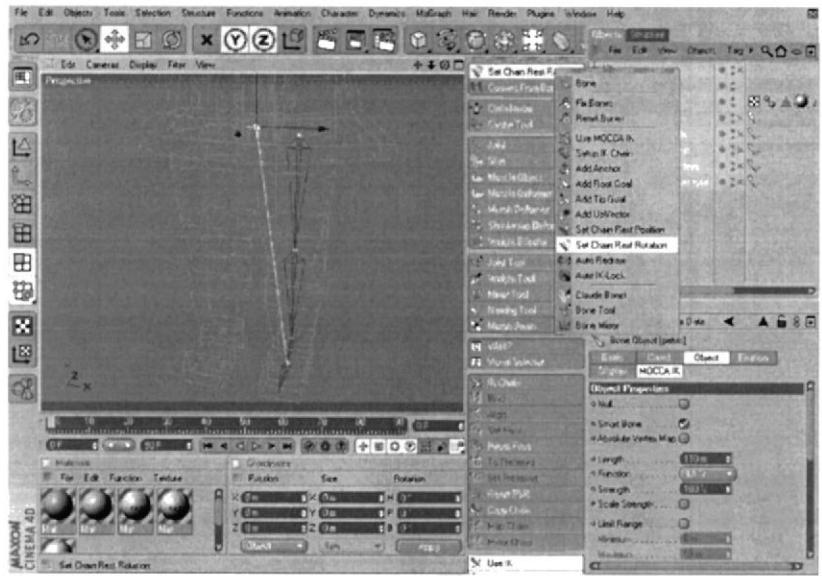

Figura 6-46 Aplicación de Set Chain Rest Rotation

**BIBLIOTECA** CAMPUS PEÑA

13. Seleccionar left toes y crear un Add Road Goal.

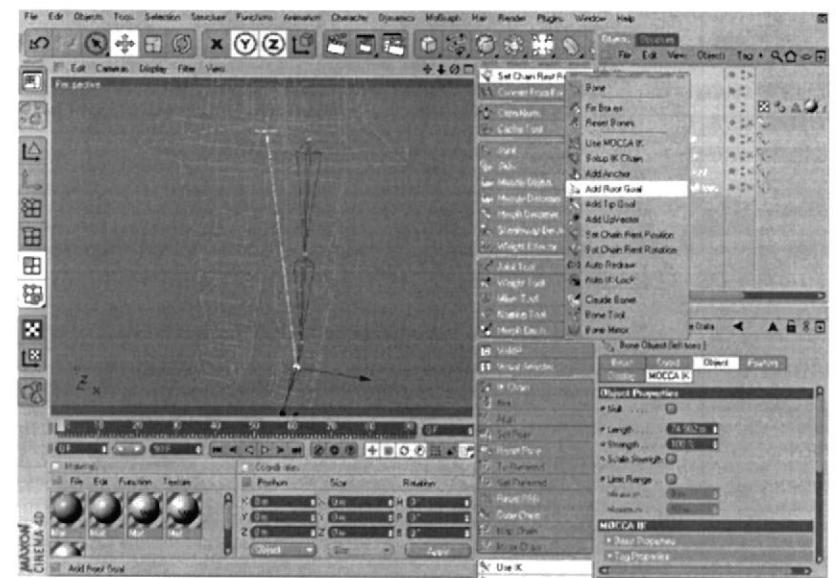

Figura 6-47 Selección de Add Root Goal

14. Cambiar el nombre a left foot controller.

| <b>Objects</b> Structure  |                  |
|---------------------------|------------------|
| Elf File Edit View        | Objects Tag > Q. |
| ETC HyperNURBS            |                  |
| <b>Entry Symmetry</b>     |                  |
| E A Sphere                |                  |
| B orlyis                  |                  |
| -19 left tool cantraller  |                  |
| E- left thight            |                  |
| 白 b left shin             |                  |
| G b left foot             |                  |
| $L_{\text{Na}}$ left toes |                  |

Figura 6-48 Cambio de nombre en la estructura

**BIBLIOTECA** 

CAMPUS PEÑA

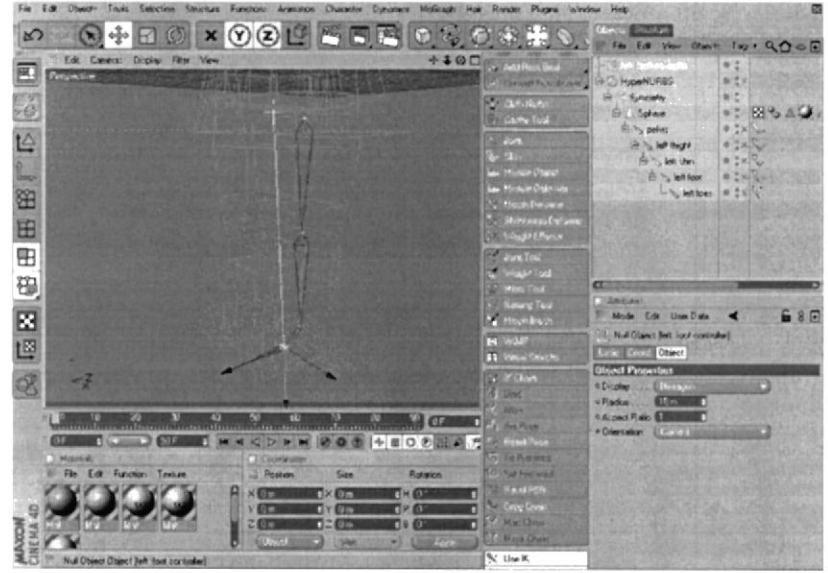

15. Llevar el left foot controller arriba del Hypernurbs, sacarlo de la jerarquía.

Figura 6-49 Cambio de posición de left foot controller

16. Hacer click left Foot y se crea Add Road Goal.

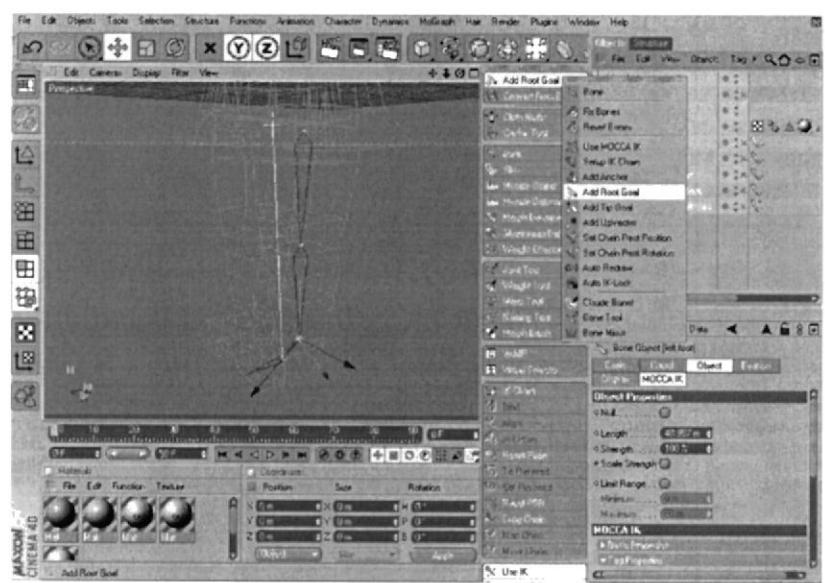

Figura 6-50 Selección de Add Road Goal

17. El left foot. Root Goal llevarlo dentro de left foot Controller.

**BIBLIOTECA** 

CAMPUS PEÑA

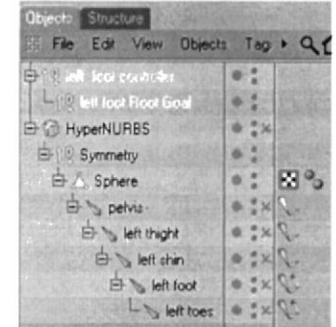

Figura 6-51 Cambio de jerarquía de left foot. Root Goal

18. Seleccionar left toes y crear un Add Tip Goal, se crean dos Null Object. left toes. Tip Goal y left toes. Tip Effector.

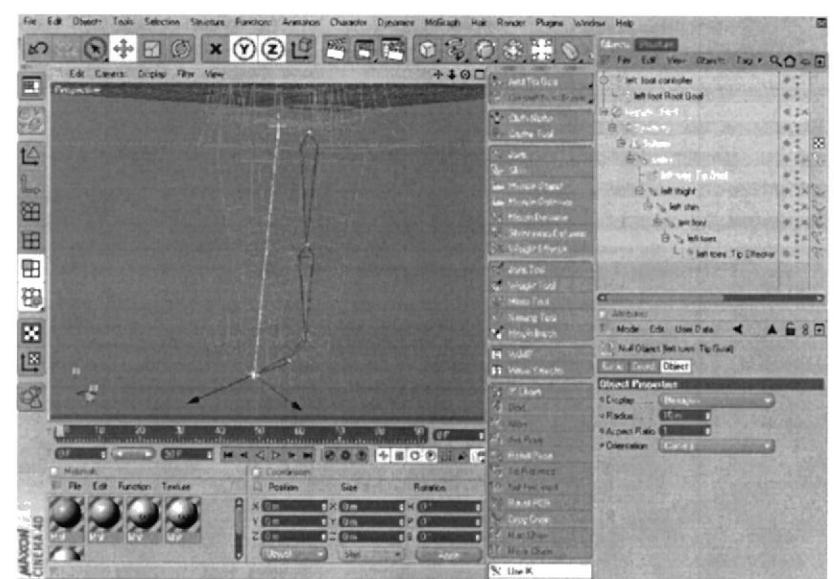

Figura 6-52 Selección de Add Tip Goal

19. left toes. Tip Goal llevarlo dentro de left foot Controller

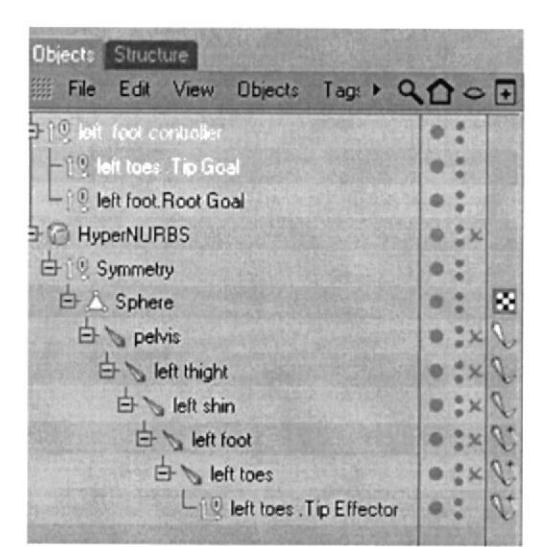

Figura 6-53 Cambió de jerarquía de left toes. Tip Goal

BIBLIOTECA

CAMPUS PEÑA

### 20. Luego activar Auto Redraw.

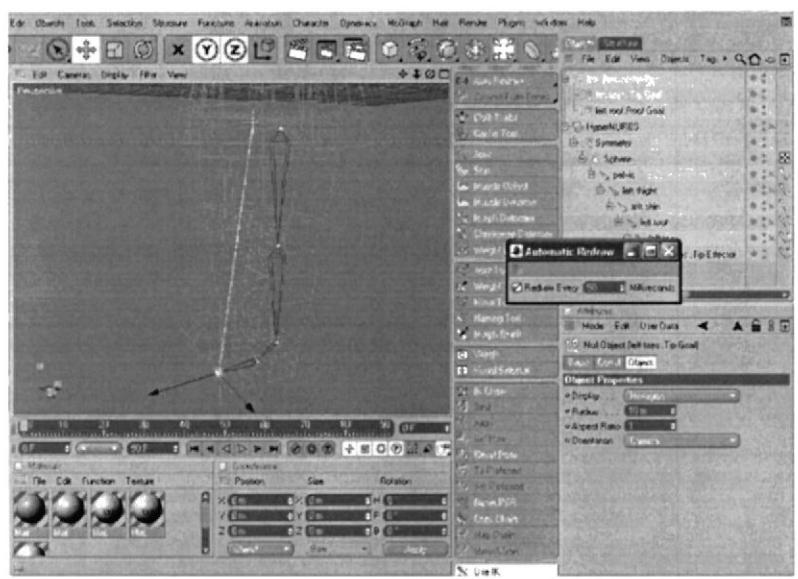

Figura 6-54 Activación de Auto Redraw

21. Seleccionar left foot y activar Add Upvector.

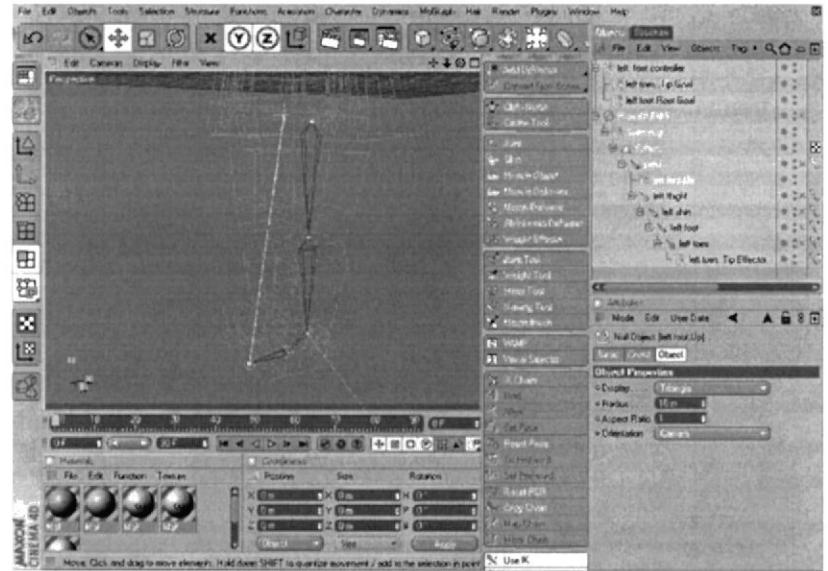

Figura 6-55 Selección de Add Upvector

22. Llevar el left foot Up dentro del left foot Controller.

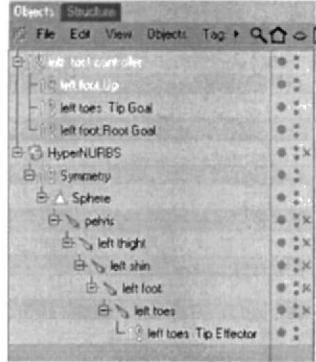

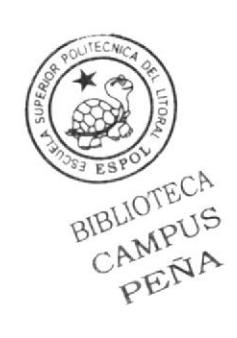

Figura 6-56 Cambio de jerarquía de left foot. Up

23. Seleccionar left shin y crear Add Root Goal.

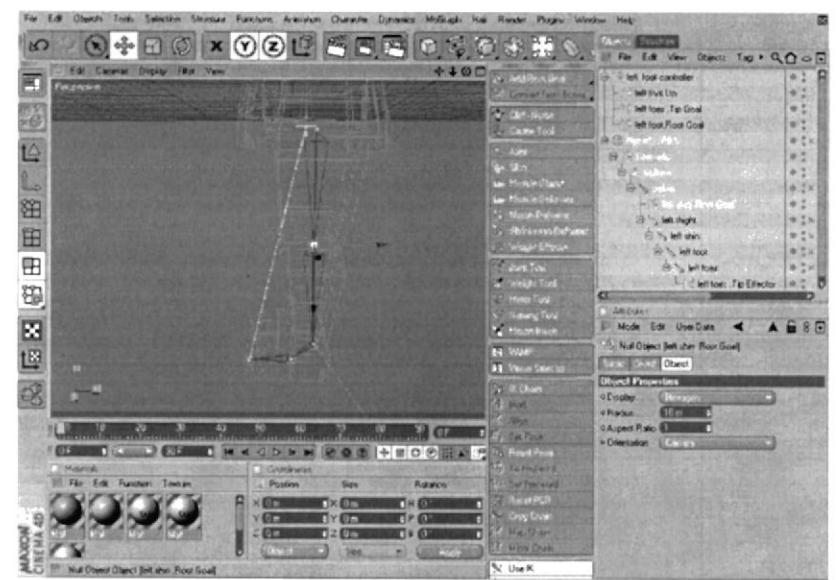

Figura 6-57 Activación de Add Root Goal a left shin

24. En Edit View sacar el controlador un poco adelante.

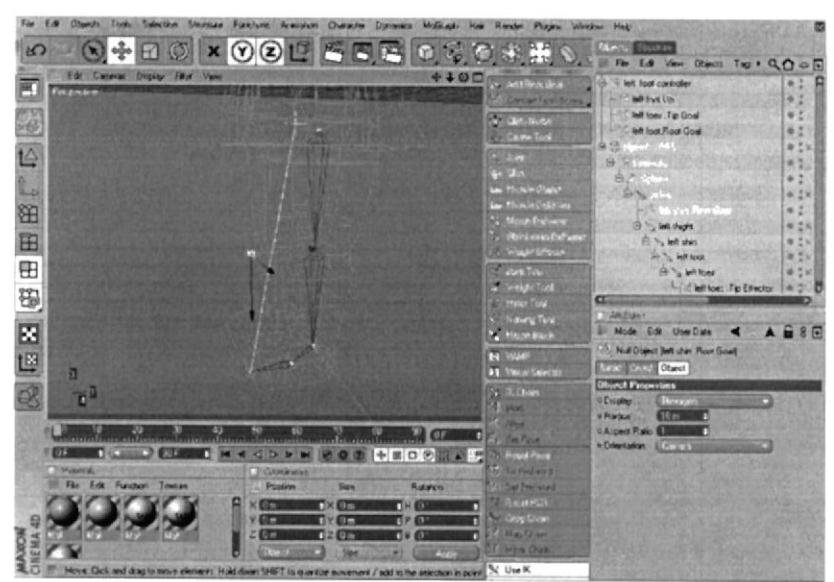

Figura 6-58 Movimiento de controlador hacia adelante

PEÑA

25. Seleccionar el Tag de left shin y Attributes en Contrain poner 22%.

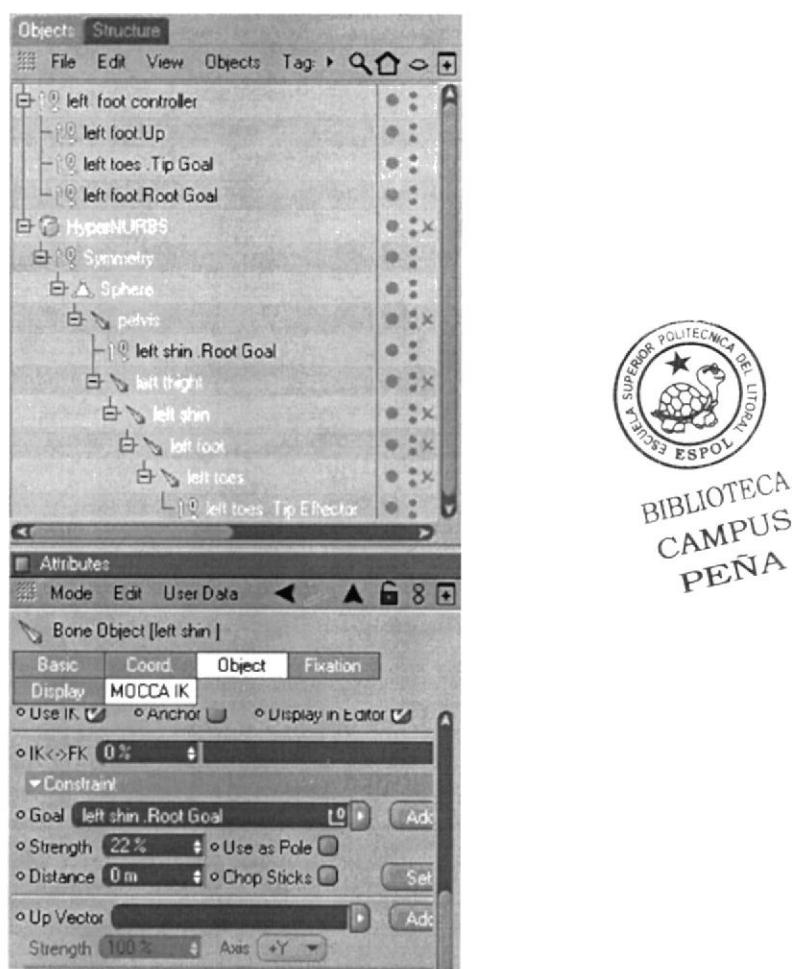

Figura 6-59 Cambio de porcentaje en Strength

26. Luego seleccionar los tres Tag de left foot, left toes y left toes. Tip Effector y En Attributes le poner el 100 %.

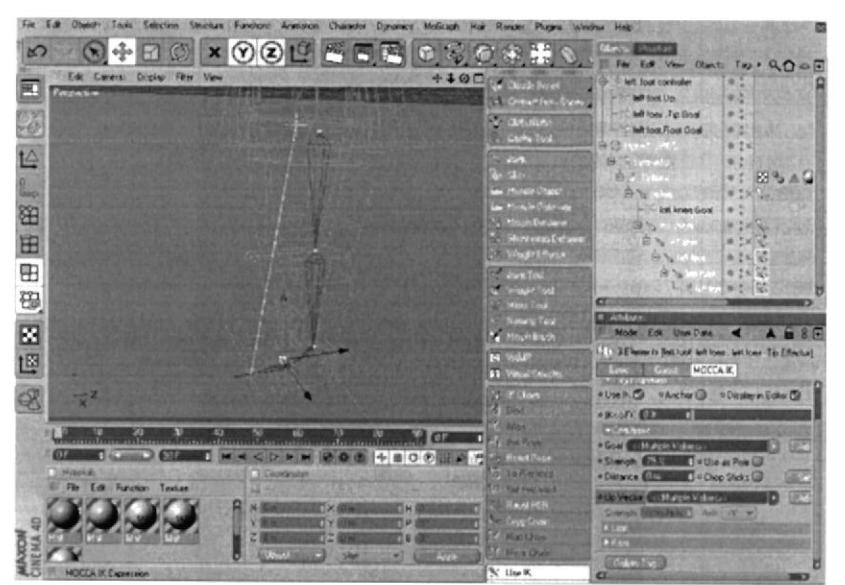

Figura 6-60 Aplicación de porcentaje a left foot, left toes, y left toes tip effector

27. Seleccionar el TAG de left foot y en Attributes poner 100% al Strenght de Up Vector.

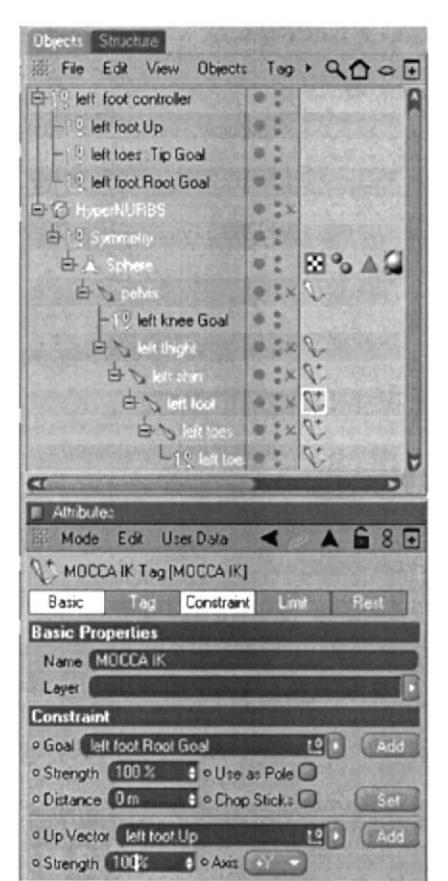

Figura 6-61 Cambio de porcentaje a left foot en Strength de UpVector

28. Para colocar los bones de la pierna derecha no es necesario realizar paso a paso nuevamente, se puede realizar copiando todo el proceso. Seleccionar left thight y en Character presionar Bone Mirror.

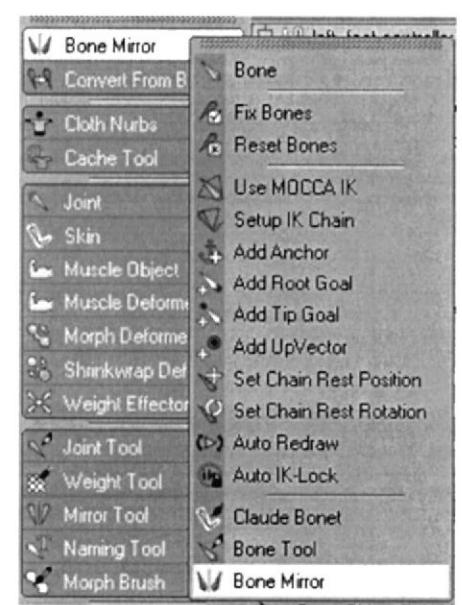

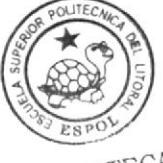

BIBLIOTECA CAMPUS PEÑA

Figura 6-62 Selección d BONE MIRROR

29. En Origen seleccionar Parent, en Prefix borrar, en Replace escribir left en with right y presionar Mirror.

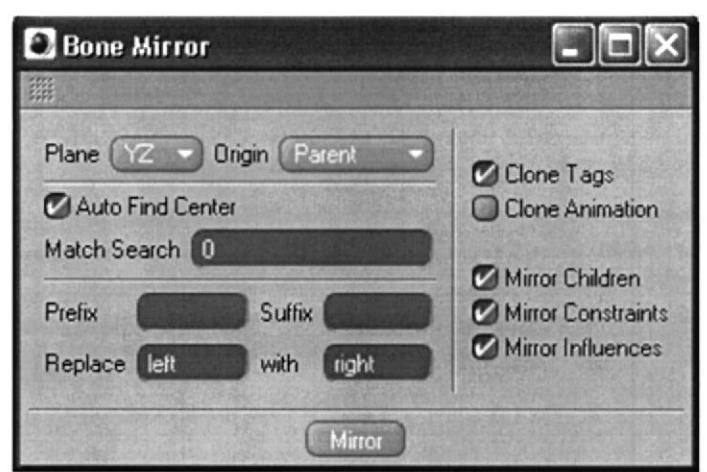

Figura 6-63 Parámetros para poder aplicar Bone Mirror

30. Verificar en Edit View como se copia el proceso en la pierna derecha.

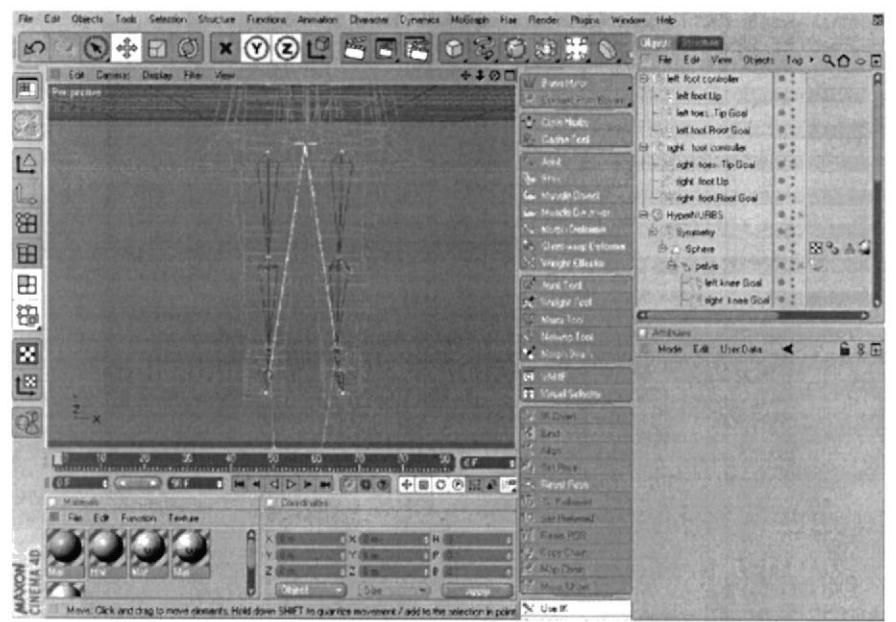

Figura 6-64 Verificación en Edit View de Bone Mirror

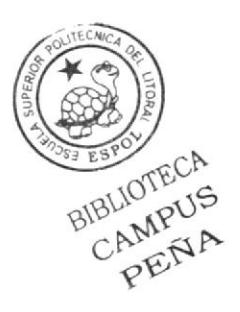

## **6.4.2.1 SETEO DE COLUMNA**

1. Primeramente crear los Bones a partir del principal pelvis. Colocar uno que llegue hasta la cintura, este tendrá el nombre de spine, otro que cubra el pecho y se llamará torso, los siguientes serán neck y skull este último debe llegar hasta el final de la cabeza, tiene que cubrirla toda.

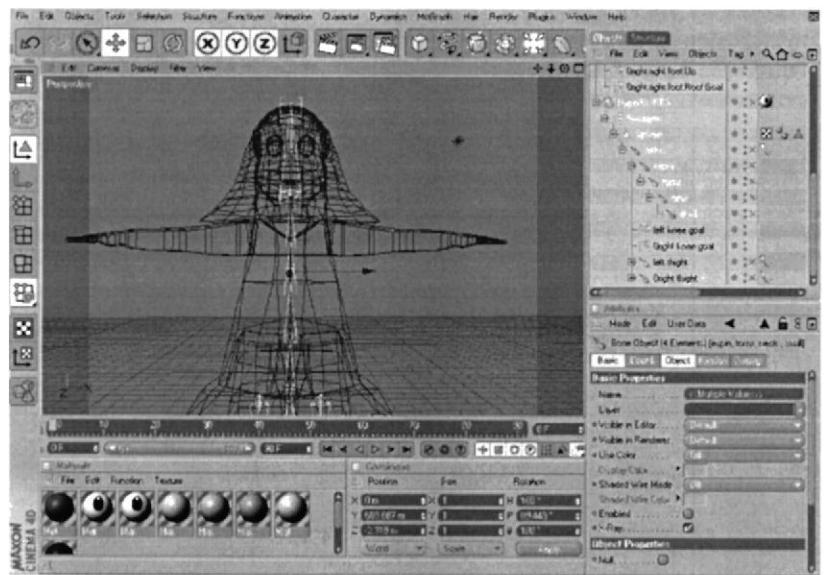

Figura 6-65 Creación de spine, torso, neck y skull bone

2. Pintar cada spine, torso, neck y skull Bone.

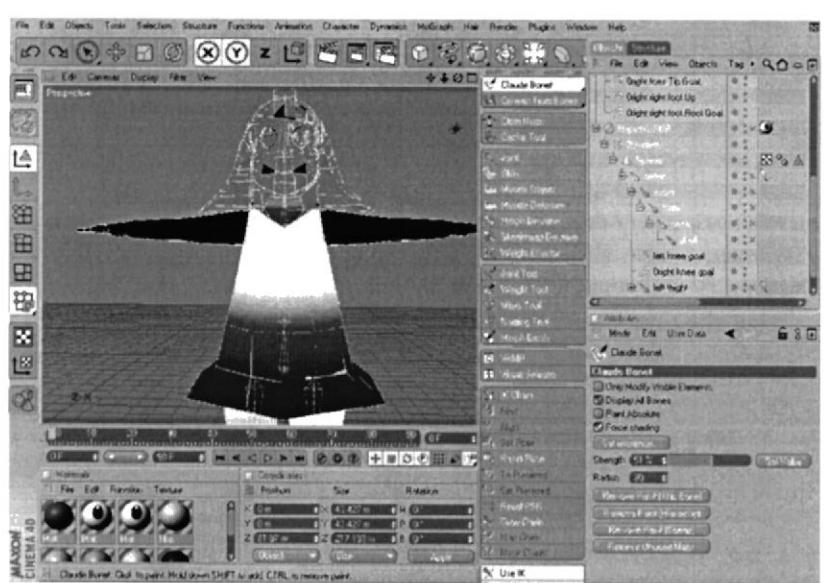

Figura 6-66 Aplicación de Claude Bone a spine, torso, neck y skull

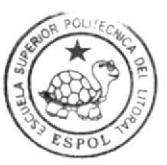

**BIBLIOTECA CAMPUS** PEÑA

3. Ahora dar inicio a la colocación de controladores, seleccionar spine y torso y crear un TAG.

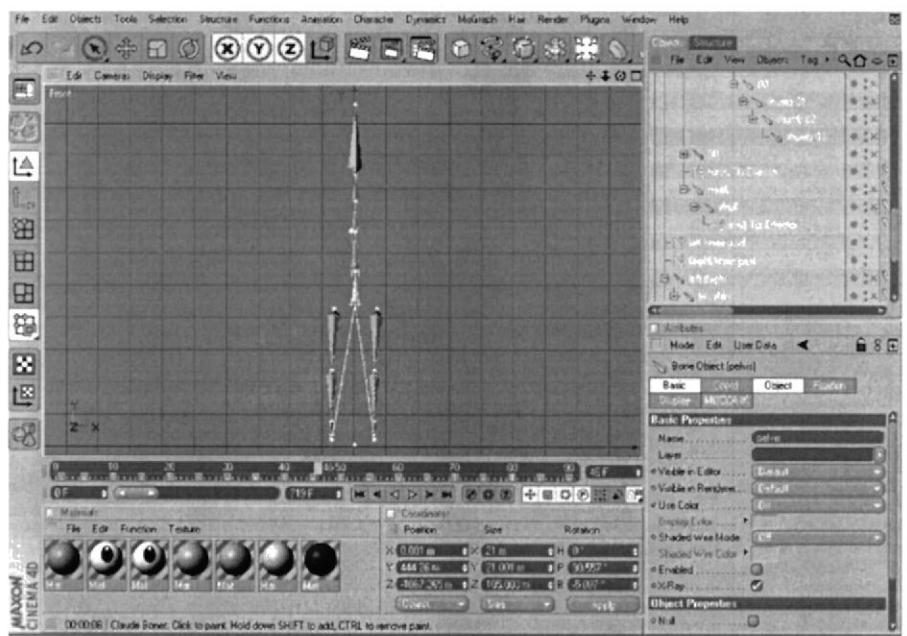

Figura 6-67Esqueleto de spine, torso bone.

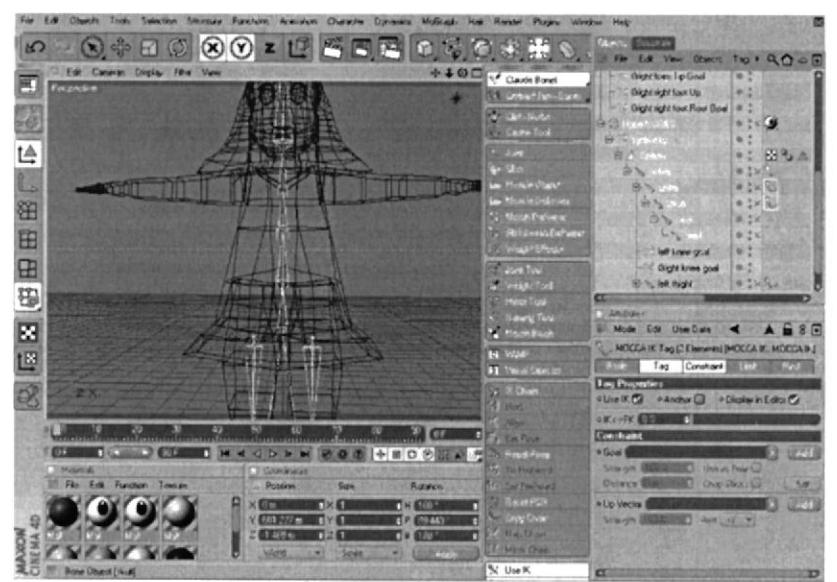

Figura 6-68 Selección de Mocca Ik a spine y torso

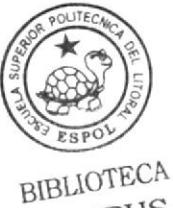

CAMPUS PEÑA

4. Seleccionar spine y en Character presionar Set Chain Rest Position y Set Chain **Rest Rotation.** 

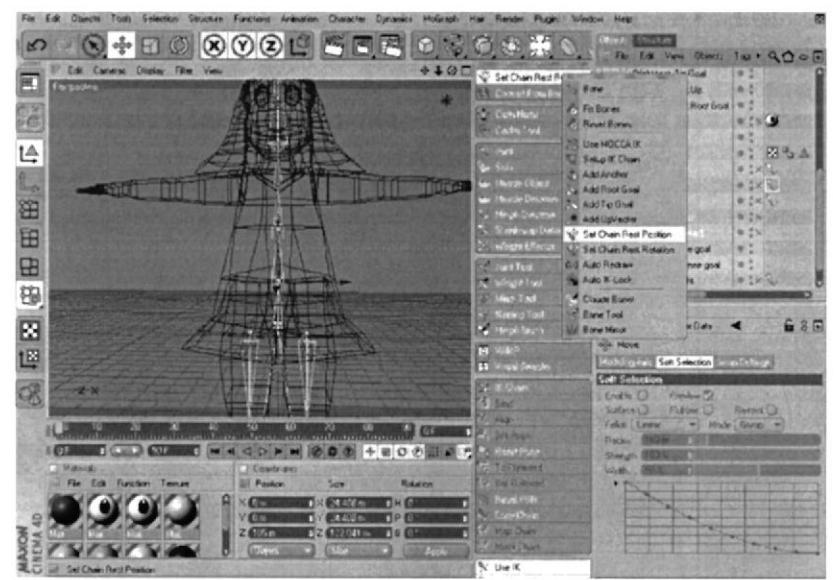

Figura 6-69 Selección de Set Chain Rest Position y Set Chain Rest Rotation

5. Seleccionar torso Bone y crear un Add Roat Goal y cambiar el nombre a torso Controller

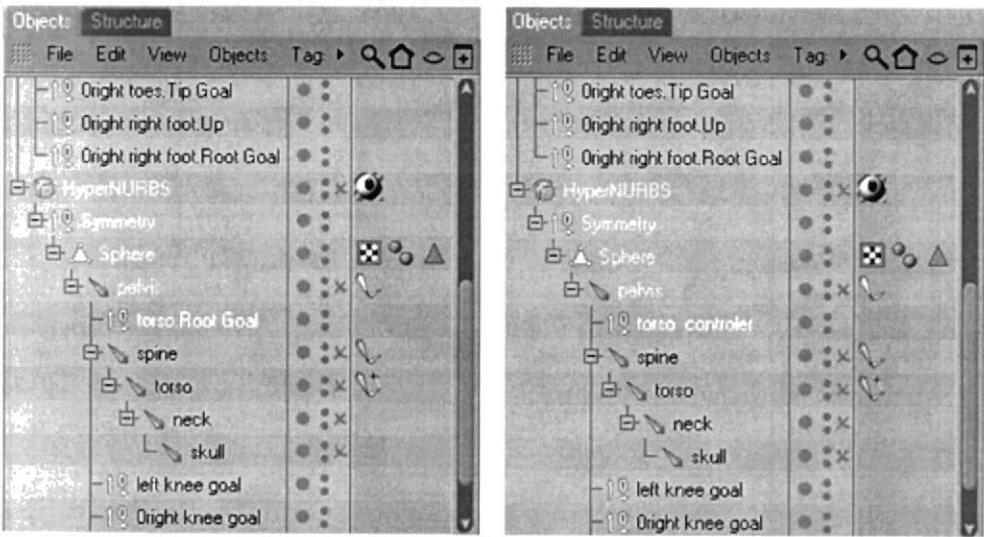

Figura 6-70 Selección y cambio de nombre a Add Root Goal

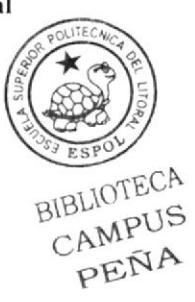

6. Seleccionar el Tag que le corresponde a torso y en attributes poner en Strength  $100\%$ .

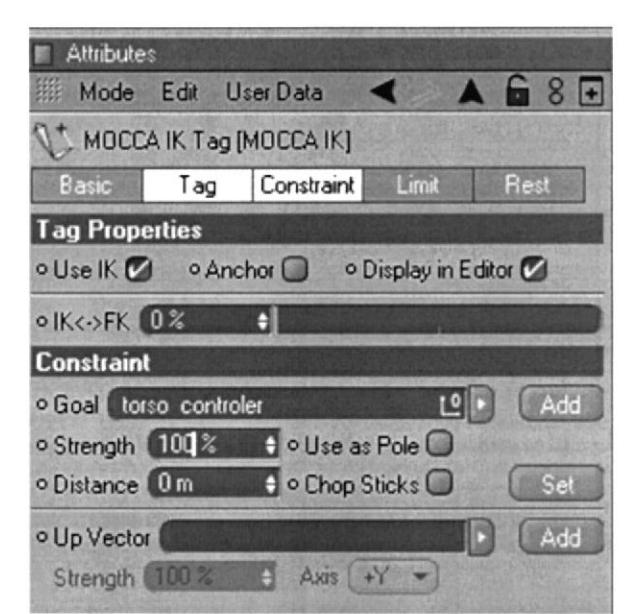

Figura 6-71 Aplicación de porcentaje a Torso en Attributtes

7. A Torso crear un Add Tip Goal.

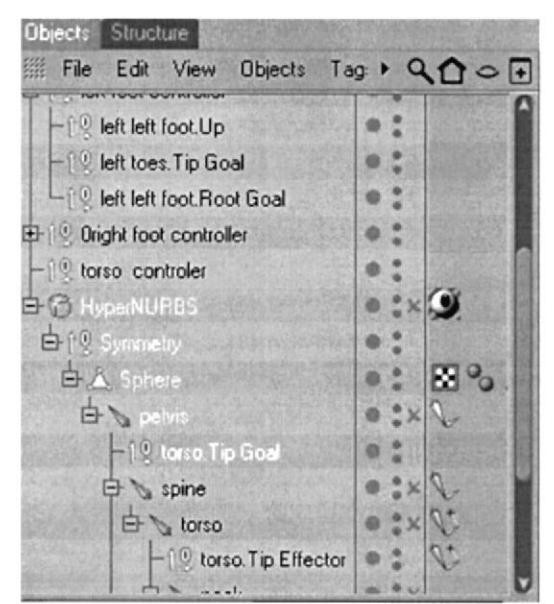

Figura 6-72 Selección de Add Tip Goal

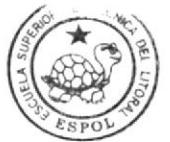

**BIBLIOTECA CAMPUS** PEÑA

8. Llevar el torso. Tip Goal en el interior de Torso Controller.

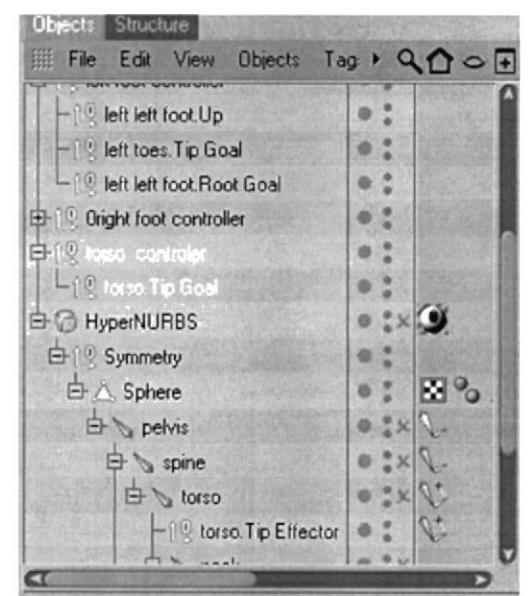

Figura 6-73 Cambio de jerarquía de torso. TIP GOAL

9. Seleccionar el Tag de torso. Tip Effector y en Attributes en Strength poner 100%.

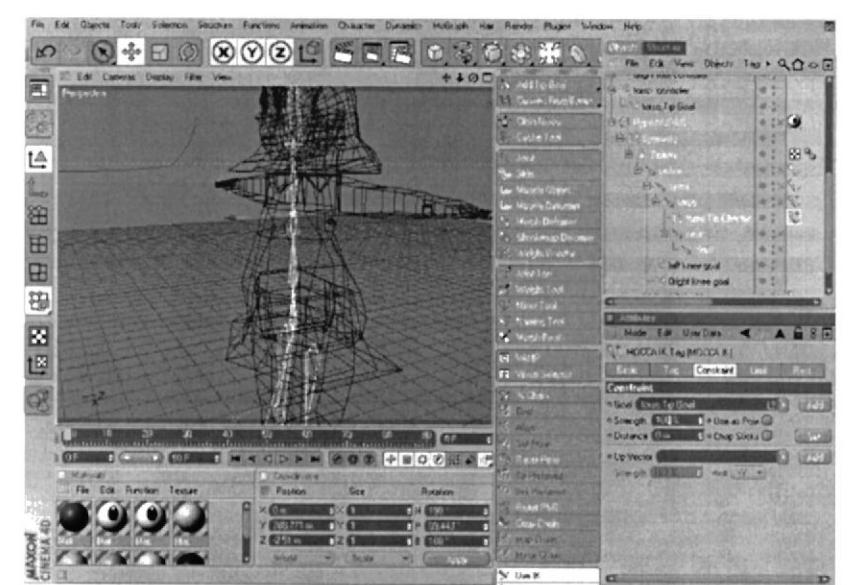

Figura 6-74 Cambio de Strength a torso. Tip Effector

10. Luego seleccionar torso y crear un Add Upvector.

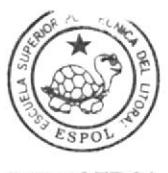

**BIBLIOTECA CAMPUS** PEÑA

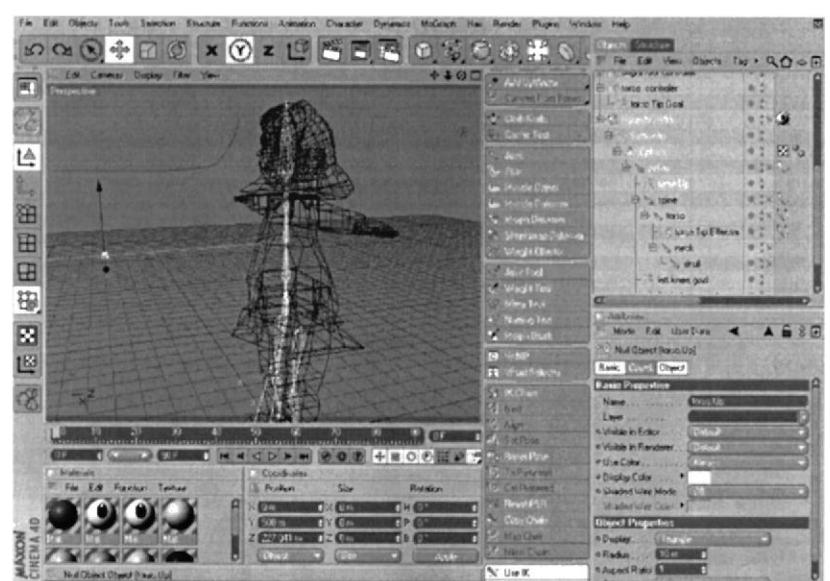

Figura 6-75 Selección de Add Upvector a torso

11. El torso Up que se creo lo ponelo en el interior de torso controller y en Edit View mover el controlador hacia el pecho.

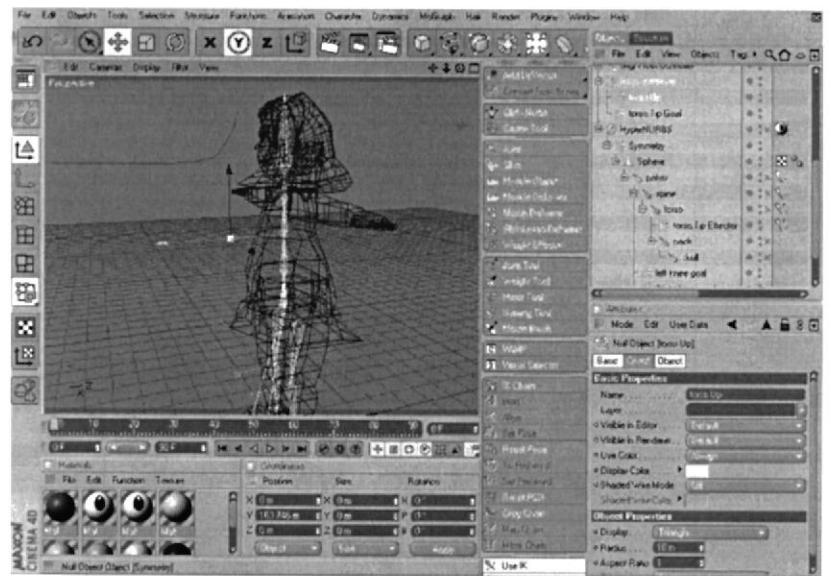

Figura 6-76 Cambio de jerarquía de torso up

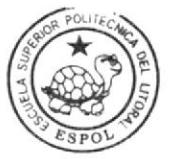

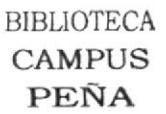

12. Seleccionar el Tag de torso y en Attributes en Strength de Up Vector colocar  $100\%$ .

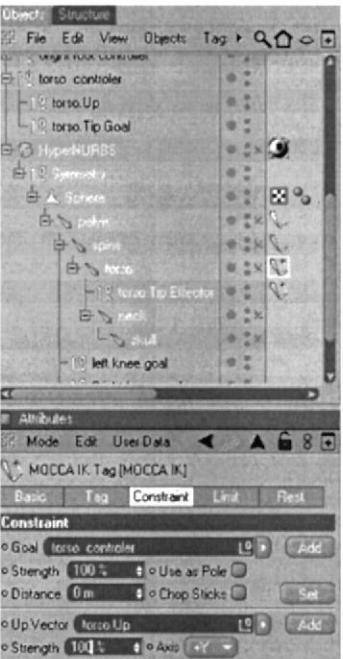

Figura 6-77 Aplicación de porcentaje a TORSO

13. Seleccionar el Tag de spine y en Attributes en Up Vector arrastrar el torso Up.

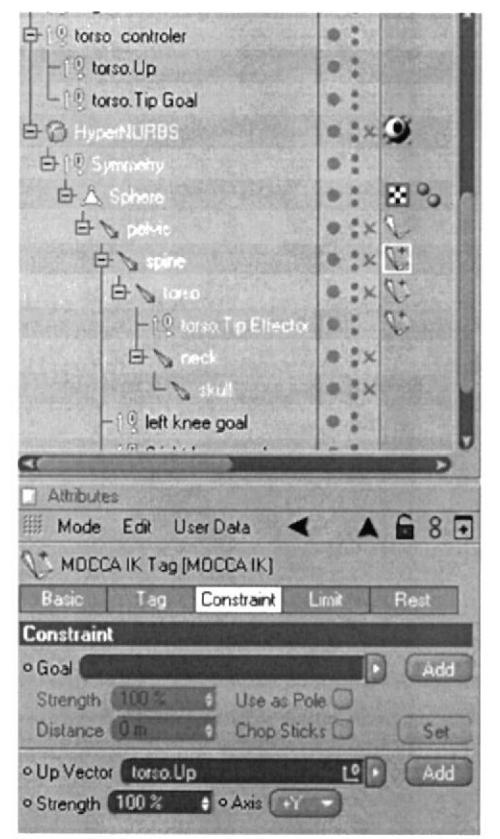

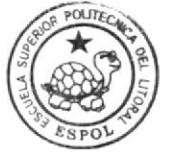

**BIBLIOTECA CAMPUS** PEÑA

Figura 6-78 Activación de torso UP en Up vector

### **6.4.3.1 SETEO DE CABEZA Y CUELLO**

1. Seleccionar neck y skull y presionar Mocca Ik se da inicio a la creación de los Tag.

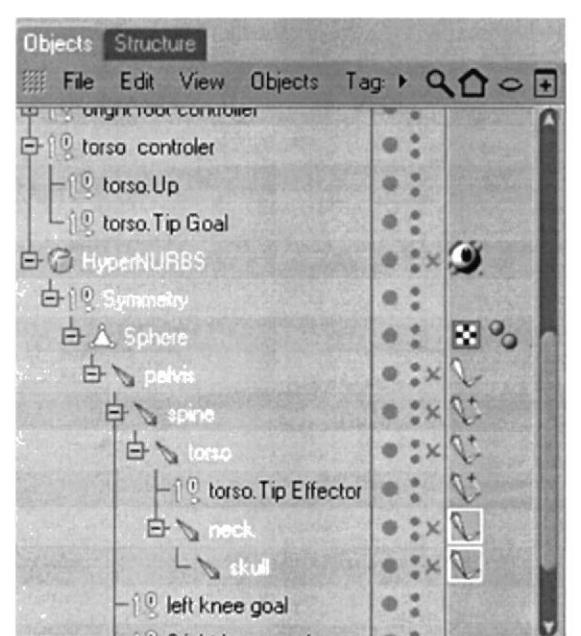

Figura 6-79 Activación de Mocca Ik a neck y skull

2. Hacer click en neck y activar Set Chain Rest Position y Set Chain Rest Rotation.

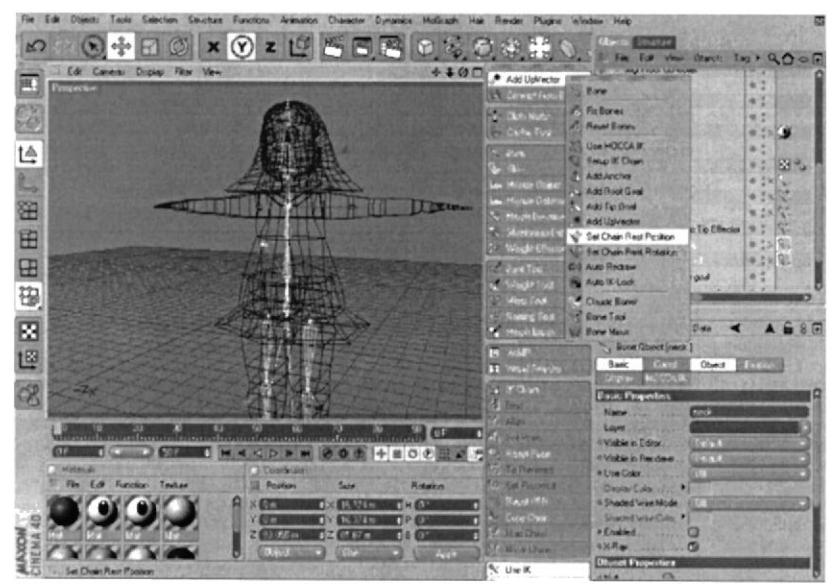

Figura 6-80 Selección de Set Chain Rest Position y Set Chain Rest Rotation

3. Seleccionar skull y crear Add Root Goal, este será el principal cambiar el nombre a skull controller y sacarlo de la jerarquía.

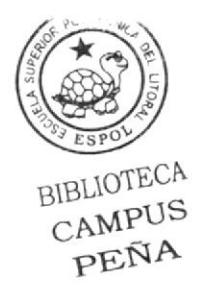

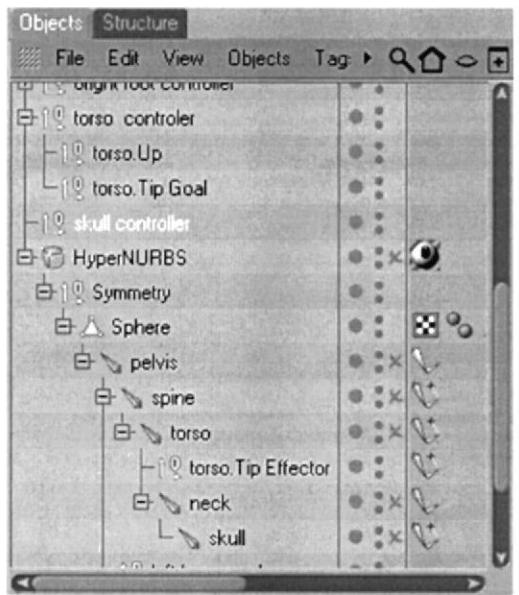

Figura 6-81 Cambio de Jerarquía de skull controller

4. Seleccionar el Tag de skull y en Atributtes en Strength cambiar el porcentaje al 100%.

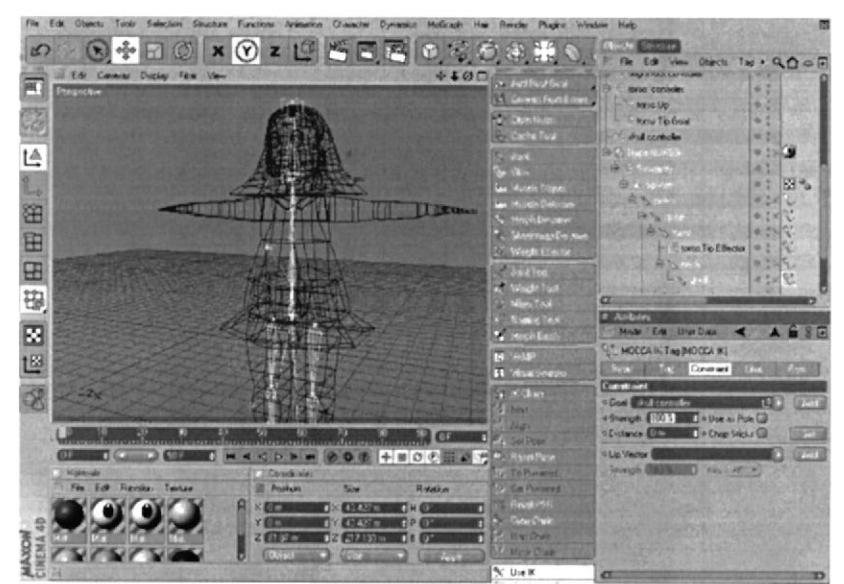

Figura 6-82 Cambio de Strength a skull

5. Seleccionar skull y crear un Add Tip Goal.

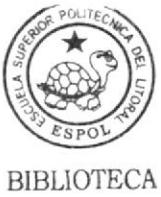

**CAMPUS PEÑA**
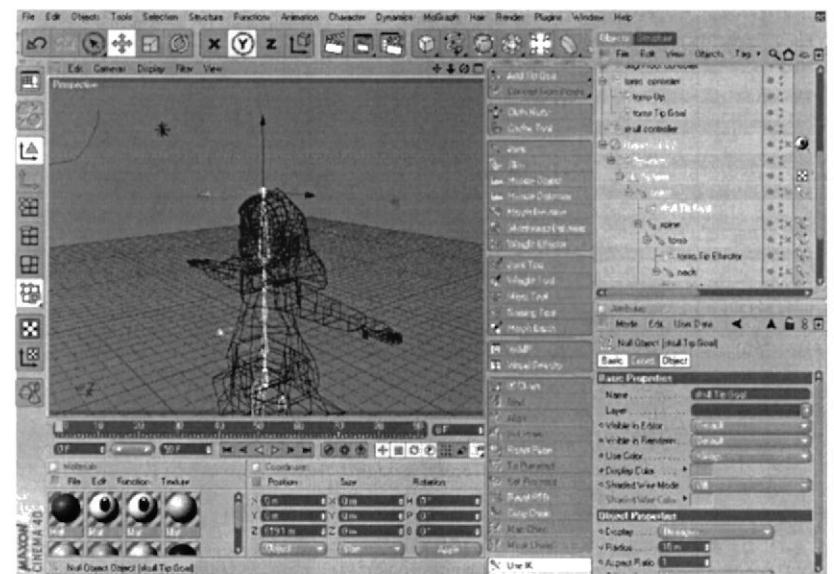

Figura 6-83 Selección de Add Tip Goal a skull

6. Arrastrar skull .Tip Goal a skull controller.

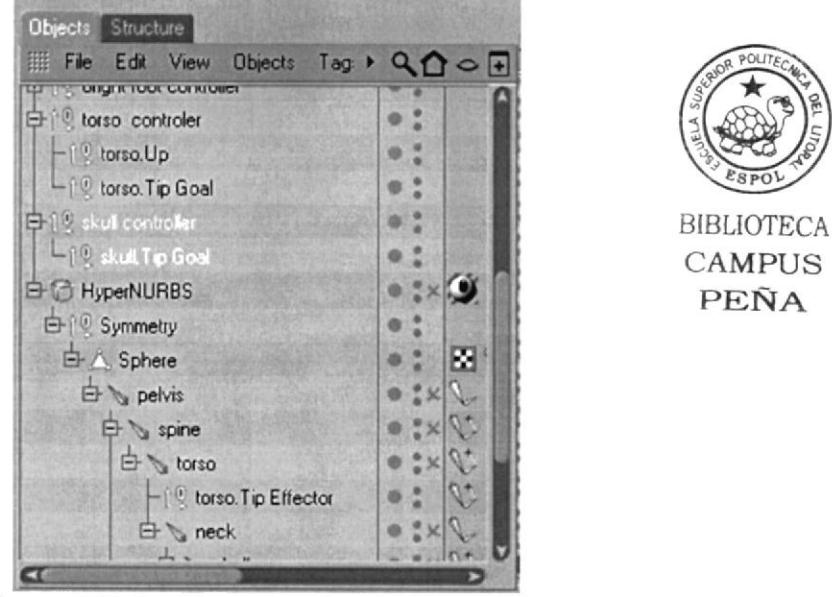

Figura 6-84 Cambio de jerarquía skull. Tip Goal

7. Seleccionar skull y crear un Up Vector y el null creado enviarlo a skull controller.

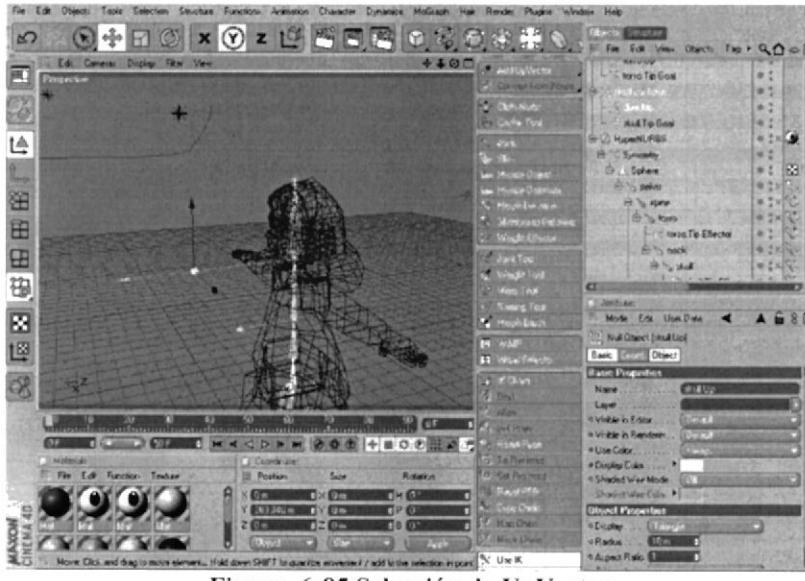

Figura 6-85 Selección de UpVector

8. Seleccionar el Tag de skull y en Attributes en el Strength de Up Vector cambiar a  $100%$ .

| $E$ <b>de</b><br>File:<br>Olymbi, Toolo Selection Students Functions Animation Chausches Dynamics Moderate Has Receive Made Hale |                                                        |                                                                                 |                    |
|----------------------------------------------------------------------------------------------------|--------------------------------------------------------|---------------------------------------------------------------------------------|--------------------|
| <b>x 2 2 13 5 8 8</b><br>K.                                                                                                    | Ø.                                                     | <b>Christian Structure</b>                                                      |                    |
| Edi Cantus Dicky First View                                                                                                    |                                                        | File Edit View Otherto The . Q O O F<br><b>NAPELIN</b>                          |                    |
| <b>TempoChie</b>                                                                                                    | <b>J-100 P POUVAL</b>                                  | to a Tip Coal                                                                   | 家式                 |
|                                                                                                    | LA Convert Ford Econo-                                 | skall controller                                                                | χž                 |
| Ø                                                                                                    | <b>Conting</b>                                         | - stutto                                                                        | $-2$               |
|                                                                                                    | <b>Cache Tow</b>                                       | stud Toy Goal                                                                   | $\frac{1}{2}$      |
| Ľ                                                                                                    | <b>State</b>                                           | <b>ANTICOLOGY</b>                                                               | 毎日の                |
|                                                                                                    | $2 - 12$                                               | <b>Second</b>                                                                   | 62                 |
| $\bullet$                                                                                                    | <b>Les TALLETS Objects</b>                             | 367370                                                                          | #ž<br>BB           |
| 甾                                                                                                    | <b>Las Muscle Distriction</b>                          | <b>ANVITT</b>                                                                   | $A$ ( $N$          |
|                                                                                                    | <b>Service Despite</b>                                 | <b>B MEX</b>                                                                    | ٠                  |
| E                                                                                                    | Mercantes                                              | <b>REMARKS</b><br><b>E</b> tons To Effector                                     |                    |
|                                                                                                    | <b>Week Clerke</b>                                     |                                                                                 |                    |
|                                                                                                    | <b>Use Too</b>                                         |                                                                                 |                    |
|                                                                                                    | 4. Wednited                                            |                                                                                 |                    |
|                                                                                                    | <b>C. Nieu Tour</b>                                    | α<br># Allibries                                                                |                    |
| 田忠田                                                                                                    | <b>Chair Tex</b>                                       | Hole Ede Unit Data<br>×                                                         | A G S E            |
|                                                                                                    | <b>C. Hook Ex-</b>                                     | <b>MOCCA IK THE BROOCA IKE</b>                                                  |                    |
| 凹                                                                                                    | <b>B -15</b>                                           | <b>Since I The Contrast</b>                                                     | <b>TI SHELL</b>    |
|                                                                                                    | <b>El Huasinezo</b>                                    |                                                                                 | <b>Lines</b>       |
| Ŕ                                                                                                    | <b>Citizen</b>                                         | <b>Contribution</b>                                                             |                    |
|                                                                                                    | <b>Thins</b>                                           | <b>God SM county</b><br>4 Shengh: 8.2. 3. 3. 4 Use as Polk Co.                  | 田口<br>070          |
|                                                                                                    | 11.51<br>105                                           | P Cheg Sticks<br><b>U Citizenes</b> ELECT                                       | <b>SERTIA</b>      |
| <b>STARTIS</b><br><b>UNITED LANGUILLE</b>                                                                                        | $0.5407$ can                                           |                                                                                 |                    |
| <b>CODB</b>                                                                                                    | 十田のの田<br>* RemPire                                     | <sup>13</sup> Up Vector <b>8 27 UP WAS</b><br>v Snavgh BOIS (1999) + Ave (2009) | $(12)$ ( $(240)$ ) |
| <b>N.Simondo</b><br><b>Linderskin</b><br>File Edit Francisco Testure                                                             | <b>C. Tellowed</b><br>Raska                            |                                                                                 |                    |
| Sine.<br><b>Ell</b> Postum                                                                                                    | <b>O. Car Planets</b>                                  |                                                                                 |                    |
| $\times$ (Fig.<br><b>TIN ENERGY</b>                                                                                              | <b>IFRUERSE</b><br>$T \times 10$<br><b>Tutar Chair</b> |                                                                                 |                    |
| Y EET<br><b>TY ATACH</b><br>2 8199 6                                                                                             | $CP$ $02$<br><b>Kandon</b>                             |                                                                                 |                    |
| $1262133 = 150$<br><b>Overall</b>                                                                                                | <b>SLIMING Clum</b>                                    |                                                                                 |                    |
|                                                                                                    | <b>Comment</b><br>By the M                             |                                                                                 |                    |

Figura 6-86 Activación de Strength a skull

9. Crear un Null Object y cambiar el nombre a skull placement.

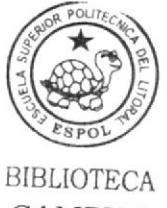

CAMPUS PEÑA

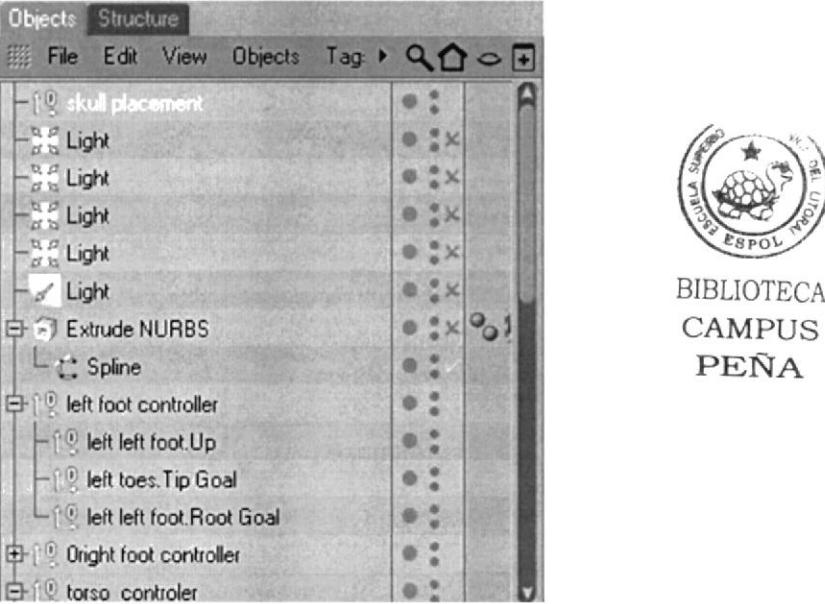

Figura 6-87 Creación de skull placement

10. Una vez seleccionado skull Placement, en menú principal en Functions presionar Transfer.

| Object: Teolo Selection Stucture Functions Aranation Character Dynamics Molleagh Hair Render Plugine Window Help<br>Edit |                                  |             |             |                                                |                                        |                |
|----------------------------------------------------------------------------------------------------|----------------------------------|-------------|-------------|------------------------------------------------|----------------------------------------|----------------|
| $\mathbf x$<br>Ю                                                                                                    | <b>Cal Make Edracks</b>          |             |             | 第開                                             | <b>Check Country</b>                   |                |
|                                                                                                    | Ananon                           |             |             |                                                | for for your short fag + Q ( ) o [-]   |                |
| Edit Caneras Display Filter View                                                                                         | Center                           |             |             | $+100$ , $+$ Activities                        | <b>TV FIFYS</b>                        | ۰              |
| <b>Impective</b>                                                                                                    | <b><i><u>CHAMMYS</u></i></b>     |             |             | <b>Cornel For Ports</b>                        | Ught                                   | 新江河            |
| 3                                                                                                    | Current State to Ottarch         |             |             | <b>SAU CRIPLING</b>                            | Light                                  | 0.211          |
|                                                                                                    | Duplicate                        |             |             | . Carls Toy                                    | Light                                  | 4.21           |
|                                                                                                    | Measure & Construction           |             |             |                                                | Light                                  | 单工间            |
| ĽÂ                                                                                                    | <b>ZT Transfer</b>               |             |             | <b>Silvers</b>                                 | Light                                  | 0.79           |
|                                                                                                    | Rendomize                        |             |             | $2 - 3$                                        | -1 Euloph NURBS                        | ×              |
| mo                                                                                                    | <b>Flatuat Suitens</b>           |             |             | Law Microbe Closed                             | L <sup>e</sup> Splink                  | 8 <sup>4</sup> |
|                                                                                                    | <b>Algo Romals</b>               | <b>SPIN</b> |             | $-$ Mosa Dalings                               | let foot controller                    | ۰              |
| 甾                                                                                                    | <b>Revolutionals</b>             | 12/1981     |             | <b>C. House Devices</b>                        | left left front Littl                  | w.             |
|                                                                                                    | <b>Main Court Sequence</b>       |             |             | ". "Avivant et sug                             | <b>Clatting Te God</b>                 | ۰              |
| 田                                                                                                    | <b>StewLis Congrice</b>          |             |             | <b>No Mode Division</b>                        | The first fixed Plock Goal             | $\frac{1}{2}$  |
| 0                                                                                                    | <b>CO Cubace</b>                 | <b>Und</b>  |             | <b><i><i><u><b>Distriction</b></u></i></i></b> | Dight foot controller                  | ٠              |
|                                                                                                    | <b>C. Make</b>                   | $U^{\ast}Z$ |             | C. Made foot                                   | ×<br>tower contenter                   | a 1            |
| 龝                                                                                                    | G cannon                         |             |             | <b>C. Mary TAM</b>                             | $\alpha$                               |                |
|                                                                                                    | <b>B. Sudvik</b>                 | $12 - 5$    |             |                                                | <b>El Jachine</b>                      |                |
| 図                                                                                                    | <b>City Triangulation</b>        |             |             | <b>Nieters Tell</b>                            | Mode First Unit Dista                  | 68F            |
|                                                                                                    | Umowelly                         | <b>UNIT</b> |             | <b>Card Machines</b>                           |                                        |                |
| 凹                                                                                                    | Behingston Trights               | 176         |             | <b>FA WALE</b>                                 | <b>Null Object [skull placement]</b>   |                |
|                                                                                                    | D. Resusa Vigori                 | US          |             | <b>11 Inselfment</b>                           | <b>Basic Editorial Object</b>          |                |
| B                                                                                                    |                                  |             |             | $+ 0.00$                                       | <b><i>Basic Properties</i></b>         |                |
|                                                                                                    | Warr                             |             |             | 5 1940                                         | <b>If I placement</b><br>Name.         |                |
|                                                                                                    | <b>Clare</b>                     |             |             | 3234                                           | Live                                   |                |
| claims arilearance in mana                                                                                               | Discovered                       | UTD         | <b>MODE</b> | <b>Shirt Litt rand</b>                         | <b>Kingdom in Edgar</b><br><b>CELE</b> |                |
| næ<br>12.25.25                                                                                                    | <b>Explorer Programmes</b>       | U"P         | $0.0$ Hz    | <b>Hissa Pupe</b>                              | a Visitar in Renderer<br>œ             |                |
| <b>Maleria</b>                                                                                                    |                                  |             |             | <b>Colla Professor</b>                         | # Use Color                            |                |
| File Edi Function: Texture                                                                                               | <b>King's Phony Charling</b>     |             | Roberto     | <b>SO Kat Patrimon</b>                         | <b><i>Distutations</i></b>             |                |
|                                                                                                    | <b>University Phone Sharding</b> |             |             | <b>Taxing</b>                                  | 4 Shaded War Mode<br>w                 |                |
|                                                                                                    | Sales Briken Phrtg Edges         |             | $T = 6R$    |                                                | Shadistate Colv 1                      |                |
|                                                                                                    | Increase Hel Subdivision         |             | 日の数         | <b>Citizen Charles</b>                         | <b>Object Percenties</b>               |                |
|                                                                                                    | December 10N Supplement          |             | 日1 (7)      | <b>HALDWA</b>                                  | <b>A Dicaling</b><br>вo                |                |
|                                                                                                    | <b>Dake Parkler</b>              |             | <b>AVE</b>  | Mich Live                                      | <b>Starked</b>                         |                |
| <b>Transfer Disects</b>                                                                                                  |                                  |             |             | % Uw K                                         | <b>Alpha Tailo II</b>                  |                |

Figura 6-88 Activación de Transfer

11. En Attributes se activa la opción de Transfer y a esta opción arrastrar el SKULL **BONE** y desactivar **SCALE** y **ROTATION**.

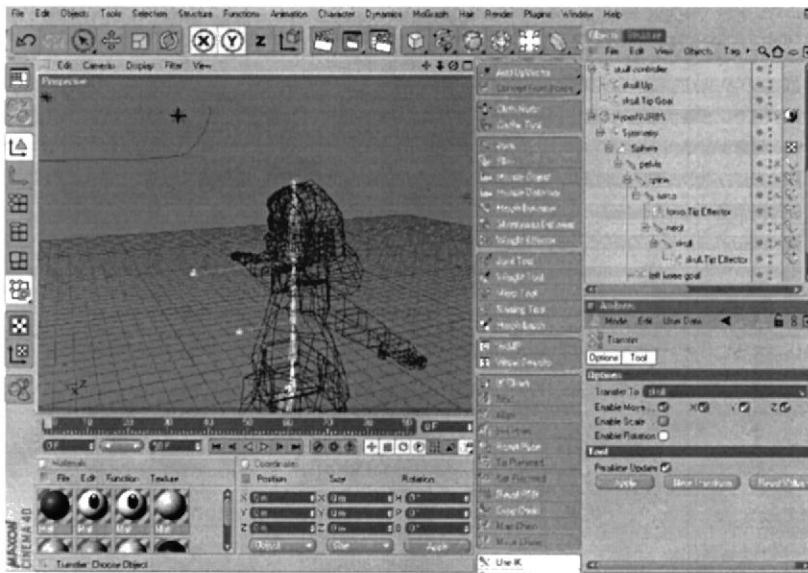

Figura 6-89 Desactivación de SCALE y ROTATION

12. Luego arrastrar skull placement en el interior de torso controller.

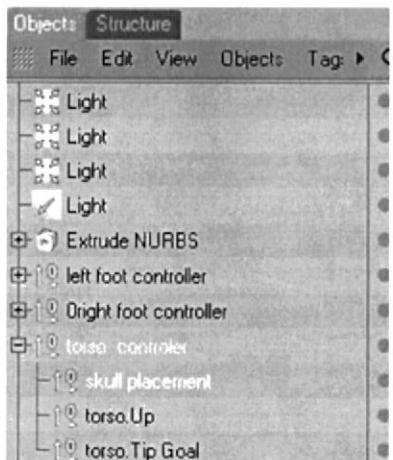

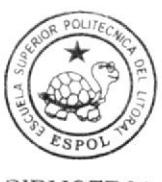

**BIBLIOTECA CAMPUS** PEÑA

Figura 6-90 Cambio de jerarquía de skull placement

13. Hacer una copia de skull placement y cambiar el nombre a skull position controller y poner arriba del HyperNURBS.

| <b>Objects</b> Structure                |  |
|-----------------------------------------|--|
| File Edit View Objects Tag + Q 1        |  |
| <b>Extrude NURBS</b>                    |  |
| <b>EFFIC</b> left foot controller       |  |
| <b>EFFICE</b> Dright foot controller    |  |
| EFI <sup>L</sup> torso controler        |  |
| - skull placement                       |  |
| $-10$ torso.Up                          |  |
| Let torso. Tip Goal                     |  |
| <b>B</b> <sup>10</sup> skull controller |  |
| - &kull Up                              |  |
| Lale skull Tip Goal                     |  |
| -12 sizual position controller          |  |
| <b>E-C</b> HyperNURBS                   |  |
| <b>B</b> Symmetry                       |  |
| <b>E</b> & Sphere                       |  |

Figura 6-91 Creación de Skull Position Controller

14. Luego arrastrar skull controller en el interior de skull position controller.

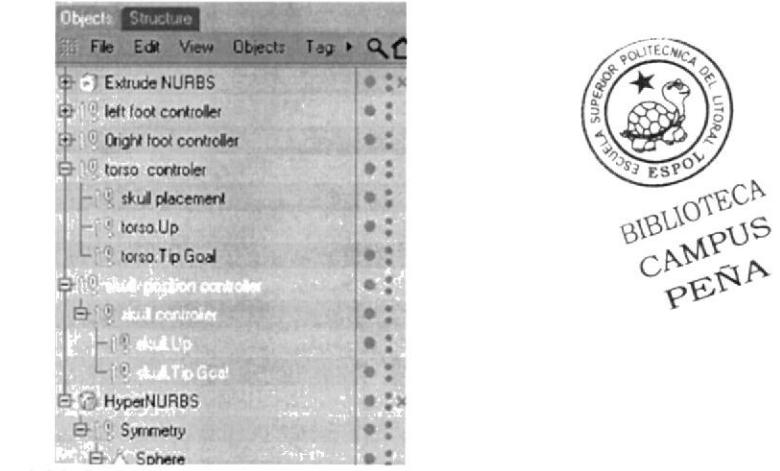

Figura 6-92 Cambio de jerarquía de skull controller

15. Seleccionar skull position controller hacer click derecho seleccionar Cinema 4D Tags y presionar en la ultima opción Xpresso.

| File<br>$E - B$<br>Objects Tools Salection Storage Runchard, Aranjahan Dunastie Dunasian Moßitage Hair Rander Phogos, Window Haip<br>кO                                                                                                    | ø<br><b>GLASS STELLER</b>                                                                                                    |
|----------------------------------------------------------------------------------------------------|----------------------------------------------------------------------------------------------------|
| $\circledcirc \circ \bullet \circ \circledcirc \circledcirc \circledcirc$<br>G1.<br>Edit Canavan Dirginy Filter Views<br>囲<br>WZNER<br>X                                                                                                    | Fin Ed Vew Object Tap & Q O G<br>$+100$ $\frac{1}{2}$ and in the same<br>Extrude NUFBS<br>6.7x<br><b>In held holds a verticular</b><br>۰<br>Cornel Fine, River<br>6.7<br><b>Daglis lisest convenibus</b><br><b>AND DISCUSSION</b><br>toroe controller<br>۰<br><b>William Told</b><br>海芝<br>- study (sceners)                                                                                                    |
| Ľ<br>ш<br>田<br>E<br>⊞<br>ij,<br>⊠<br>凹<br>L                                                                                                    | 107.271<br><b>Jegualde</b><br>Align To Path<br><b>CINEMA 4D Tags</b><br>œ<br>Align To Color<br><b>Character Tage</b><br>Anchor<br><b>Cledidde Tage</b><br>.,<br><b>Bake Toward</b><br>Dynamics Tags<br>COFFEE<br><b>Hat Tag:</b><br>Cumpusuk a<br><b>Molinigh Tags</b><br>Display<br><b>SFARCH TIME</b><br>z.<br>External Compositing<br>Load Tag Pieser<br>٠<br>Fu<br><b>Redtor Selection</b><br><b>FlatGx</b><br>HotelfUF@S Weight<br>Add to New Liser<br><b>El Laver Dromont</b><br>m<br>$1 + 2 - 4$<br>Keymarc<br>Select Diamer<br>m<br><b>Look at Camera</b><br><b>Set at Root</b><br>m<br>Metaball<br><b>United All</b><br>98<br><b>Motion Blue</b><br><b>Fold All</b><br><b>Phong</b> |
| BT.<br>ю<br>w<br>60<br>Œ<br>and the Production of Figure 1 or passed of color<br><b>ALL SEABLES ATT</b><br><b>Dick</b><br>œ<br>$-2.625$<br>MCOPM<br>→ 田口の 田 ▲ 円<br><b>Making</b><br><b>TROUGHAME</b><br>File Felt Function Texture<br><b>Postine</b><br>Sape<br>Roberts<br>$D \times$ 677<br>$T \times 108$<br>o-<br>BY On<br>$T$ $\in$ $G$<br><b>Gm</b><br>0.2500<br><b>D#0</b><br><b>COL</b><br><b>CRT</b><br>Null Object Object friend, position controlled | <b>A HALL CROW</b><br>Protection:<br>Current State to Chiech<br>Reduction<br>Shack ways 3D Double Sided<br>Cirenco)<br><b>Stuk Texture</b><br><b>PP</b> Group Objects<br>$A + G$<br><b>Play</b><br>Expand Disabilities<br>Shift+G<br>San.<br><sup>4</sup> Delote Pasers<br>Target<br>Shows Tracks<br><b>A Texture</b><br><b>ShowF.Canes</b><br>Vibrate<br>Object information<br><b>IT Want</b><br>w<br><b>Sheria Internation</b><br>di Minassa<br><b>Data</b>                                                                                                    |

Figura 6-93 Selección de XPresso

16. Al presionar XPresso aparece una ventana, arrastrar skull placement y skull position controller. Esta herramienta Xpress sirve para sincronizar movimientos entre varios elementos.

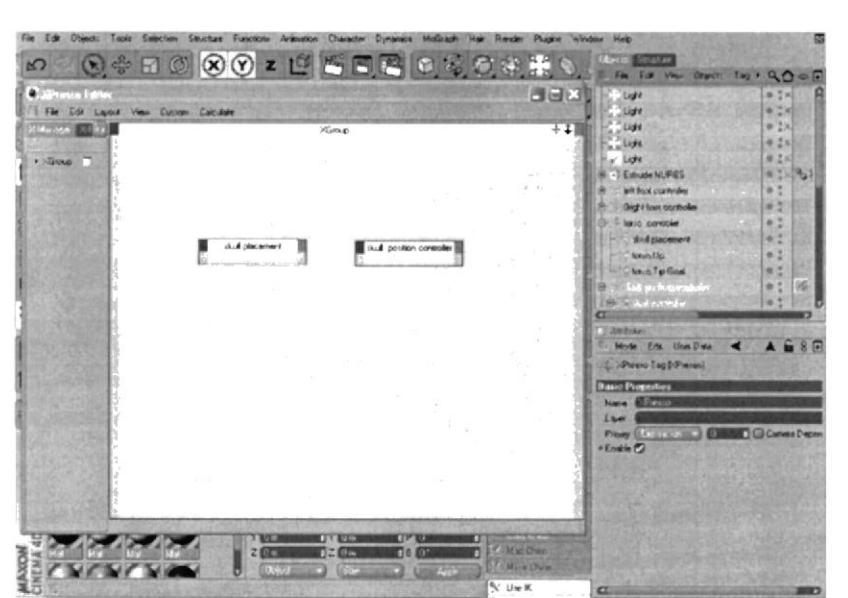

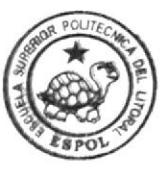

**BIBLIOTECA CAMPUS** PEÑA

Figura 6-94 Aplicación de XPresso a Skull Placement y Skull Position Controller

17. A cada una activar las Coordenadas Global Position y unirlas.

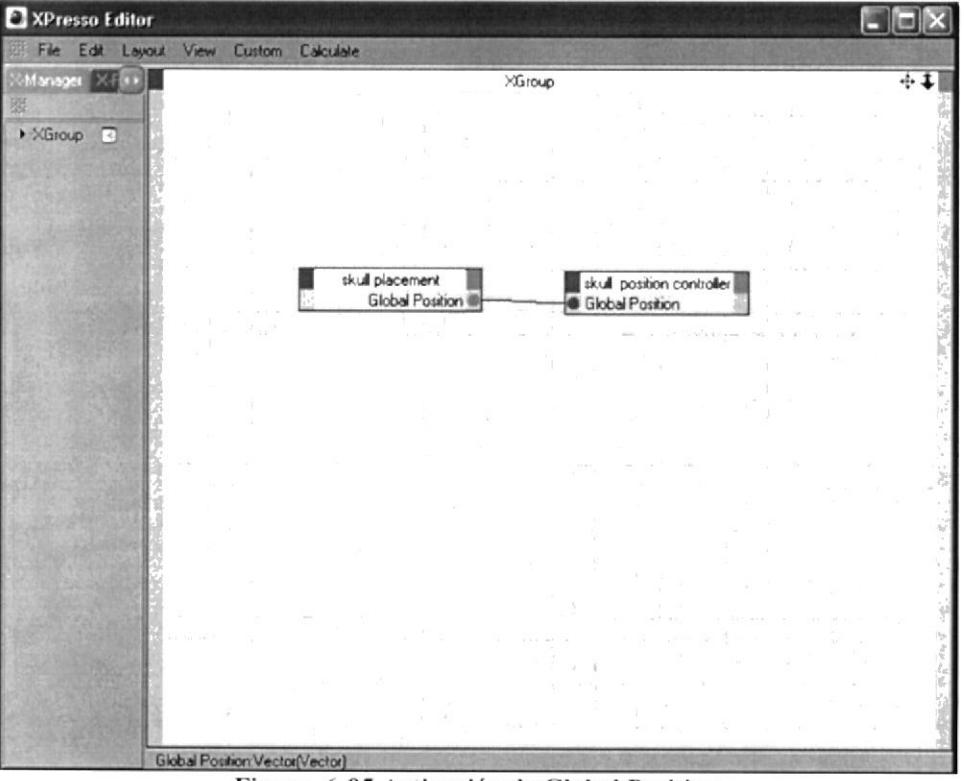

Figura 6-95 Activación de Global Position

### **6.2.4 SETEO DE BRAZOS Y MANO**

1. Primeramente crear los BONES con sus respectivos nombres el primero ponerle 00, este servirá para que no se deforme, luego left shoulder, left upper arm, left lower arm, left hand root, left hand morph root.

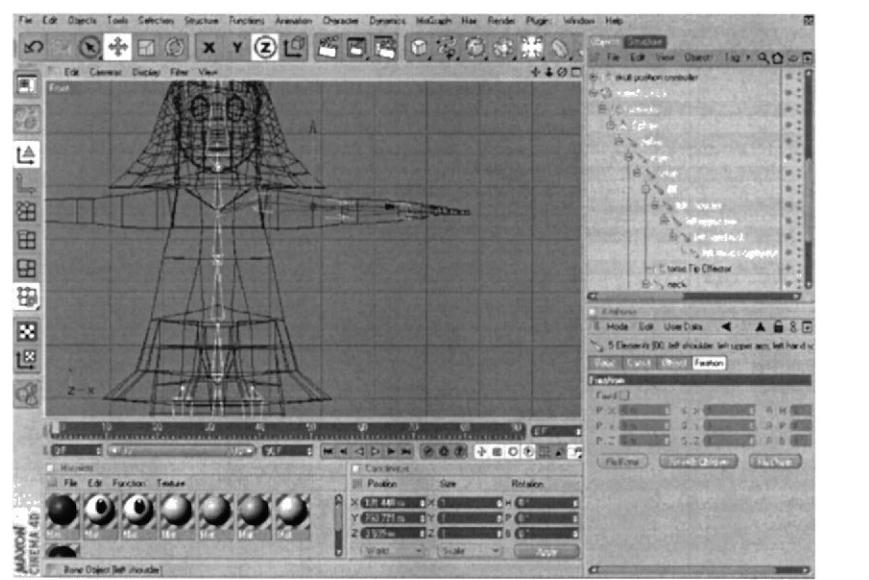

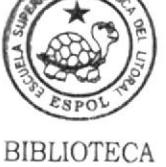

**CAMPUS** PEÑA

Figura 6-96 Creación de Bones

2. Crear un BONES que se convertirá en null este ayudará para que no se deforme el dedo pulgar, también se le llamará 00 y crear tres bones mas, estos se llamarán thumb  $01$ , thumb  $02$  y thumb  $03$ .

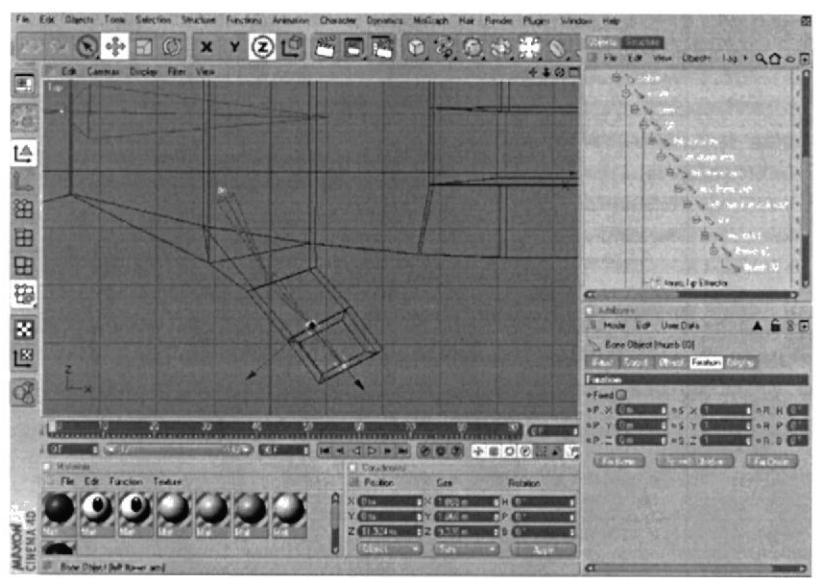

Figura 6-97 Creación de 00, thumb 01, 02 y 03

3. Para los dedos posteriores realizarlo de esta manera crear 4 BONES, estos se llamarán finger 1 01, finger 1 02, finger 1 03, finger 1 04, ++ y ++. Para los dedos restantes hacerlo de la misma manera.

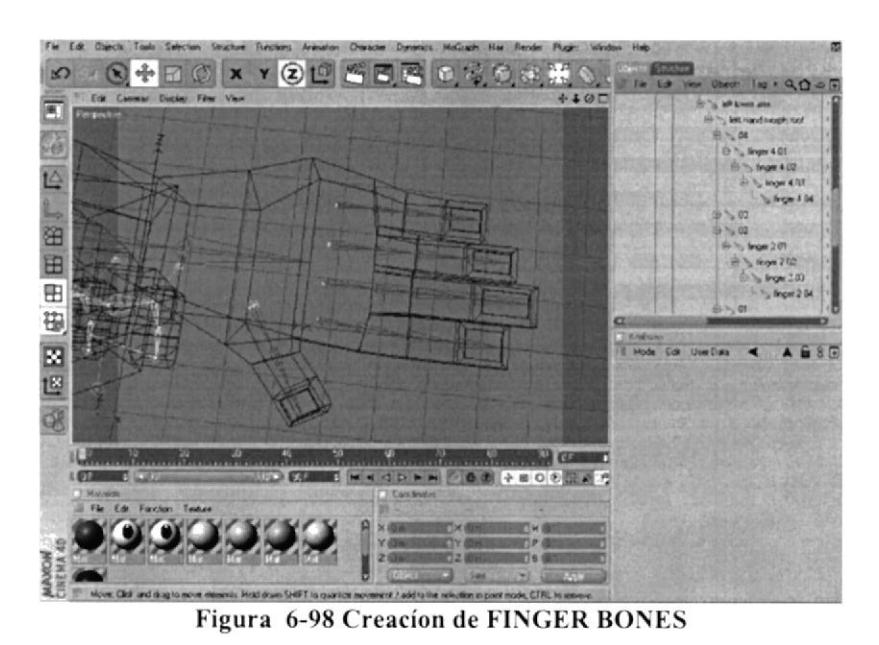

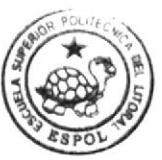

**BIBLIOTECA CAMPUS PEÑA** 

#### 6.5 **MORPH**

MORPH es selección de puntos para poder realizar deformaciones a través de puntos, en este caso utilizar para hacer expresiones y poderlas aplicar en la Animación.

1. Seleccionar Sphere, presionar botón derecho, seleccionar Character Tags y presionar Morph.

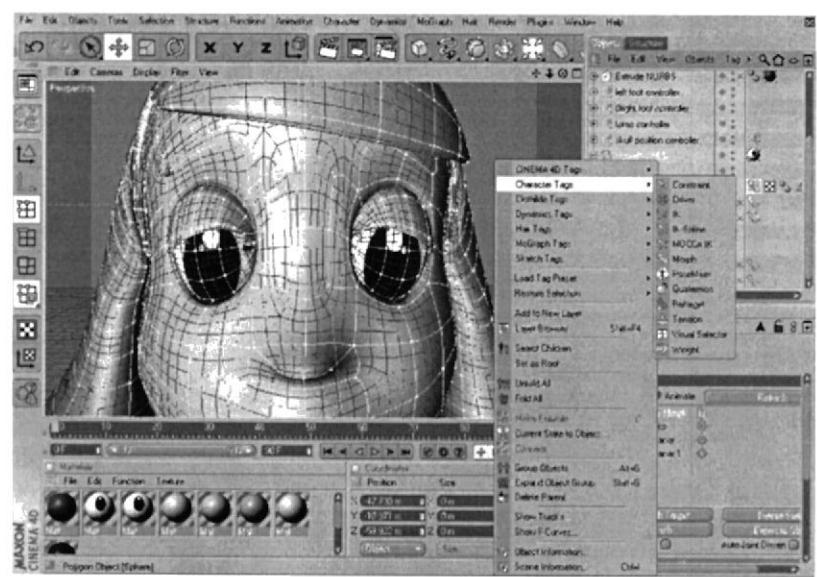

Figura 6-99 Activación de Morph

2. Luego en Attributes aparece Tag Propierties la primer Base Morph siempre será la inicial y no se debe cambiar.

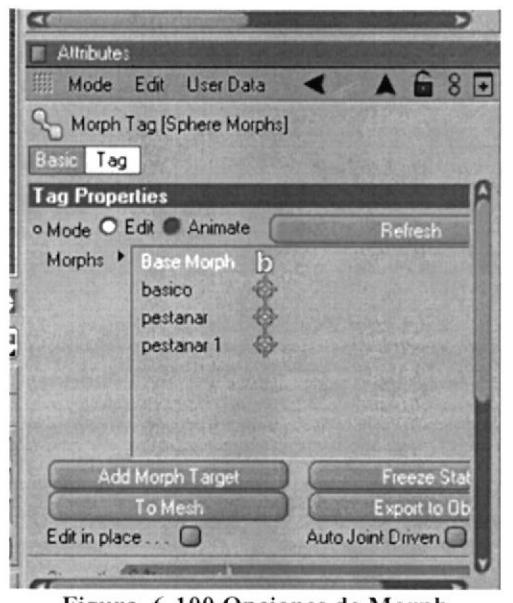

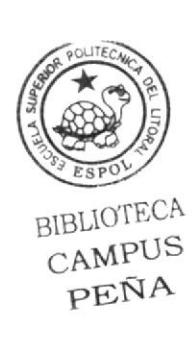

Figura 6-100 Opciones de Morph

2. Add Morph Target ayuda a crear una nueva y a partir de esta base se puede empezar a realizar las expresiones, también se le puede cambiar de nombre.

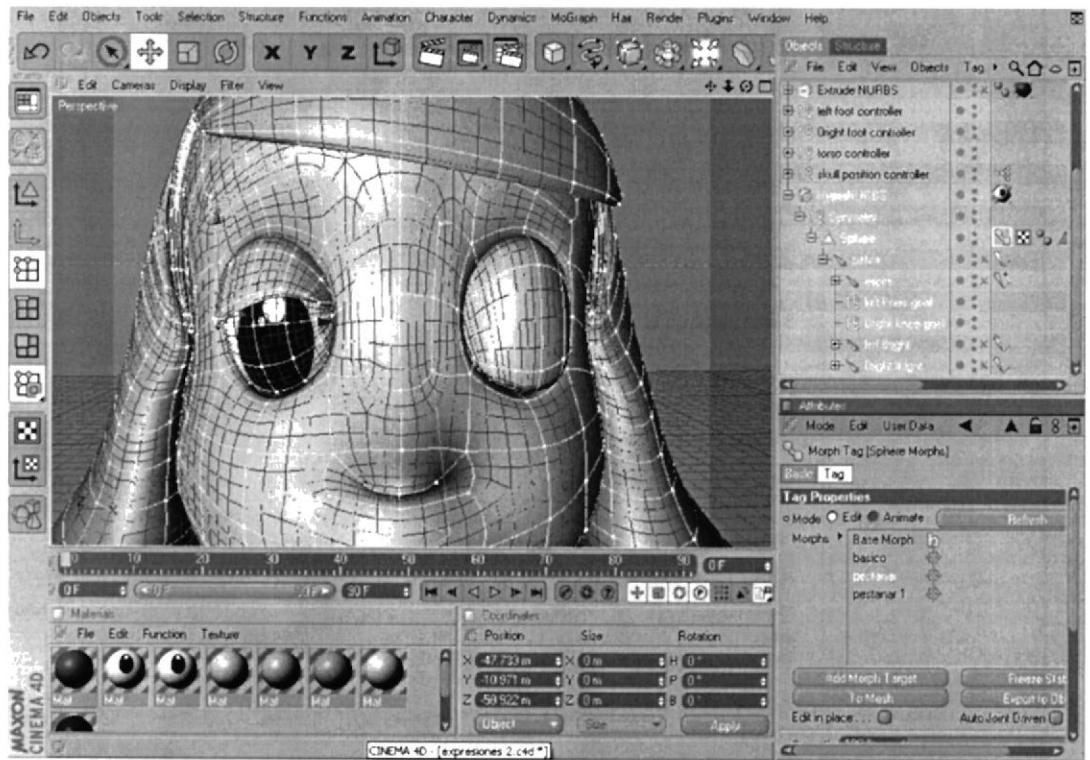

Figura 6-101 Aplicación de Morph a través de puntos

#### ANIMACIÓN 6.6

Esta es la fase final, después de todo el proceso que se ha realizado se puede continuar con la animación, esto incluye una previa revisión de todas las aplicaciones para no tener problemas futuros, ya que si existiría un error, por mínimo que se considere puede afectar la animación.

1. Activar el Menú de Mocca.

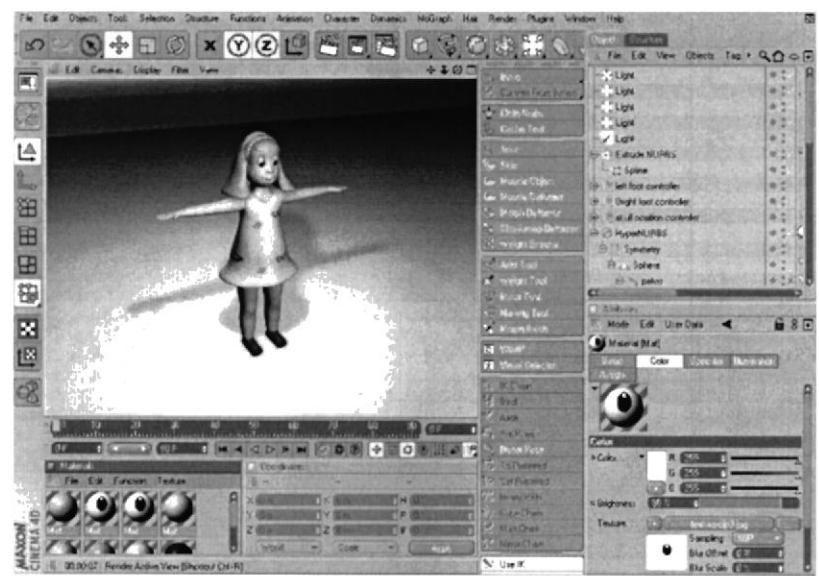

Figura 6-102 Activación Menu Mocca

2. Seleccionar Pelvis y en Soft Ik presionar Fix Bones, esto activará todos los bones para poder animar.

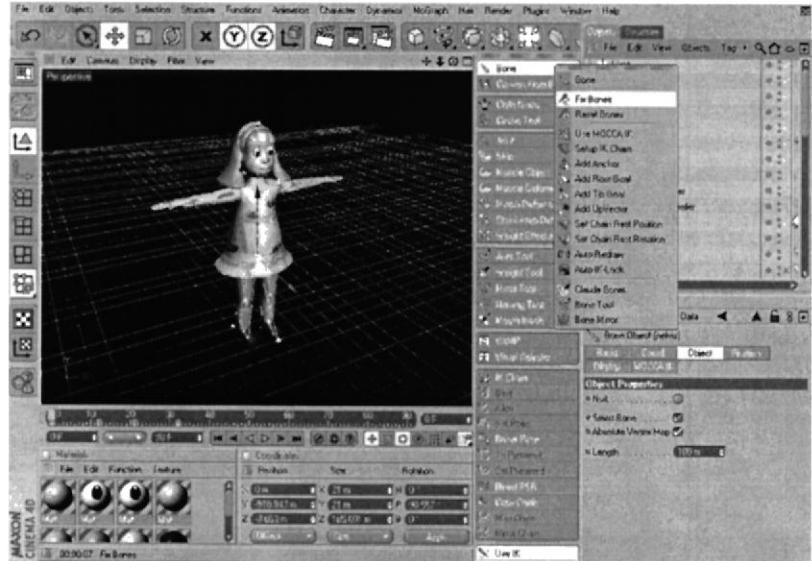

Figura 6-103 Activación de fix bones

3. Luego ir nuevamente a sofá ik y activar Mocca Ik.

**BIBLIOTECA** 

**CAMPUS** PEÑA

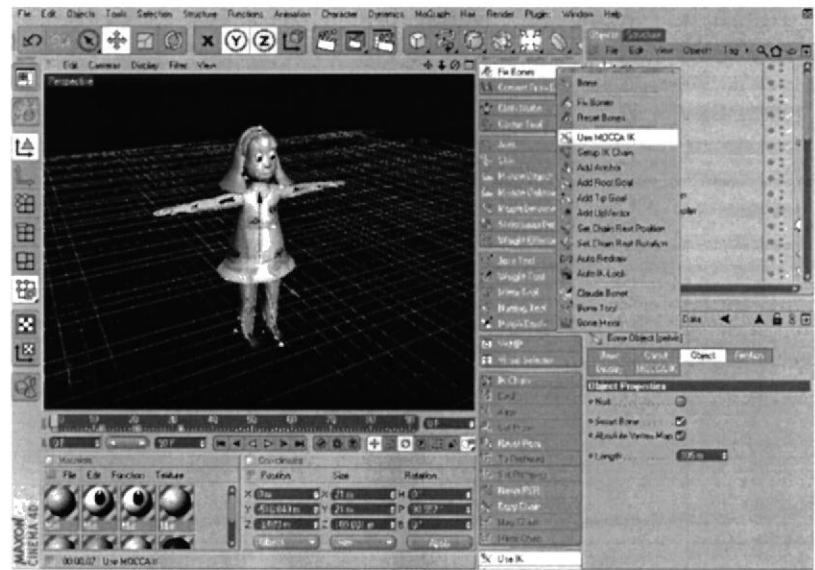

Figura 6-104 Activación de MOKKA IK

4. Activar el Menú de Animation para tener acceso a todas las herramientas incluyendo el Timeline que servirá para poder grabar la acción de cada Frame.

|                                                                                                    | Selection Shutnaw                                                |                                       | Function: Annunce: Character Congenet Molicarh Hart                                                                                                    | Render                              |                          |                     |   |
|----------------------------------------------------------------------------------------------------|------------------------------------------------------------------|---------------------------------------|----------------------------------------------------------------------------------------------------|-------------------------------------|--------------------------|---------------------|---|
|                                                                                                    |                                                                  | 門目座<br>$\mathcal{D}$ is $\mathcal{D}$ | 有水獭 电火车                                                                                                    |                                     |                          |                     |   |
| Edi Canera: Display Filer                                                                                                    | View                                                             | $+400$                                | Obvidu                                                                                                    |                                     |                          |                     |   |
| <b>Report For</b>                                                                                                    |                                                                  |                                       | Fle                                                                                                    | EM Vew Obects . Q O O III Mode Edit | User Data                | ■8回                 |   |
| R<br>俭<br>田<br>田<br>E<br>8                                                                                                    |                                                                  |                                       | -1-Lups<br><b>COLUM</b><br><b>Clicky</b><br>$-1001$<br>Hur Light<br><b>CONTRACTOR</b><br><b>Dalla with mode systems</b><br><b>Juge Last controlls</b><br>63-57<br><b>Consideration and all</b><br>6536<br><b>French H.H.</b><br>4 7<br>$\Delta t \sim \omega$ | ۰<br>×.<br>c<br>実業                  |                          |                     |   |
| B<br><b>CIA</b><br>œ<br>凹<br><b>E</b> Titelre                                                                                                    |                                                                  | <b>WILL STEE</b><br><b>CK</b>         | d                                                                                                    | <b>DCM</b>                          | ÷<br>$\circ$<br><b>R</b> | $\infty$            | 事 |
| File                                                                                                    | Edit View Frane Functions Key P.Curve Bookmark<br>56 相同會         |                                       | ы<br>ы                                                                                                    |                                     |                          | 7900011             |   |
|                                                                                                    |                                                                  |                                       |                                                                                                    | ×                                   |                          | 80                  |   |
| <b>Bird Sphere Mosths</b><br>- Excude NURDS<br>left foot controler<br><b>Oligitation controller</b><br>۵<br>skull position controller<br><b>RAXON</b><br><b>HyperNURBS</b><br><b>Paston</b> | <b>FRIDAY</b><br>東日川<br>×<br>※日 ※<br>● 日 ●<br>● 日 ※<br>中日中<br>日日 |                                       | <b>COLOR</b><br><b><i>ENTRYT</i></b>                                                                                                    | <b>CESS</b><br><b>ALCOHOL: NOW</b>  | 12.3.7.1.3.9.5.9.2       | <b>CERTIFICATES</b> |   |
| Current Frame O Preview 0-190                                                                                                    |                                                                  |                                       |                                                                                                    |                                     |                          |                     |   |

Figura 6-105 Activación de Timeline

5. En el Timeline verificar que aparezcan todas los objects aplicados.

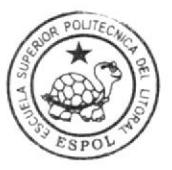

**BIBLIOTECA** CAMPUS PEÑA

| <b>F</b> Timeline                                      |                   |  |          |    |        |    |    |    |    |    |
|--------------------------------------------------------|-------------------|--|----------|----|--------|----|----|----|----|----|
| File<br>Edit View Frame Functions Key F-Curve Bookmark |                   |  |          |    |        |    |    |    |    | ☞  |
|                                                        | 8世                |  | $\infty$ |    | å<br>呙 |    |    |    |    |    |
|                                                        |                   |  | īθ       | 20 |        | 30 | aΩ | 50 | 55 | 60 |
|                                                        |                   |  |          |    |        |    |    |    |    |    |
| Sphere Morphs                                          | $+ B$             |  |          |    |        |    |    |    |    |    |
| Extrude NURBS                                          | ×                 |  |          |    |        |    |    |    |    |    |
| left foot controller                                   | $\bullet$ $B$     |  |          |    |        |    |    |    |    |    |
| Dright foot controller                                 | $\mathbf{H}$      |  |          |    |        |    |    |    |    |    |
| skull position controller                              | $\mathbf{B}$<br>۰ |  |          |    |        |    |    |    |    |    |
| <b>HyperNURBS</b>                                      | $^*$ H            |  |          |    |        |    |    |    |    |    |
| <b>E</b> Postion                                       | $\mathbf{B}$      |  |          |    |        |    |    |    |    |    |
| Current Frame 0 Preview 0->90                          |                   |  |          |    |        |    |    |    |    |    |

Figura 6-106 Verificación de Objects en el TIMELINE

6. Para poder iniciar seleccionar la opción de Rec  $\bigcirc$ y poder verificar que Edit View activar un marco rojo, esto indica que ya se puede empezar a grabar.

| Edit<br><b>Objects</b><br><b>Conta</b><br>Functions.<br>Structure<br><b>ONNAISM</b><br>Salection<br>Aramatoon                              | Dunmees Mourach<br><b>Har</b> | Fierader<br><b>Window</b> | Hab                                    |         |
|----------------------------------------------------------------------------------------------------|-------------------------------|---------------------------|----------------------------------------|---------|
| 505<br>ယ<br>tщ<br>ω<br>엔                                                                                                    | 東北市の                          |                           | IЭ                                     |         |
| $+100$<br>Edit Cambriel Duction Films<br><b>View</b>                                                                                       | <b>COMPTS</b>                 |                           | <b><i><u>RIGHTER</u></i></b>           |         |
| E                                                                                                    | Fin Edit View Objects #       | 9000                      | Mode Edit Use Date                     | $8\Box$ |
|                                                                                                    | $m = 1$ and                   | ٠                         | -   Europe Obarot (Europe NUFBS)       |         |
| Ø                                                                                                    | <b>COUNTY</b>                 | ٠<br>۰                    | <b>Basic Contr Chief Lines Energy</b>  |         |
|                                                                                                    | <b>Clight</b>                 |                           | <b>Baric Properties</b>                |         |
| Ļ                                                                                                    | <b>Light</b>                  | ۰<br>٠                    | Executive No. P.B.S.<br>Name           |         |
|                                                                                                    | $\times$ Late                 | ۰                         | Layer                                  |         |
| تهبا                                                                                                    | <b>MILE REPAIRING</b>         | ×                         | <b><i>ANTASTRISTA</i></b><br>CT1       |         |
|                                                                                                    | <b>Selt Food combinibus</b>   | 地区                        | <b>Contractor</b><br><b>DOM:</b>       |         |
| 田田                                                                                                    | <b>Older foot to choker</b>   | 用菜                        | <b>CELEVE</b>                          |         |
|                                                                                                    | skill position controller     | ٠                         | Display Color                          |         |
|                                                                                                    | A C1 Hoenfil/RBS              | ٠                         | <b>WEDNESDAY AND</b><br>ю              |         |
| $\overline{a}$                                                                                                    | <b>ALC: Summers</b>           | ۰                         | Shaded May Coat<br><b>ALCOHOL</b><br>o |         |
|                                                                                                    |                               |                           | <b>WELLY</b>                           |         |
| 田                                                                                                    |                               |                           | а                                      |         |
|                                                                                                    |                               |                           |                                        |         |
| 囧<br>σ<br>52.373<br><b>CORY</b>                                                                                                    |                               |                           |                                        |         |
| <b>DCK</b><br>呾                                                                                                    | <b>M</b><br>⊲<br>⊳            | c<br>o                    |                                        | ₪       |
| Tinulana                                                                                                    |                               |                           |                                        |         |
| File Ede 'Arm<br>Frame Functions Kee F-Curve Bookmark<br>Ī                                                                                 |                               |                           |                                        | 7900011 |
| ۱w<br>$\bigoplus$                                                                                                    |                               |                           |                                        |         |
|                                                                                                    | ×                             | 15<br>m                   | 50                                     |         |
|                                                                                                    | <b>ALCOHOL: NO</b>            | <b>CANADA</b>             | CASHINGTON BURG                        | 1999    |
| ※日 ※<br>Sighers Maghi<br>■ 日 ※                                                                                                    |                               |                           |                                        |         |
| Extrade MUSIBS<br><b>W.B.W</b><br>left lock controller                                                                                     |                               |                           |                                        |         |
| 单目 中<br>Dright foot controller                                                                                                    |                               |                           |                                        |         |
| <b>% 日</b> %<br>skull position controller                                                                                                  |                               |                           |                                        |         |
| ※日 ◎<br><b>PaperMURBS</b>                                                                                                    |                               |                           |                                        |         |
| <b>MAXICM</b><br><b>THE MA</b><br><b>BC Passon</b><br><b>H</b><br>٠                                                                        |                               |                           |                                        |         |
| Connections I Porsons (I-S)                                                                                                    |                               |                           |                                        |         |
| 0000004 Move Oldr and drug to move interests. Mold deart SNIFT to quantity increment / add to the refriction in poet mode. CTRL to tenover |                               |                           |                                        |         |

Figura 6-107 Activación de Rec

7. La línea verde que aparece en el Timeline ayudará con el tiempo, cuando se mueve la línea esto específica que hasta ese cuadro se requiere que realice una acción y quedará grabada. Se puede mover la línea verde y utilizar el controlador de Skull Controller y mover con Rotación, ahora verificar que en el timeline se ha grabado la acción.

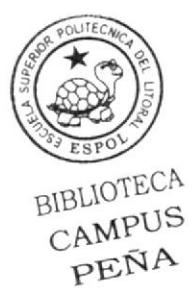

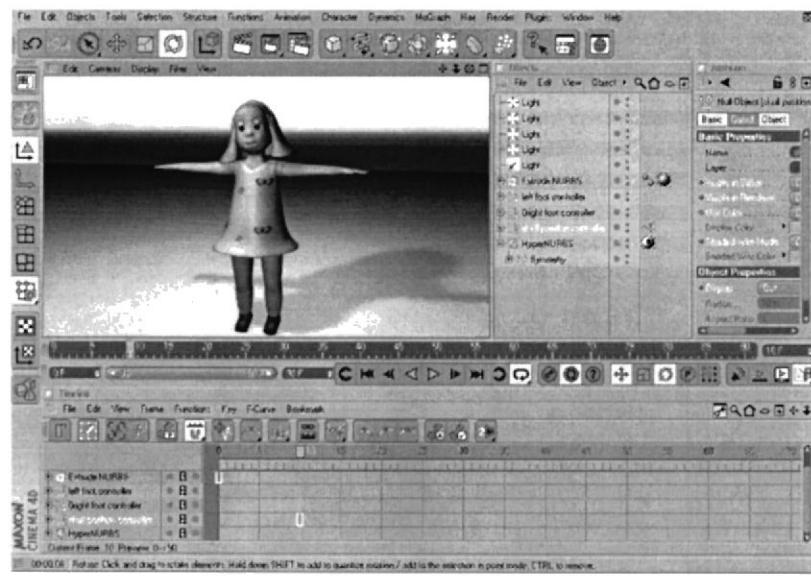

Figura 6-108 Aplicación del timeline

8. Después de la activación de todas estas opciones podemos proseguir con la animación, utilizando los respectivos controladores.

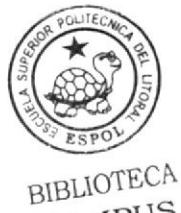

CAMPUS PEÑA

# Capítulo 7 Conclusiones

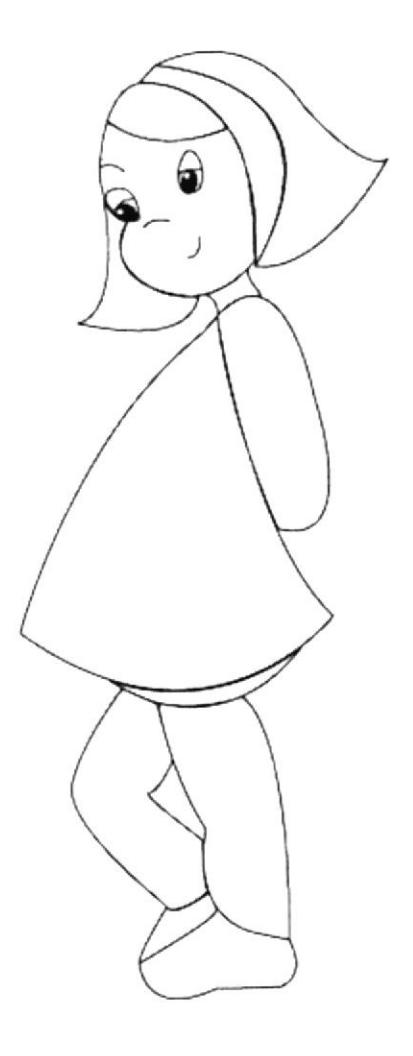

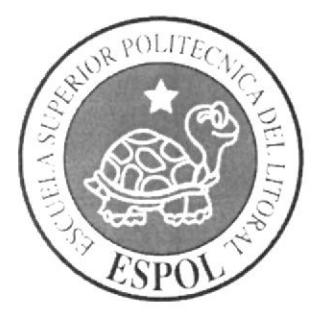

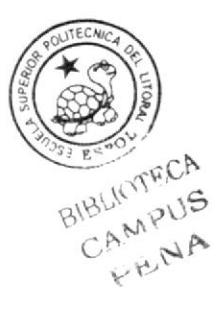

## 7 CONCLUSIONES

Este proyecto ayuda a mejorar las habilidades y aprender más cosas, a nivel académico tanto en la creación de un personaje como la animación, ya que a través de la cátedra, supervisión y exigencia de nuestros profesores, nos hace pasar una experiencia que pronto tendremos que enfrentar, si es que deseamos continuar en la especialización de la animación, y que no se encuentra muy lejos de Ia experiencia laboral.

### 7.1 RECOMENDACIONES

En base a la creación del personaje que consideren todos los puntos para poder realizar un buen trabajo; empezar con anticipación realizando sus propias investigaciones.

Con respecto a la animación prestar mucha importancia al método que se vaya <sup>a</sup> utilizar para la animación, realizar un buen análisis de sus personaje para poder crear buenos movimientos de manera que se vea lo más natural posible y mas que nada crcible.

# Capítulo 8 Videografía

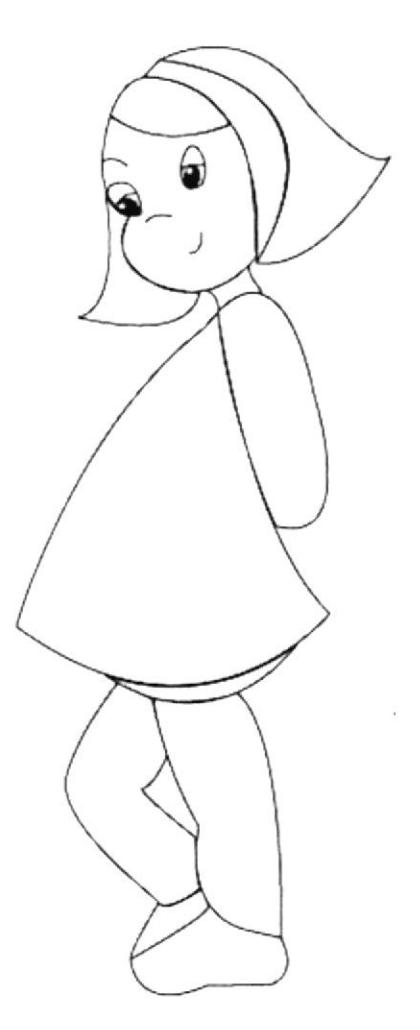

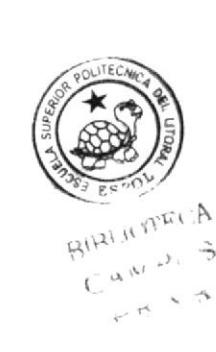

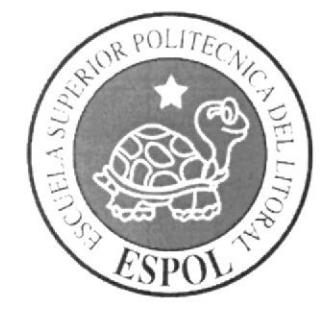

## 8 VIDEOGRAFÍA

Como se indica en capítulos anteriores el análisis de personaje es uno de los requisitos primordiales, entonces para poder hacer un mejor estudio. cada estudiante sc inragino ser su propia creación, es decir, ser el personaje, además de analizar otros personajes se actúa imaginado ser el mismo por ejemplo: mufieco, gato, zorro, borracho, y según mi proyecto una niña, realizando cada una de las actividades, expresiones, aptitudes que realizaría en este caso la pequeña.

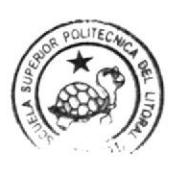

 $A^{\prime}$  and  $A^{\prime}$  and  $A$  $1 - \sqrt{3}$  $F \circ \Psi$